## **Servicehåndbog til Dell™ Latitude™ XT2**

[Tavle-pc'ens funktioner](file:///C:/data/systems/latxt2/dk/SM/features.htm) [Arbejde på tavle](file:///C:/data/systems/latxt2/dk/SM/work.htm)-pc'en [Tilføjelse og udskiftning af dele](file:///C:/data/systems/latxt2/dk/SM/parts.htm) [Specifikationer](file:///C:/data/systems/latxt2/dk/SM/specs.htm) [Diagnosticering](file:///C:/data/systems/latxt2/dk/SM/diags.htm) [System-BIOS](file:///C:/data/systems/latxt2/dk/SM/bios.htm)

### **Om Bemærk, Forsigtig og Advarsel**

**BEMÆRK!** angiver vigtige oplysninger, som du kan bruge til at udnytte computeren optimalt.

**FORSIGTIG! angiver mulig skade på hardware eller tab af data, hvis anvisningerne ikke bliver fulgt.** 

**ADVARSEL! angiver mulig tingskade, legemsbeskadigelse eller død.**

Hvis du har købt en Dell™-computer i n-serien, gælder eventuelle referencer til Microsoft® Windows®-operativsystemer i dette dokument ikke.

#### **Oplysningerne i dette dokument kan ændres uden varsel. © 2009 Dell Inc. Alle rettigheder forbeholdes.**

Enhver form for gengivelse af dette materiale uden skriftlig tilladelse fra Dell Inc. er strengt forbudt.

Anvendte varemærker i denne tekst: *Deil, DELL-*Iogoet, *Laitliude, TravelLite, Wi-Fi Calcher, og ExpressCharge* er registrerede varemærker tilhørende Dell Inc. *Intel, Penlum, Celeron* og<br>*Core* er registrerede varemærker

Andre varemærker og firmanavne kan være brugt i dette dokument til at henvise til enten defysiske eller juridiske personer, som gen en grande og navnene, eller til<br>deres produkter. Dell Inc. fraskriver sig enhver tingslig

Model PP12S

September 2009 Rev. A01

#### <span id="page-1-0"></span>**System-BIOS Servicehåndbog til Dell™ Latitude™ XT2**

- **O** BIOS-[skærmens navigationstaster](#page-1-1)
- $\bullet$   $\leq$ F12 $\geq$ -menu
- **O** [Menuen Start](#page-1-3)
- [Adgang til Systemopsætning](#page-1-4)

Tavle-pc'en har følgende system-BIOS-funktioner:

- l Få vist en engangsstartmenu ved at trykke på <F12>
- l Få adgang til hjælpeprogrammet til Systemopsætning ved at trykke på <F2>

#### <span id="page-1-1"></span>**BIOS-skærmens navigationstaster**

Brug følgende taster til at navigere i BIOS-skærmbillederne.

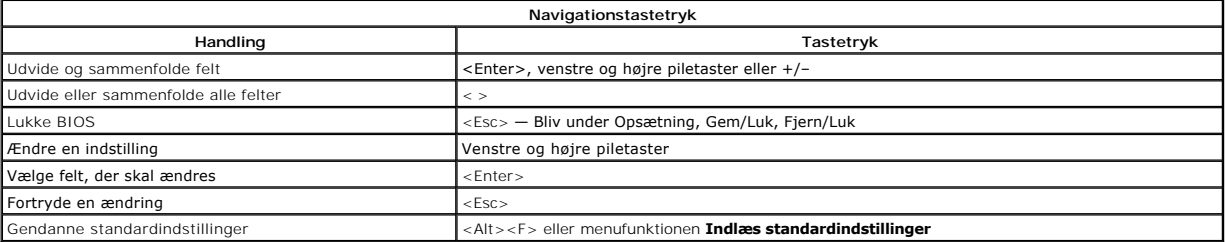

**BEMÆRK!** Afhængigt af computeren og installerede enheder vises de elementer, som er angivet i dette afsnit, muligvis ikke.

#### <span id="page-1-2"></span>**<F12>-menu**

Tryk på <F12>, när Dell™-logoet vises, for at få vist en engangsstartmenu med en liste over systemets gyldige startenheder. **Funktionerne Diagnosticering**<br>og **Åbn opsætning** findes også i denne menu. Enhederne i menuen St

#### <span id="page-1-3"></span>**Menuen Start**

Tavle-pc'en har en forbedret engangsstartmenu. Menuen er blevet forbedret på følgende punkter:

- l **Lettere adgang** Få adgang til menuen ved at trykke på <F12> under systemopstart. l **Brugerprompt** Den manglende tast vises nu på BIOS' velkomstbillede.
- 
- l **Ekstra diagnosticeringsfunktioner** Menuen Start indeholder nu to nye funktioner: **BIOS-opsætning** og **Diagnosticering**.

### <span id="page-1-4"></span>**Adgang til Systemopsætning**

Tryk på <F2> for at gå til Systemopsætning og ændre de brugerdefinerbare indstillinger. Hvis der er problemer med at gå til Systemopsætning ved hjælp af<br>denne tast, skal du trykke på <F2>, når tastaturets LED-indikatorer b

Følg instruktionerne på skærmen for at få vist og/eller ændre indstillinger. På hver skærm står systeminstallationsfunktionerne anført til venstre. Til højre for<br>hver funktion vises indstillingen eller værden på en den for

Det øverste højre hjørne på skærmen viser information for den aktuelt fremtonede funktion. Det nederste højre hjørne viser information om computeren.<br>Systeminstallationens centrale funktioner vises på tværs nederst på skær

Systeminstallationsskærmene viser computerens aktuelle konfigurationsoplysninger og indstillinger, f.eks.:

- Systemkonfiguration
- l Startrækkefølge l Startkonfiguration
- 
- l Grundlæggende indstillinger af enhedskonfiguration l Indstilling af systemsikkerhed og adgangskode til harddisk

#### <span id="page-2-0"></span>**Diagnosticering Servicehåndbog til Dell™ Latitude™ XT2**

- **O** [Enhedsstatus](#page-2-1)
- **[Batteristatus](#page-2-2)**
- [Tastaturstatus](#page-2-3)

### <span id="page-2-1"></span>**LED-indikator for enhedsstatus**

LED-indikatorerne for enhedsstatus er en god kilde til information, når man skal diagnosticere de mere almindelige problemer, der kan opstå på en tavle-pc.

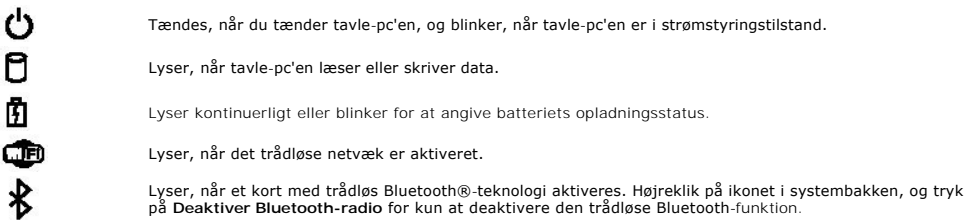

#### <span id="page-2-2"></span>**Batteristatus**

Hvis computeren er tilsluttet en stikkontakt, fungerer batteri-indikatoren på følgende måde:

- l **Blinker skiftevis orange og blå** en AC-adaptor fra en anden forhandler end Dell, som derfor er uautoriseret eller ikke kan understøttes, er tilsluttet
- tavle-pc'en.<br>1 **Kontinuerligt, blåt lys men blinker orange** Midlertidig fejl på batteri med den aktuelle AC-adaptor.<br>1 **Blinker orange konstant Fa**tal fejl på batteri med den aktuelle AC-adaptor.<br>1 **Lysindikator slukke**
- 
- 

#### **Batteriopladning og -tilstand**

Tryk på og slip statusknappen på batteriladningsmåleren for at få ladningsniveaulamperne til at lyse, hvis du vil kontrollere opladningen af batteriet. Hver<br>indikator repræsenterer ca. 20 % af den totale batteriopladning.

Tryk og hold statusknappen på batteriopladningsmåleren nede i mindst 3 sekunder for at kontrollere batteriets tilstand med opladningsmåleren. Hvis der ikke er nogen indikatorer, der lyser, fungerer batteriet fint, og mere end 80 % af dets oprindelige opladningskapacitet er tilbage. Hvert lys angiver en trinvis<br>forringelse. Hvis fem indikatorer lyser, betyder det, at der er mi

### <span id="page-2-3"></span>**LED-indikatorer for tastaturstatus**

De grønne indikatorer over tastaturet betyder følgende:

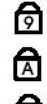

Tændes, når det numeriske tastatur er aktiveret.

Tændes, når Caps Lock-funktionen er aktiveret.

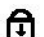

Tændes, når Caps Lock-funktionen er aktiveret.

#### <span id="page-3-0"></span>**Fanen Indstillinger for digitaliseringsenheden Servicehåndbog til Dell™ Latitude™ XT2**

Fanen **Indstillinger for digitaliseringsenheden** bruges til følgende:

- Valg af inputtilstand
- 
- l Berøringstuning l Start af diagnoticering l Gendannelse af standardindstillingerne

## **Inputtilstand**

N-trig-programmet har 4 driftstilstande:

- l **Kun pen** I denne tilstand er pennen den eneste enhed, der kan bruges som N-trig-digitaliseringsenhedens inputenhed. Man skifter fra tilstanden Kun pen til en anden tilstand ved at klikke med en aktiv inputenhed på N-trig-programikonet i systembakken. Vælg den ønskede tilstand, når programmet er åbnet, og tryk på OK.
- l **Kun berøring** I tilstanden Kun berøring er det kun en enkelt finger, der kan fungere som inputenhed sammen med N-trig-digitaliseringsenheden. Det er ikke muligt at bruge pennen. Det er vigtigt at bemærke, at kun én håndberøring ad gangen er tilladt sammen med digitaliseringsenheden, hvis funktionen skal fungere ordentligt. Man skifter fra tilstanden Kun berøring til en anden tilstand ved at trykke på N-trig-programikonet i systembakken<br>med en finger eller en anden aktiv inputenhed og derefter vælge den øns
- Automatisk tilstand N-Trig-digitaliseringsenheden er i stand til at registrere en pen sävel som en fingerberøring. Formälet nat give brugeren mulighed for at skifte intuitivt mellem tilstandene Kun berøring. Inputenheden tilstanden Kun berøring, så længe pennen er uden for rækkevidde. Så snart systemet registrerer, at pennen er inden for rækkevidde, skifter systemet automatisk tilstand til Kun pen.
- 1 **Dobbelttilstand (Kun med Vista) —** Dobbelttilstand er en unik driftstilstand, der kun fungerer sammen med operativsystemet Microsoft Vista. I denne<br>19 tilstand skifter operativsystemet automatisk mellem de tilgængelige

### **Berøringstuning**

Hvis du ikke mener, at tavle-pc'ens fingerregistrering fungerer korrekt, skal der muligvis foretages en rekalibrering af berøringsfunktionen. En sådan kalibrering<br>foretages ved at klikke på knappen **Nulstil** og derefter fø

**FORSIGTIG! Rør IKKE ved skærmen, mens nulstilling af berøringsfunktionen finder sted.** 

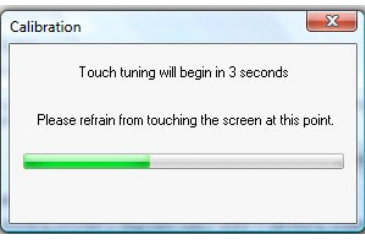

Når nulstillingsprocessen er færdig, vises der en meddelelse, som angiver, om nulstillingen blev gennemført. Hvis nulstillingen ikke blev gennemført, kan du prøve at køre en diagnosticering.

#### **Diagnosticering**

Diagnosticeringen vil hjælpe med at bestemme digitaliseringsenhedens funktionalitet. Start ved at klikke på knappen Fejlfi**nding.** Tryk på knappen Selvtest i<br>det efterfølgende pop op-vindue for at starte diagnosticeringen.

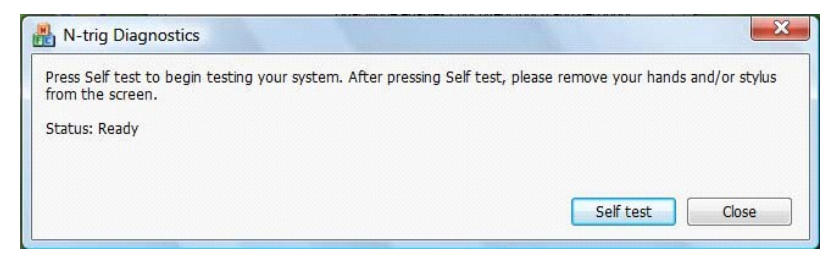

Når testen er udført, vises resultatet som vist nedenfor.

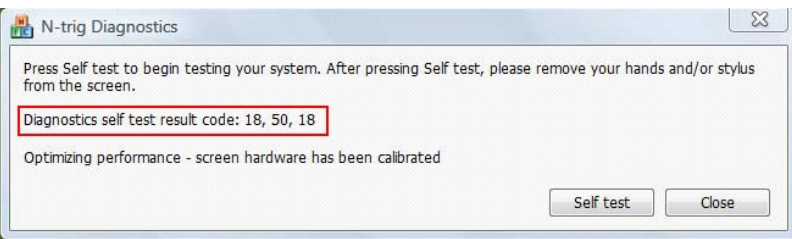

Brug denne tabel til at se betydningen af resultatkoderne.

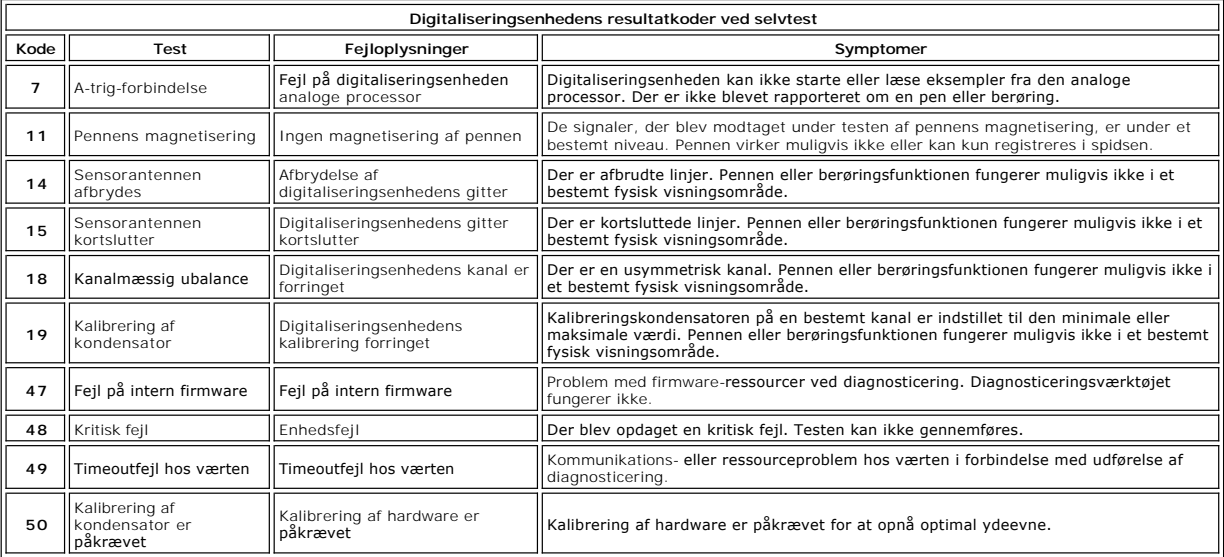

#### <span id="page-5-0"></span>**Tavle-pc'ens funktioner Servicehåndbog til Dell™ Latitude™ XT2**

- [Tavle-pc'ens tilstande](file:///C:/data/systems/latxt2/dk/SM/tablet_modes.htm)
- [Tavle-pc'ens knapper](file:///C:/data/systems/latxt2/dk/SM/tablet_buttons.htm)
- Tavle-[pc'ens grænseflade](file:///C:/data/systems/latxt2/dk/SM/tablet_interface.htm)
- [Tavle-pc'ens indstillinger](file:///C:/data/systems/latxt2/dk/SM/tablet_settings.htm)
- [Tavle-pc'ens pen](file:///C:/data/systems/latxt2/dk/SM/pen.htm)
- **[Programmatrix](file:///C:/data/systems/latxt2/dk/SM/mt_application_matrix.htm)**

#### <span id="page-6-0"></span>**Fanen Interaktionsmuligheder Servicehåndbog til Dell™ Latitude™ XT2**

Fanen **Interaktionsmuligheder** styrer de visuelle effekter og lydeffekter, der kan ændre brugeroplevelsen af systemets forskellige tilstande.

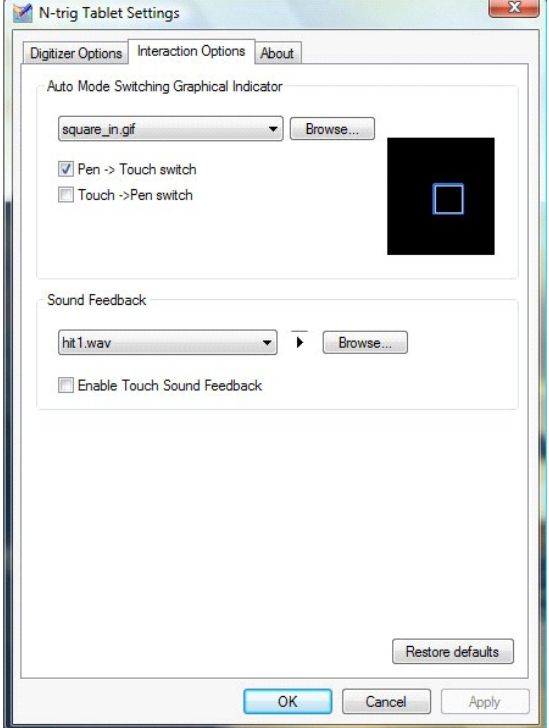

### **Grafisk indikator for automatisk ændring af tilstand**

Denne funktion gør det muligt at vælge en .gif-fil (billede), som skal vises, når der registreres en automatisk ændring af tiltanden. Du kan vælge, hvilken hændelse der skal udløse den grafiske indikator:

- 1 **Pen → Berøring**: Brug af pen registreres efter brug af fingre.<br>1 **Berøring → Pen:** Brug af berøringsfunktionen registreres efter brug af pen.
- 

### **Afspilning af lyd**

Denne funktion gør det muligt at vælge hvilken .wav-fil (lyd) som skal afspilles, når fingeren rører skærmen. Du kan teste lyden ved hjælp af knappen Afspil.<br>Denne funktion kan aktiveres/deaktiveres ved at trykke på den sp

### <span id="page-7-0"></span>**Programmatrix Servicehåndbog til Dell™ Latitude™ XT2**

Det følgende skema viser de fingerbevægelser, der understøttes af operativsystemet og specifikke softwarepakker. Andre programmer reagerer muligvis også på disse fingerbevægelser.

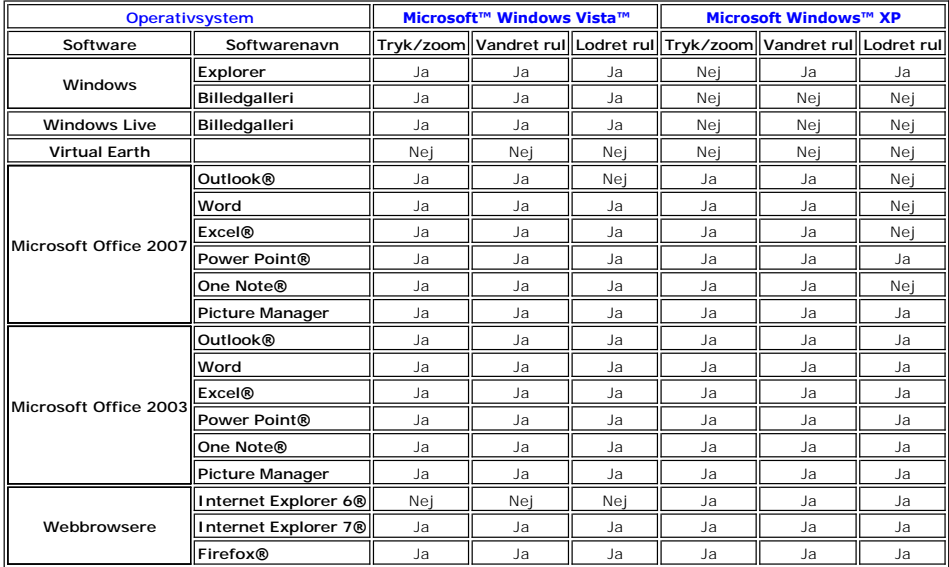

### <span id="page-8-0"></span>**Funktionen Multi Touch-berøring Servicehåndbog til Dell™ Latitude™ XT2**

### **Fingerbevægelser**

Begrebet fingerbevægelser dækker over bevægelser, som bliver udført, når tavle-pc'ens skærm berøres med to fingre. De bliver fortolket som<br>brugerkommandoer til operativsystemet eller den aktive software. Når operativsystem

#### **Rulle-bevægelse**

Når to fingre anbringes på skærmen, og de flyttes vandret eller lodret, genereres der en rulning i bevægelsens retning; højre, venstre, op eller ned.

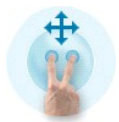

### **Zoom-bevægelse**

Når du rører skærmen med to fingre og bevæger dem mod hinanden eller fra hinanden, genereres der en zoom ind- eller zoom ud-kommando til skærmen.

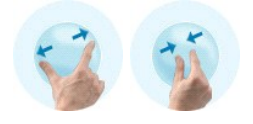

#### **"Dobbeltklik"-bevægelse med to fingre**

Năr der bankes let pă skærmen to gange med to fingre, sendes der en kommando til operativsystemet, som du kan konfigurere. Den kan bruges til at foretage<br>handlinger såsom at slukke for displayet og deaktivere fingerbevægel

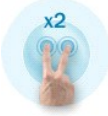

#### **Opsætning af følsomhed**

Dobbeltklik på N-trig-ikonet for at justere følsomheden over for fingerbevægelser med to fingre ( **III** ) i systembakken, og tryk på fanen Multi Touch-berøring.<br>Indstil skyderne for hver fingerbevægelse som ønsket.

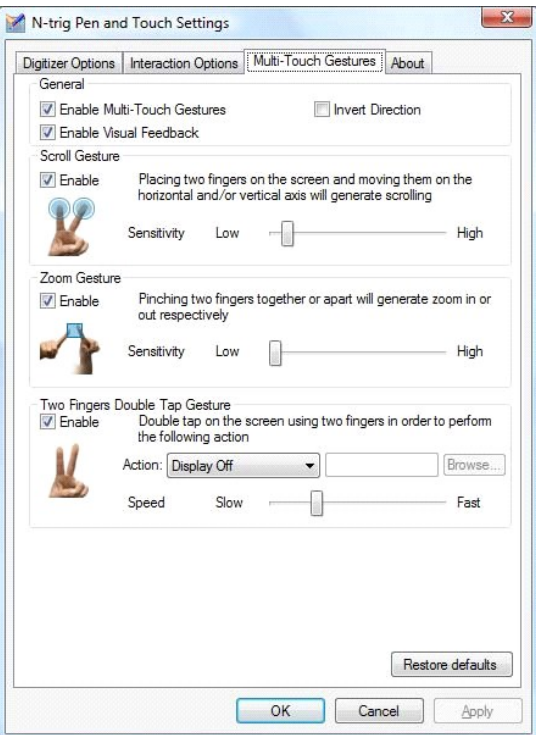

### <span id="page-10-0"></span>**Fanen Om Servicehåndbog til Dell™ Latitude™ XT2**

Fanen **Om** bruges til at finde oplysninger såsom driverens version og firmwarens revisionsnumre. Firmwarens revisionsnummer kan også findes ved at holde<br>markøren over ikonet for N-trig-tavleindstillinger i systembakken.

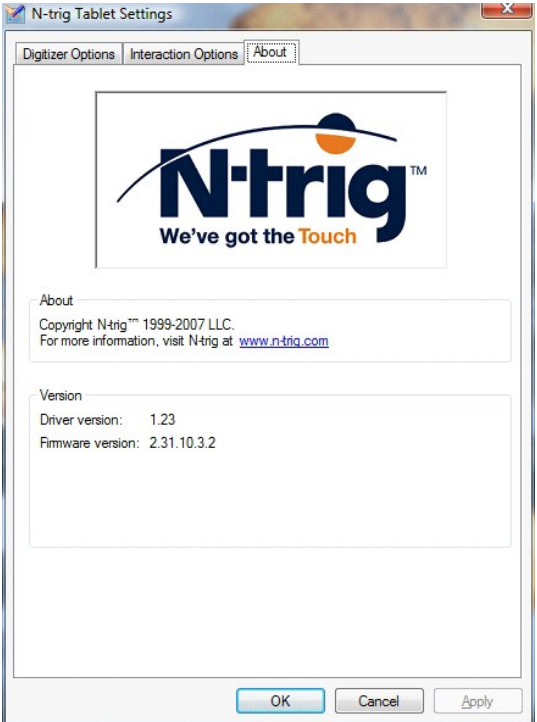

#### <span id="page-11-0"></span>**Tilføjelse og udskiftning af dele Brugervejledning til Dell™ Latitude™ XT2**

- **O** Hovedbatteri
- [Afdækningsplade for hukommelseskort og Mini](file:///C:/data/systems/latxt2/dk/SM/td_accessdoor.htm)-Card
- **e** [Hukommelse](file:///C:/data/systems/latxt2/dk/SM/td_memory.htm)
- **O** Harddisk
- [Mini-Card](file:///C:/data/systems/latxt2/dk/SM/td_wlan.htm)
- **O** Systemkort
- Kølelegeme og blæserenhed
- **Batterilås**
- **O** [CMOS-batteri](file:///C:/data/systems/latxt2/dk/SM/td_coin-cell.htm)
- $\overline{\bullet}$  [Håndtag](file:///C:/data/systems/latxt2/dk/SM/td_gripcover.htm)
- [Skærmmodul](file:///C:/data/systems/latxt2/dk/SM/td_lcd.htm)
- [Håndledsstøtte](file:///C:/data/systems/latxt2/dk/SM/td_palmrest.htm)
- **Højttaler**
- [Internt kort med trådløs Bluetooth®](file:///C:/data/systems/latxt2/dk/SM/td_bluetooth.htm)-teknologi
- [Dæksel med hængsler](file:///C:/data/systems/latxt2/dk/SM/td_led.htm)
- **Tastatur**

#### <span id="page-12-0"></span>**Pen til tavle-pc Servicehåndbog til Dell™ Latitude™ XT2**

- **O** [Kalibrering af pen](#page-12-1)
- **•** [Fejlfinding](#page-12-2)

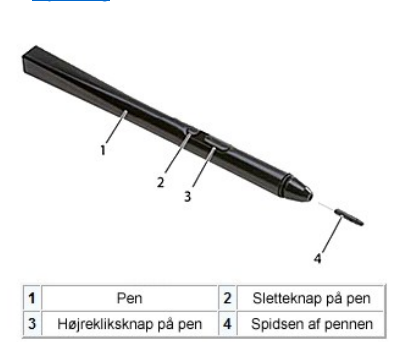

Tavle-pc'en bruger en elektrostatisk *pen,* der er specielt udviklet til brug i tilstanden Tavle-p**c. I stedet for at være afhængig af strøm fra et batteri genereres**<br>pennens energi af en magnetisk spole, der er indbygget

Det elektriske felt registreres af et matrix af ledende linjer, og pennens præcise position bestemmes ved hjælp af svage udsving i signalet, der modtages på<br>de lodrette og vandrette ledere, og et passende signal sendes der

Spidsen findes i to farver/typer – blå og sort. De blå spidser giver en "blødere" skrivefornemmelse. De sorte spidser giver en "hårdere" skrivefornemmelse.<br>Systemet leveres med i alt fem spidser (tre blå og to sorte). Spid pincet. Værktøjet medfølger ved levering af tavle-pc'en.

**BEMÆRK!** Hvis der er mistanke om fejl på digitaliseringsenheden, bør spidsen på pennen undersøges. Hvis spidsen er beskadiget, skal den udskiftes.<br>Dette vil ofte afhjælpe problemet med digitaliseringsenheden.

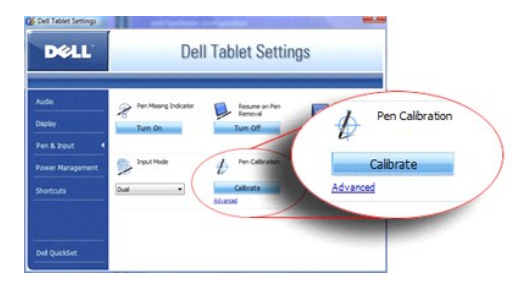

### <span id="page-12-1"></span>**Kalibrering af pen**

Pennen kan fungere med standardkalibrering eller med en brugerdefineret kalibrering, som er indstillet af dig eller en anden bruger. Det anbefales, at du kun<br>bruger pennen, når den er kalibreret til dine personlige kalibre

Sådan kalibrerer man pennen:

- 1. Åbn **QuickSet**.
- 
- 2. Klik på System → Tavleindstillinger.<br>3. Klik på Pen og input i vinduet Dell-tavleindstillinger, og klik derefter på Kalibrer.
- 4. Følg vejledningen på skærmen. Kalibreringsmarkørerne vises på skærmen som plus-symboler (+). Klik med pennen præcis midt i af hver af kalibreringsmarkørerne.

**BEMÆRK!** Sørg for at kalibrere pennen til brug ved både portræt- og landskabsvisninger.

## <span id="page-12-2"></span>**Fejlfinding**

Pennen er det første, der bør undersøges, når man har mistanke om et problem med digitaliseringsenheden. Kontrollér, om spidsen er i god stand (uden<br>hakker, slitage osv.) ved at undersøge den grundigt. Hvis der er tvivl om

Du skal også sikre dig, at berøringsfunktionen ikke er berørt af problemet. Skift til berøringstilstand, og se, om der stadig er et problem. Hvis der ikke er nogen<br>symptomer til stede i berøringstilstand, er det sandsynlig en diagnosticering og foretage det nødvendige afhængigt af resultaterne.

# <span id="page-13-0"></span>**Specifikationer**

- **[Processorer](#page-13-1)**
- **O** [Systemoplysninger](#page-13-2)
- <sup>●</sup> [ExpressCard™](#page-13-3)
- <sup>O</sup> SD<sup>™</sup> Card
- **O** [Hukommelse](#page-13-5)
- **O** [Chipkort](#page-13-6)
- 
- **[Porte og stik](#page-14-2)**
- **O** [Kommunikation](#page-14-3)
- [Video](#page-14-4)

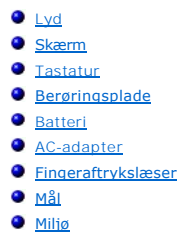

**BEMÆRK!** Udvalget kan variere afhængigt af region. For at få flere oplysninger om

konfigurationen af tavle-pc'en skal du trykke på Start vø (eller Start i Windows XP)→<br>**Hjælp og Support** og derefter bede om at få vist oplysninger om tavle-pc'en.

<span id="page-13-1"></span>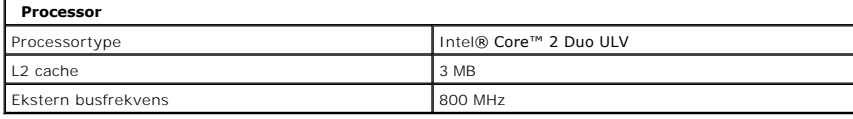

<span id="page-13-2"></span>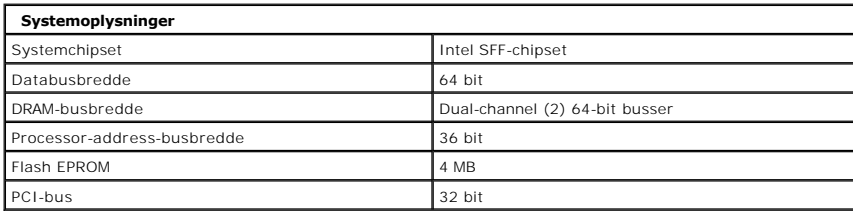

<span id="page-13-3"></span>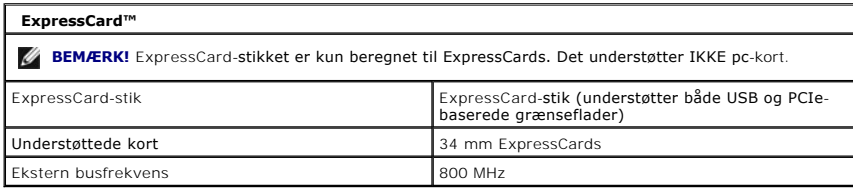

<span id="page-13-4"></span>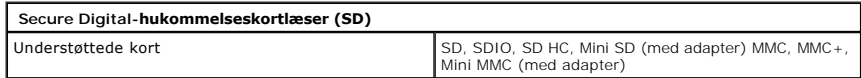

<span id="page-13-5"></span>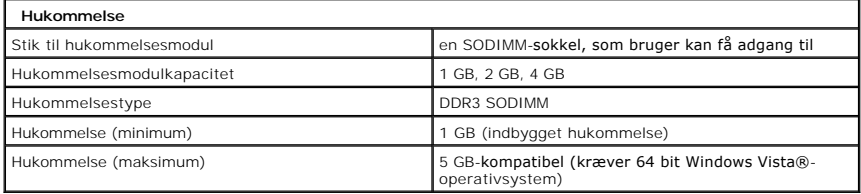

<span id="page-13-6"></span>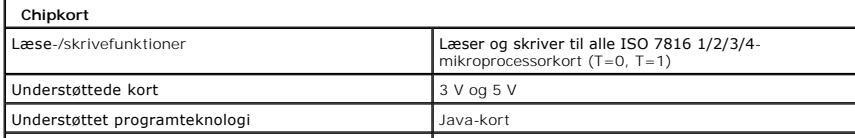

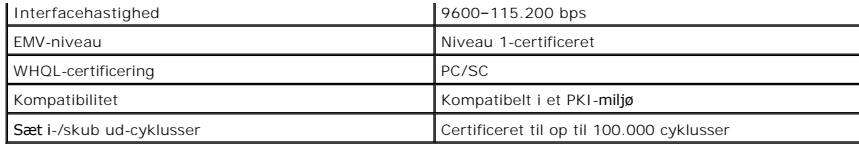

<span id="page-14-2"></span>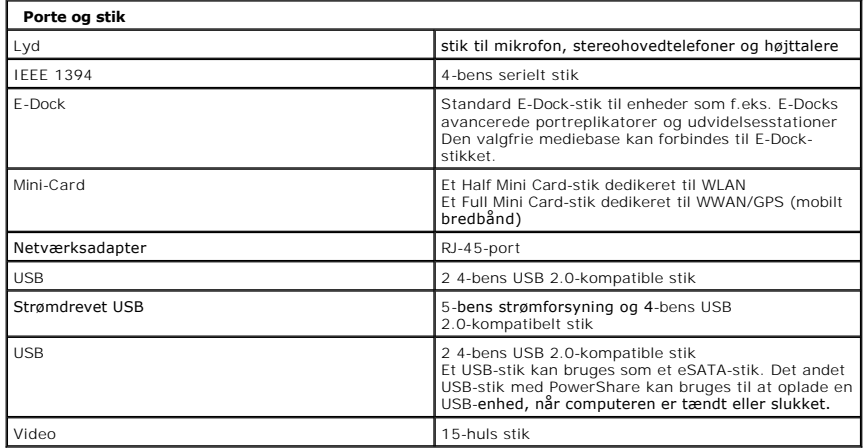

<span id="page-14-3"></span>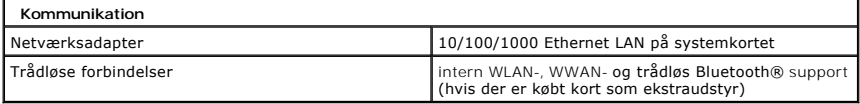

<span id="page-14-4"></span>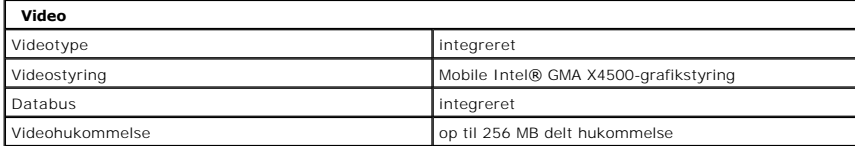

<span id="page-14-0"></span>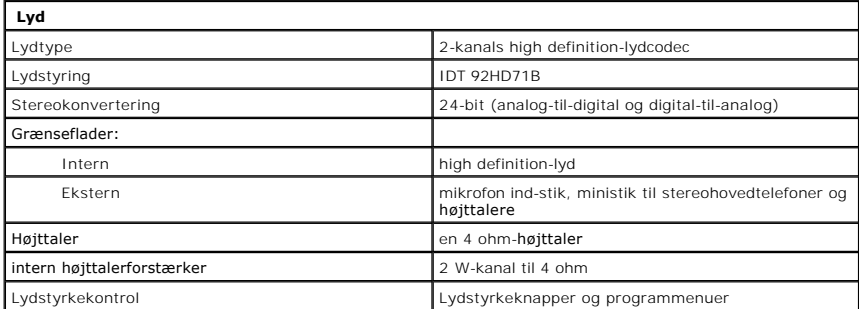

<span id="page-14-1"></span>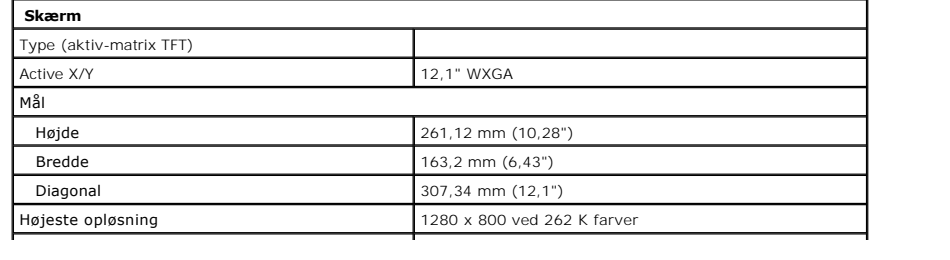

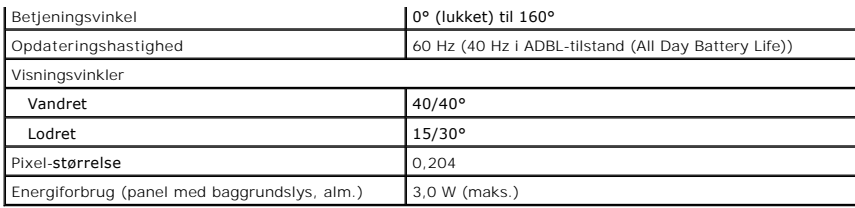

<span id="page-15-0"></span>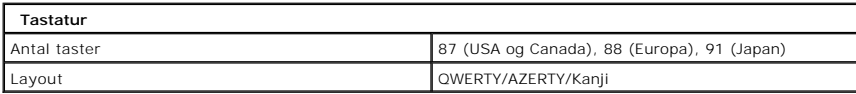

<span id="page-15-1"></span>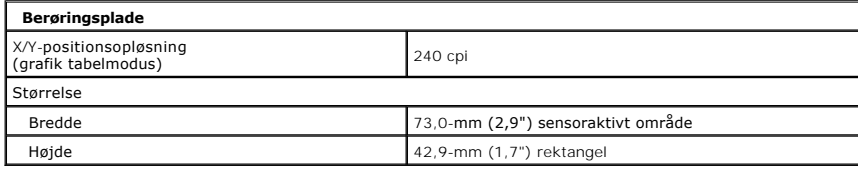

<span id="page-15-2"></span>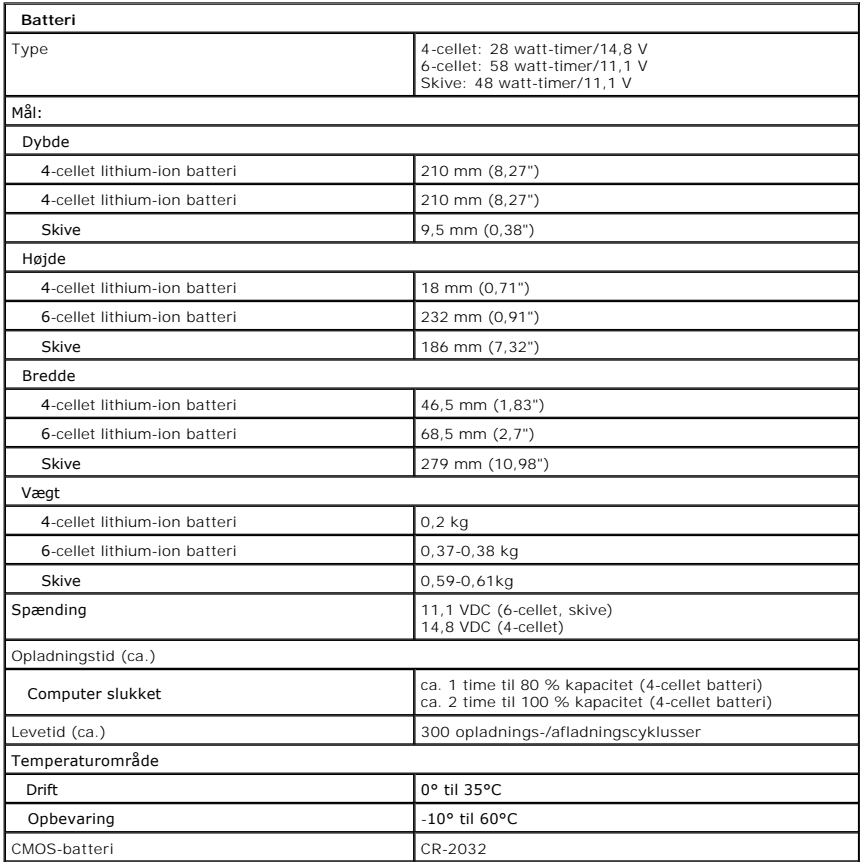

<span id="page-15-3"></span>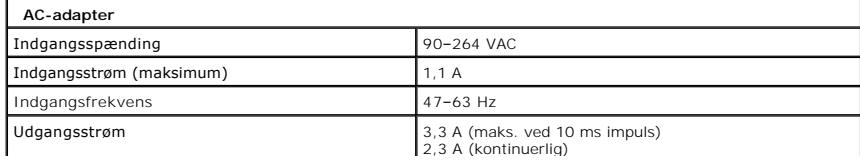

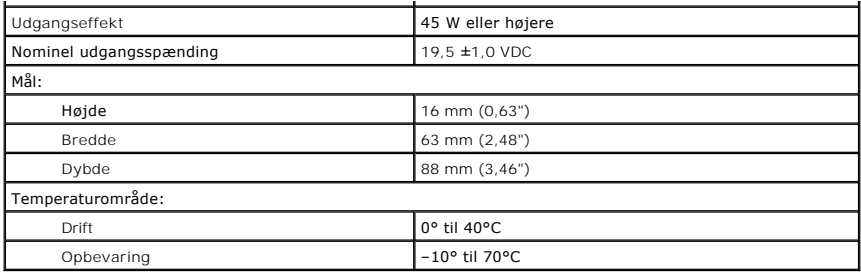

<span id="page-16-0"></span>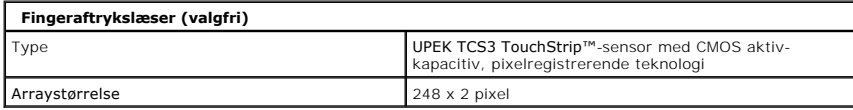

<span id="page-16-1"></span>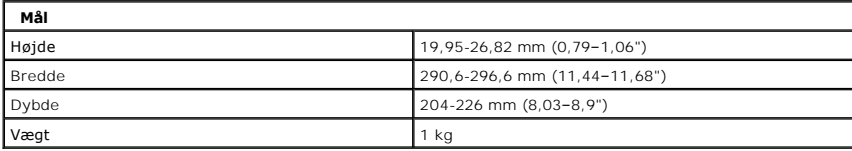

<span id="page-16-2"></span>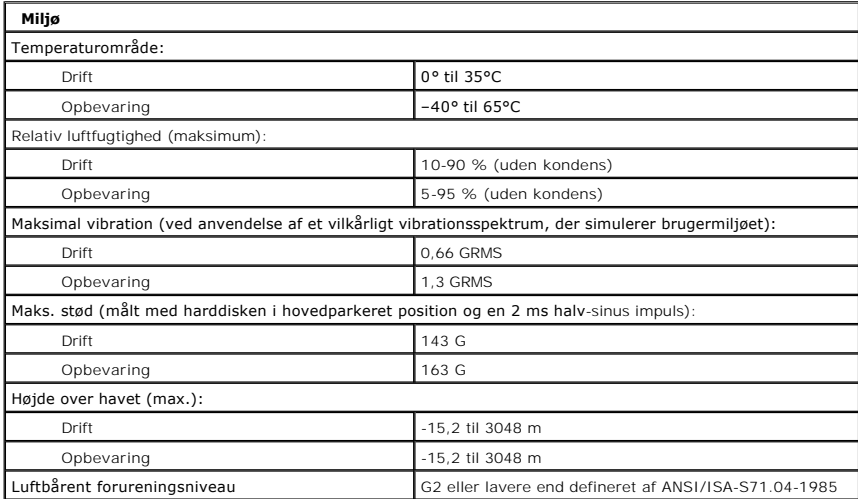

#### <span id="page-17-0"></span>**Knapper på tavle-pc Servicehåndbog til Dell™ Latitude™ XT2**

Din tavle-pc har tre tavle-**knapper, som sidder ved siden af tænd/sluk**-knappen. **Dell Control Point System Manager skal være installeret, for at disse knapper<br>kan fungere korrekt.** 

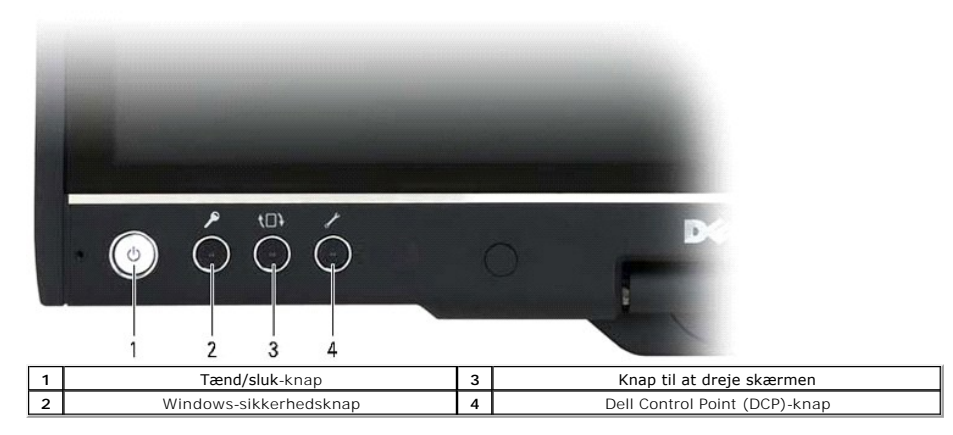

**Tænd/sluk-knap** — bruges til at tænde eller slukke systemet.

Windows-sikkerhedsknap — hvis du bruger din tavle-pc i tavleindstilling, skal du trykke på denne knap for at få adgang til dialogboksen for Windows Task<br>Manager eller et logon-skærmbillede, på samme måde som du bruger tast

**Knap til skærmrotation** — når tavle-pc'en er i tavleindstilling, kan skærmrotationsknappen bruges til at ændre skærmretningen fra stående til liggende. Hver gang du trykker på skærmrotationsknappen, roterer skærmbilledet 90 grader med uret.

Knap til QuickSet-tabletindstillinger — tryk på denne knap for at få vist og konfigurere indstillinger for tavle-pc'en og pennen ved hjælp af Dell Control Point<br>System Manager. Du kan konfigurere denne knap for at udføre

### **Rulleknapper**

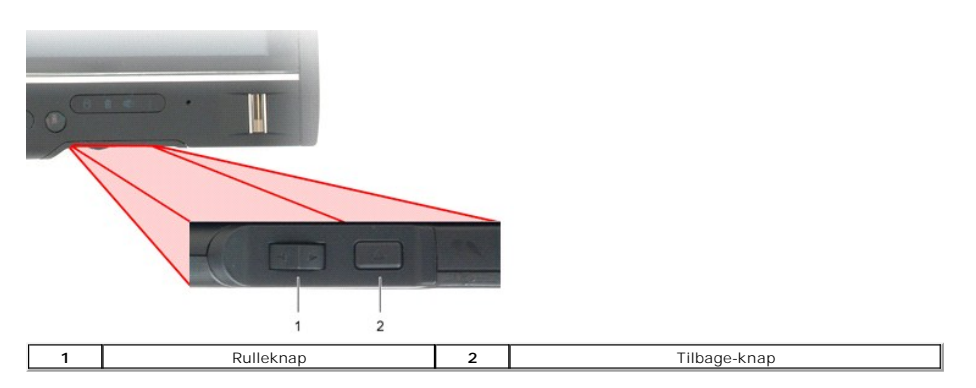

#### **Brug af rulleknappen**

- 
- 
- l Bevæg rulleknappen op eller ned, og slip den for at rulle gennem en liste med elementer eller en række sider én ad adgangen. Knappen vender<br>automatisk tilbage til midterpositionen/den neutrale postion, når den slippes.<br>
- 

Brug knappen Tilbage for at bevæge dig baglæns tilbage i de programmer, der understøtter navigation, såsom webbrowsere og Windows Explorer. Den bruges også til at lukke det aktive vindue.

- l Tryk på og slip knappen Tilbage for at bevæge dig tilbage.
- 
- l Tryk og hold knappen Tilbage nede for at lukke det aktive vindue. l Brug tavle- og pen-indstillingerne i Windows Vista til at tilpasse den måde, knappen Tilbage fungerer på.

#### <span id="page-18-0"></span>**Tavle-pc'ens grænseflade Servicehåndbog til Dell™ Latitude™ XT2**

- [Sammenligning af grænseflade i Microsoft™ Windows Vista™/XP](#page-18-1)-tavle-pc
- **O** [Windows Vista](#page-18-2)
- <sup>●</sup> [Windows™ XP](#page-20-0)

### <span id="page-18-1"></span>**Sammenligning af grænseflade i Windows Vista/XP-tavle-pc**

Afhængigt af den konfiguration, du bestilte, leveres din tavle-pc enten med operativsystemet Windows Vista eller Windows XP. Der er adskillige forskelle i<br>tavle-pc'ens grænseflade mellem de to. Herunder vises de største fo

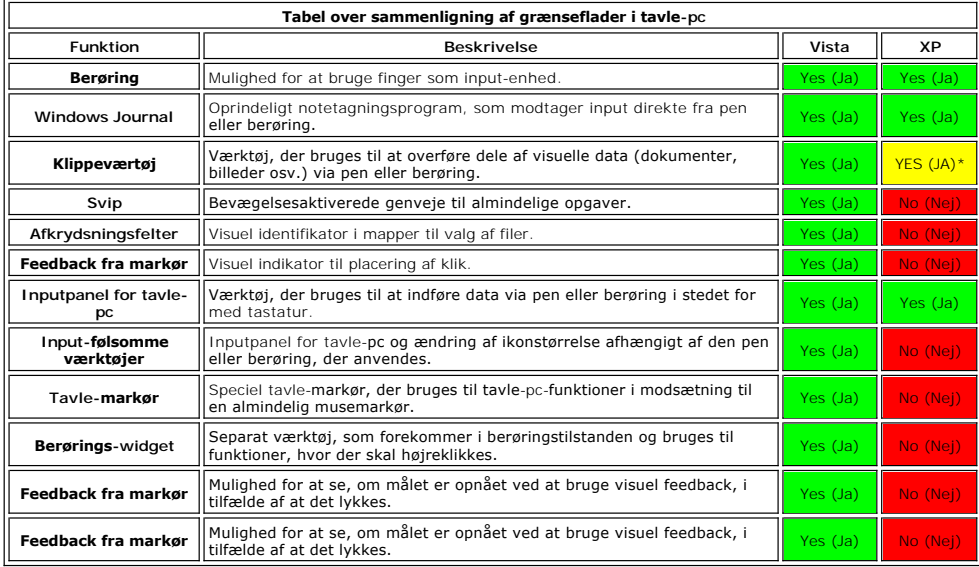

\*Muligt at se separat overførsel fra Microsoft.

## <span id="page-18-2"></span>**Windows Vista**

#### **Brug af pen**

#### **Brug af pen som mus**

Du kan bruge pennen på samme måde, som du bruger en mus eller et berøringstastatur på en notebook-computer. Når pennen holdes i nærheden af<br>skærmen, vises en lille markør. Markøren bevæger sig, når pennen bevæges.

I skemaet herunder beskrives det, hvordan pennen bruges.

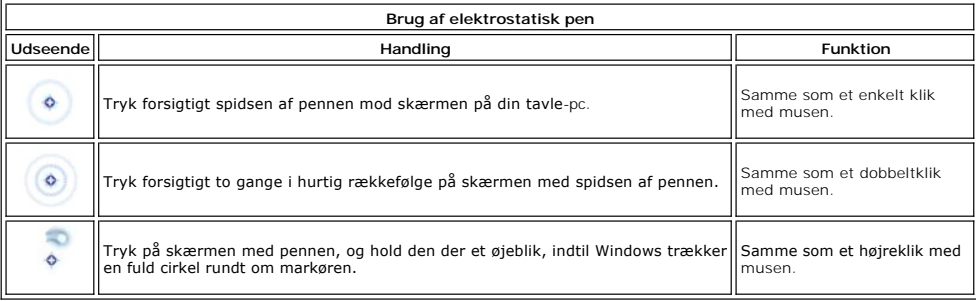

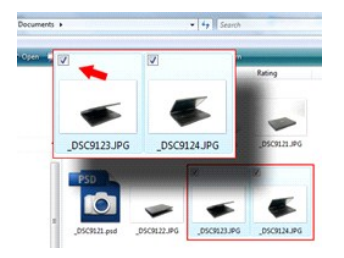

#### **Arbejde med filer**

Du kan åbne, slette eller flytte mange filer eller mapper på én gang ved at vælge flere elementer på en liste. Brug en tavle-pen, peg på ét element ad gangen, og markér afkrydsningsfeltet, der vises til venstre for hvert element.

Sådan aktiveres afkrydsningsfelter:

- 1. Gå til **Mappeindstillinger**.
- 
- 2. Klik på fanen **Vis**. 3. Markér under **Avancerede indstillinger** afkrydsningsfeltet **Brug afkrydsningsfeltet til at markere elementer**, og klik derefter på **OK**.

#### **Brug af pennen som en pen**

Windows Vistas software til genkendelse af håndskrift gør det let at indføre tekst i programmerne med pennen. Nogle programmer såsom Windows Journal<br>gør det muligt at skrive direkte i programvinduet med pennen.

#### **Inputpanel til tavle-pc**

Når et program ikke understøtter direkte input med pen, kan du bruge **Inputpanel til tavle-pc** for at indføre tekst i programmet. Hvis du trykker på et

redigerbart område, vises ikonet for inputpanelet til tavle-pc **11 m**. Inputpanelet glider ud fra kanten af skærmen, når der trykkes på ikonet.

Du kan også åbne inputpanelet ved at trykke på fanen for inputpanelet, som ligger i kanten af skærmen, når inputpanelet er skjult.

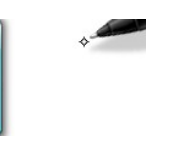

Du kan flytte fanen for inputpanelet ved at trække den op eller ned langs kanten af skærmen. Når der derefter trykkes på fanen, åbnes inputpanelet på det samme vandrette placering på skærmen, hvor fanen vises.

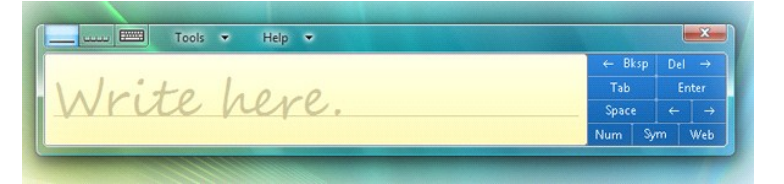

Du kan bruge skrivetastaturet, tegntastaturet eller tastaturet på skærmen til at indføre tekst. Skrivetastaturet og tegntastaturet omdanner din håndskrift til indtastet tekst. Tastaturet på skærmen fungerer ligesom et almindeligt tastatur, bortset fra at du trykker på tasterne med tavlepennen. Følgende tabel<br>beskriver de forskellige valg ved brug af inputpanelet.

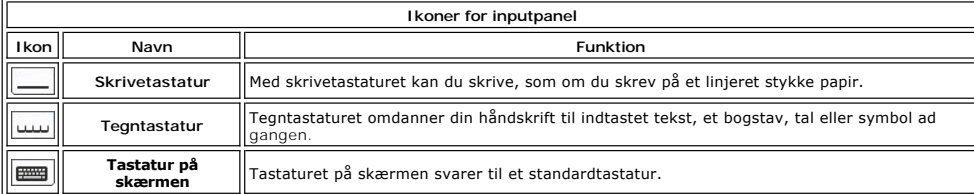

Skrivetastaturet og tegntastaturet har et numerisk tastatur, et symboltastatur og webhurtigtaster, så du hurtigt og nøjagtigt kan indføre disse typer tekst.<br>Disse hurtigtaster er skjulte, når du begynder at skrive, men vis

#### **Pennesvip**

<span id="page-20-1"></span>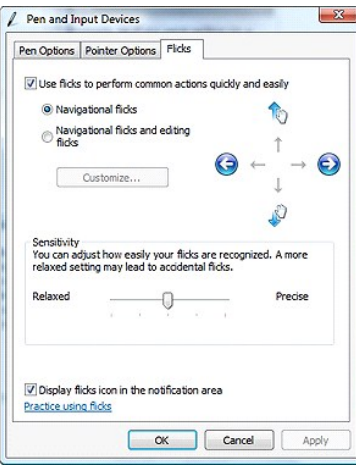

Pennesvip gør det muligt at bruge pennen til at udføre handlinger, som normalt kræver et tastatur, såsom at trykke på <Page Up> eller bruge piletasterne. Pennesvip er hurtige, retningsbestemte bevægelser. Man kan hurtigt og let trække en kort streg i en af otte retninger. Når et pennesvip genkendes, udfører<br>tavle-pc'en den ønskede handling. Billedet herunder viser standardi **Start**>**Kontrolpanel**>**Pen- og inputenheder** og klikke på fanen **Flicks**.

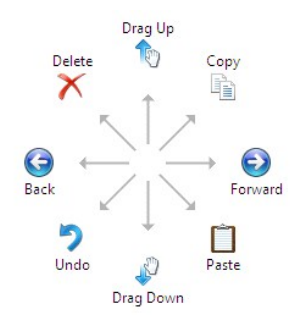

### **Brug af berøring**

En af de største fordele ved Latitude XT2-tavle-pc er muligheden for at skifte nemt mellem penneinput og berøringsinput.

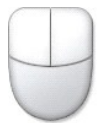

Når du bruger berøringstilstanden, vises der et gennemsigtigt billede af en computermus, som kaldes berøringsmarkøren, under din finger. Berøringsmarkøren<br>har en venstre og en højre museknap, som du kan trykke på med finge

#### <span id="page-20-0"></span>**Windows Vista**

#### **Brug af pen**

#### **Brug af pen som mus**

Du kan bruge pennen på samme måde, som du bruger en mus eller et berøringstastatur på en notebook-computer. Når pennen holdes i nærheden af<br>skærmen, vises en lille markør. Markøren bevæger sig, når pennen bevæges.

Et tryk på skærmen én gang er det samme som at klikke med en mus. To tryk er det samme som et dobbeltklik.

Højreklik med pennen ved at holde pennespidsen ned mod skærmen, indtil der vises en rød ring rundt om markøren, sådan som det er vist til højre. Når<br>pennen løftes væk, åbnes den tilsvarende undermenu.

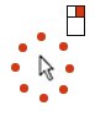

#### **Brug af pennen som en pen**

Softwaren til genkendelse af håndskrift gør det let at indføre tekst i programmerne med pennen. Nogle programmer såsom Windows Journal gør det muligt at

skrive direkte i programvinduet med pennen.

#### **Inputpanel til tavle-pc**

Når et program ikke understøtter direkte input med pen, kan du bruge **Inputpanel til tavle-pc** for at indføre tekst i programmet. Hvis du trykker på et

redigerbart område, vises ikonet for inputpanelet til tavle-pc **(2)**. Inputpanelet vises ved at trykke på ikonet.

Du kan flytte fanen for inputpanelet ved at trække den op eller ned langs kanten af skærmen. Når der derefter trykkes på fanen, åbnes inputpanelet på det samme vandrette placering på skærmen, hvor fanen vises.

Du kan bruge skrivetastaturet, tegntastaturet eller tastaturet på skærmen til at indføre tekst. Skrivetastaturet og tegntastaturet omdanner din håndskrift til indtastet tekst. Tastaturet på skærmen fungerer ligesom et almindeligt tastatur, bortset fra at du trykker på tasterne med tavlepennen. Følgende tabel beskriver de forskellige valg ved brug af inputpanelet.

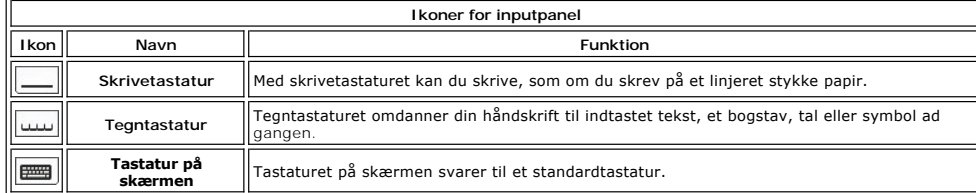

Skrivetastaturet og tegntastaturet har et numerisk tastatur, et symboltastatur og webhurtigtaster, så du hurtigt og nøjagtigt kan indføre disse typer tekst.<br>Disse hurtigtaster er skjulte, når du begynder at skrive, men vis

#### **Brug af berøring**

En af de største fordele ved din tavle-pc er muligheden for at skifte nemt mellem penneinput og berøringsinput. På samme måde som med pennen svarer ét<br>tryk med fingeren til at klikke med musen. To tryk er det samme som et

Du kan højreklikke i berøringstilstanden ved at holde en fingerspids ned mod skærmen, indtil der vises en rød ring rundt om markøren. Det kan være svært at<br>se, da brugerens finger ofte dækker helt over markøren. Hvis du lø

#### **Indstillinger af tavle og pen**

De fleste indstillinger til tavlen og pennen ligger i Kontrolpanel under Indstillinger for tavle-p**c og pen. Du kan også få adgang til disse gennem Dell Control**<br>Point System Manager.

#### <span id="page-22-0"></span>**Tavle-pc-brugertilstande Servicehåndbog til Dell™ Latitude™ XT2**

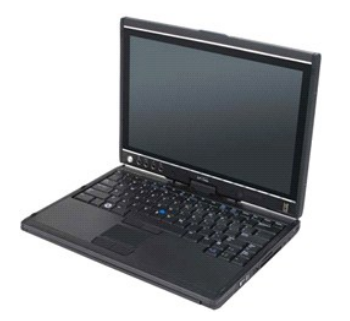

## **Tilstand for bærbar pc**

Tavle-pc'en kan bruges enten i tilstanden for bærbar pc eller tavletilstand. Hvis du vil bruge tavle-pc'en i tilstanden for bærbar pc, skal du åbne skærmen op til<br>en god visningsvinkel som på billedet til højre og bruge ta

## **Tavletilstand**

Tavle-pc'en går fra tilstanden for bærbar pc til tavletilstanden, når skærmen drejes 180 grader med uret.

**FORSIGTIG! Hvis skærmen drejes mere end 180 grader, kan tavle-pc'en blive beskadiget.** 

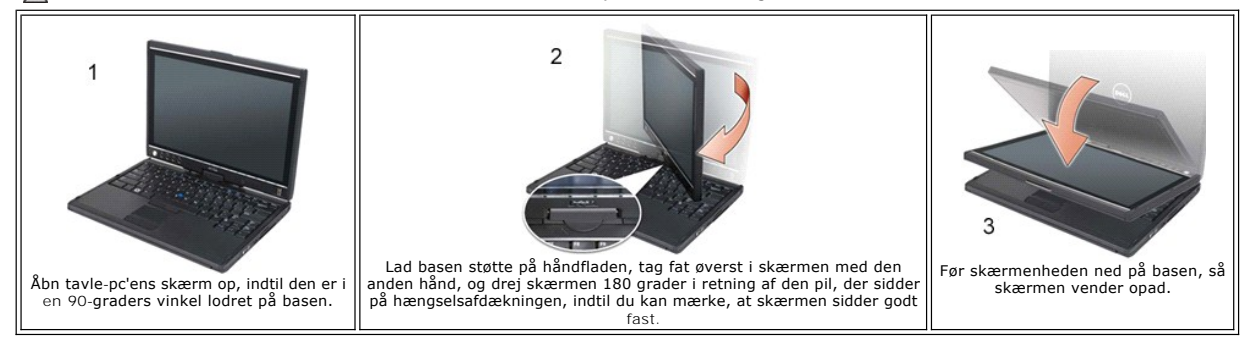

När tavle-pc'en skiftes mellem tilstanden for bærbar pc og tavletilstand, ændres tavle-pc'ens skærmretning automatisk i overensstemmelse med de<br>indstillinger, du har angivet i programmet Dell Control Point System Manager e

#### <span id="page-23-0"></span>**Tavle-pc'ens indstillinger Servicehåndbog til Dell™ Latitude™ XT2**

#### **Installation**

Programmet med N-trig-tavleindstillingerne er indbygget i driverpakken. Du kan installere det direkte fra ResourceCD'en eller få den seneste version på<br>support.dell.com. Når filen først er pakket ud, vil guiden InstallShie

### **Windows™ XP versus Windows Vista™**

Der er kun én stor forskel på N-trig-programmet til XP og til Vista. I XP-versionen kan funktionen Dobbelttilstand ikke findes under fanen Indstillinger for digitaliseringsenhed i afsnittet Inputtilstand. I Windows XP kan man både benytte pen og berøring, men uden den flydende overgang, som Vista tilbyder.

#### **N-trig-program**

Programmet med N-trig-**tavleindstillingerne bruges til at justere flere af digitaliseringsenhedens forskellige indstillinger. Så snart N-trig-driverne er indlæst,<br>vises der et ikon i systembakken.** 

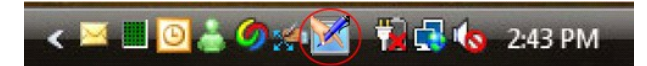

Du kan få vist firmwarens versionsnummer ved at holde markøren over ikonet. Når du højreklikker på ikonet, vises nedenstående undermenu.

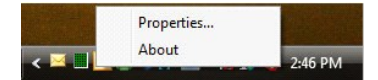

Når du klikker på Egenskaber, åbnes vinduet N-trig-tavleindstillinger.

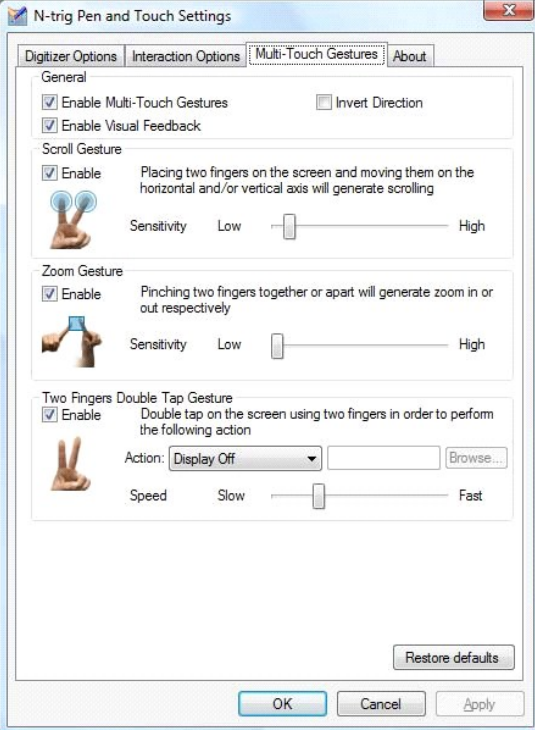

Der er fire faner i vinduet N-trig-tavleindstillinger:

- l <u>[Indstillinger for digitaliseringsenhed](file:///C:/data/systems/latxt2/dk/SM/digitizer_options.htm)</u><br>I <u>[Interaktionsmuligheder](file:///C:/data/systems/latxt2/dk/SM/interaction_options.htm)</u>
- l Multi Touch-[fingerbevægelser](file:///C:/data/systems/latxt2/dk/SM/mt_gestures.htm)

l [Om](file:///C:/data/systems/latxt2/dk/SM/ntrig_about.htm)

# <span id="page-24-0"></span>**Afdækningsplade for hukommelseskort og Mini-Card**

- **Servicehåndbog til Dell™ Latitude™ XT2**
- [Fjernelse af afdækningsplade for hukommelseskort og Mini](#page-24-1)-Card
- [Isætning af afdækningsplade for hukommelseskort og Mini](#page-25-0)-Card

<span id="page-24-1"></span>ADVARSEL! Før du påbegynder arbejde inde i tavle-pc'en, bør du læse de sikkerhedsinstruktioner, der fulgte med tavle-pc'en. Du kan finde<br>yderligere oplysninger om god sikkerhedspraksis på webstedet Regulatory Compliance på

## **Fjernelse af afdækningsplade for hukommelseskort og Mini-Card**

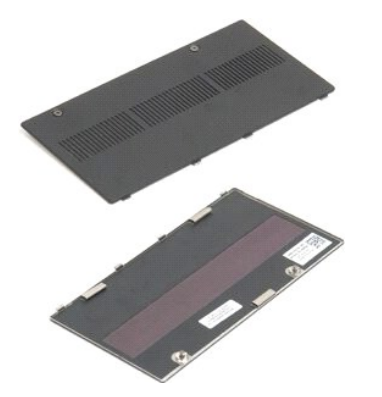

1. Følg fremgangsmåderne i <u>[Inden du påbegynder arbejde inde i tavle](file:///C:/data/systems/latxt2/dk/SM/work.htm#before)-pc'en</u>.<br>2. Fjern <u>batteriet</u> fra tavle-pc'en.

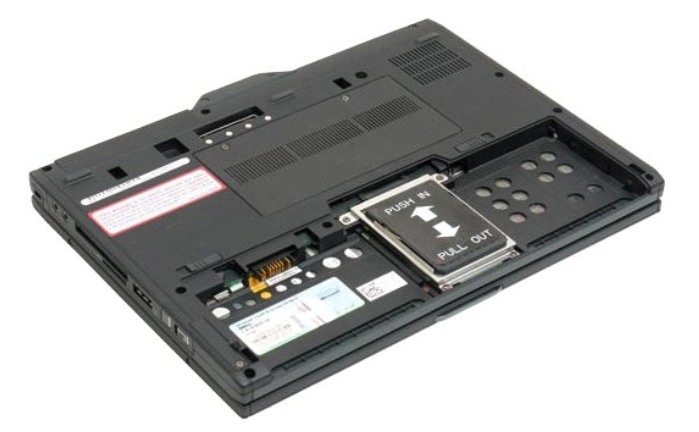

3. Løsn de to skruer på afdækningspladen for hukommelseskort og Mini-Card.

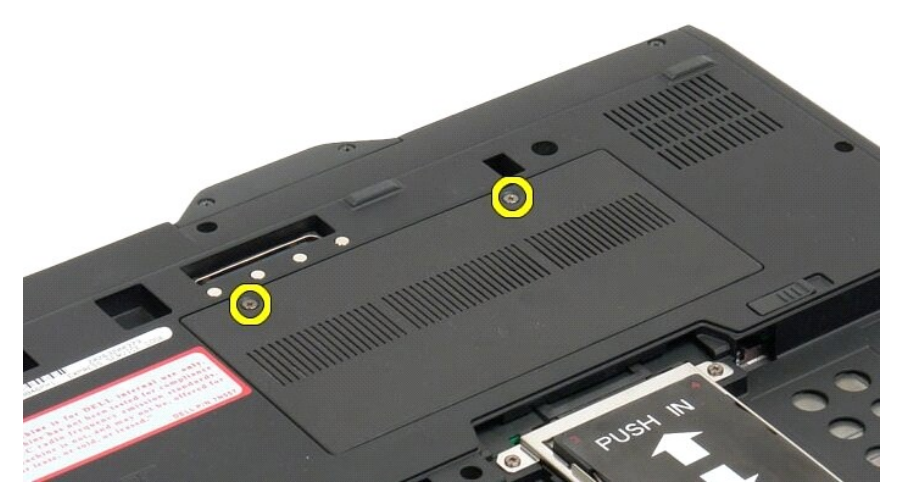

4. Vip afdækningspladen hen mod forenden af tavle-pc'en.

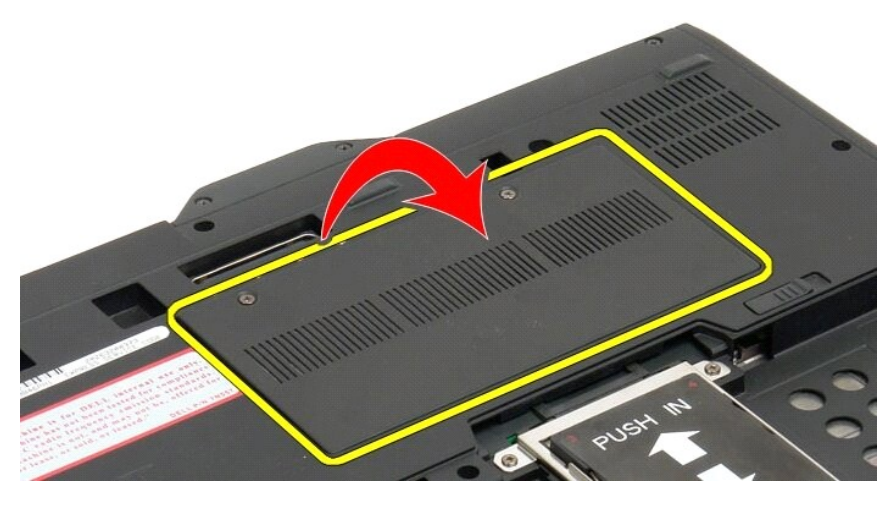

5. Løft afdækningspladen op i den ene side, og fjern den fra tavle-pc'en.

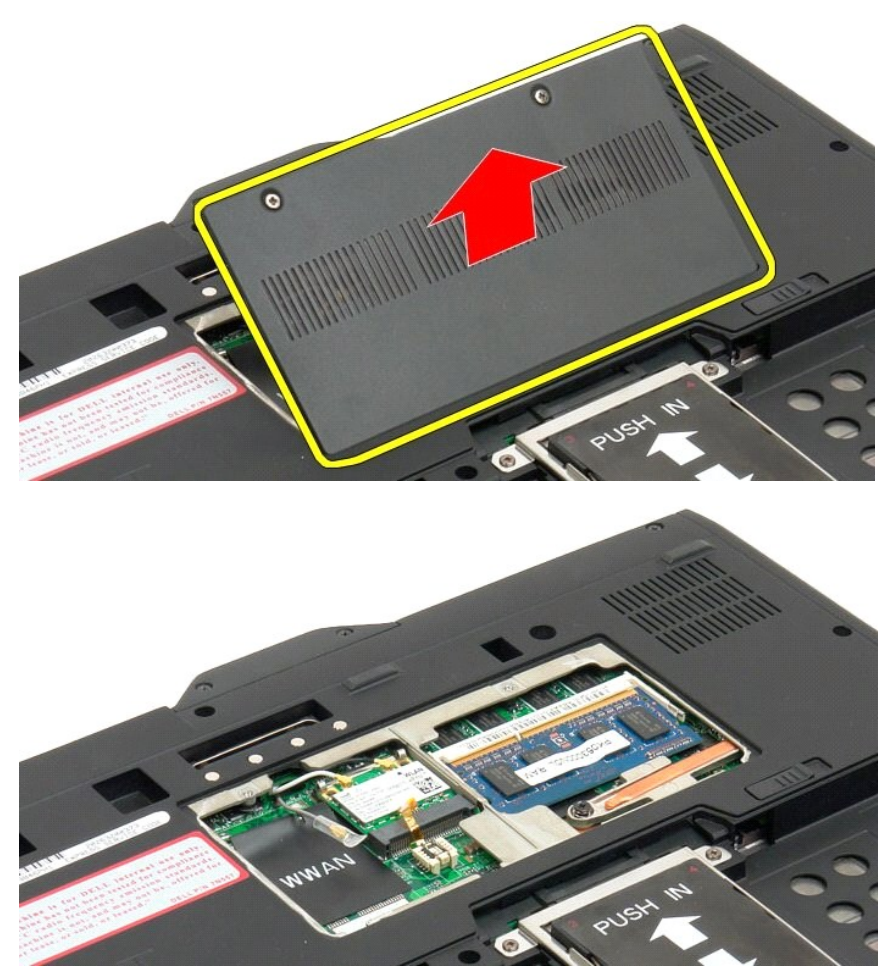

# <span id="page-25-0"></span>**Isætning af afdækningsplade for hukommelseskort og Mini-Card**

1. Sæt hukommelseskort- og mini-kortets tappe ind i bundens slots. 2. Rotér dækslet på plads.

- 3. Stram de to skruer på hukommelses- og mini-kortdæksel.<br>4. Sæt batteriet i igen. Se <u>[Isætning af hovedbatteriet](file:///C:/data/systems/latxt2/dk/SM/td_Battery.htm#ReplaceBattery)</u>.
- 

### <span id="page-27-0"></span>**Hovedbatteri Servicehåndbog til Dell™ Latitude™ XT2**

- **O** [Fjernelse af hovedbatteriet](#page-27-1)
- [Isætning af hovedbatteriet](#page-29-1)

ADVARSEL! Inden du påbegynder arbejde inde i tavle-pc'en, bør du læse sikkerhedsinstruktionerne, som fulgte med tavle-pc'en. Du kan finde<br>yderligere oplysninger om god sikkerhedspraksis på webstedet Regulatory Compliance p

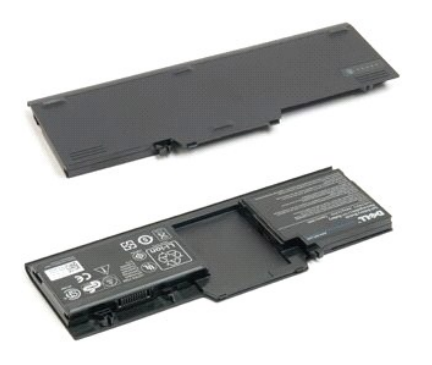

## <span id="page-27-1"></span>**Fjernelse af hovedbatteriet**

1. Følg instruktionerne i [Inden du påbegynder arbejde inde i tavle](file:///C:/data/systems/latxt2/dk/SM/work.htm#before)-pc'en.

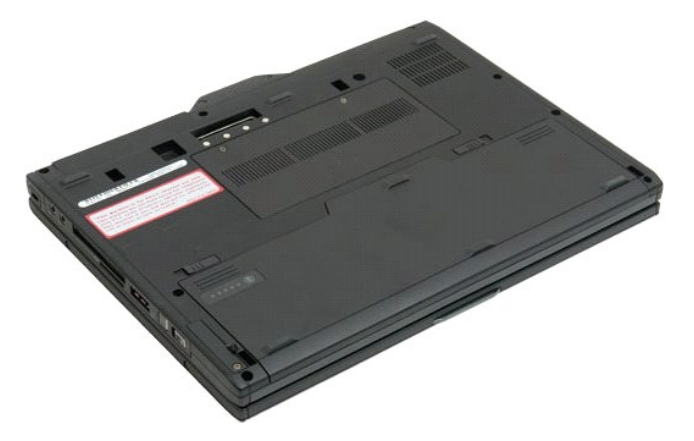

2. Skub de to låse til batterilåsen i bunden af tavle-pc'en udad til hver side.

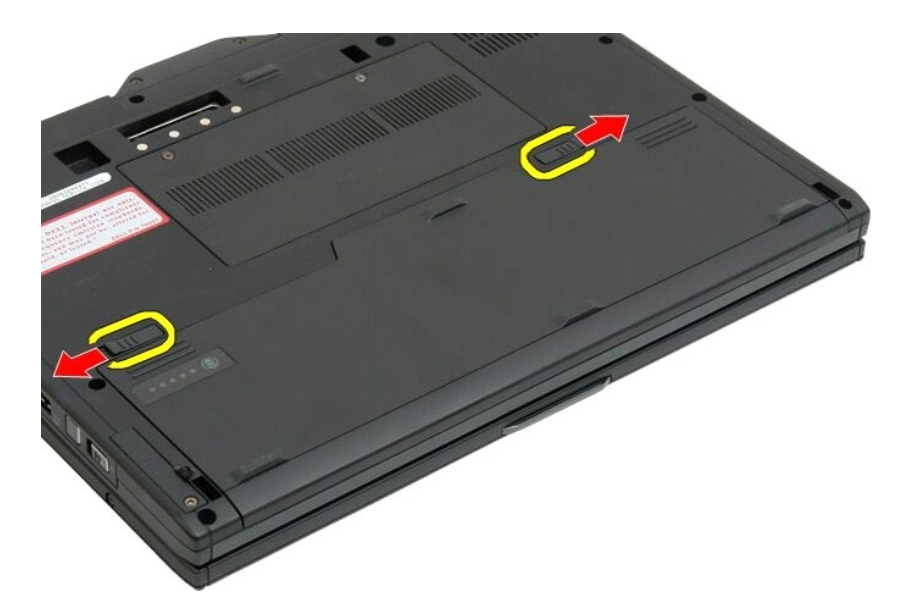

3. Skub batteriet ud af båsen.

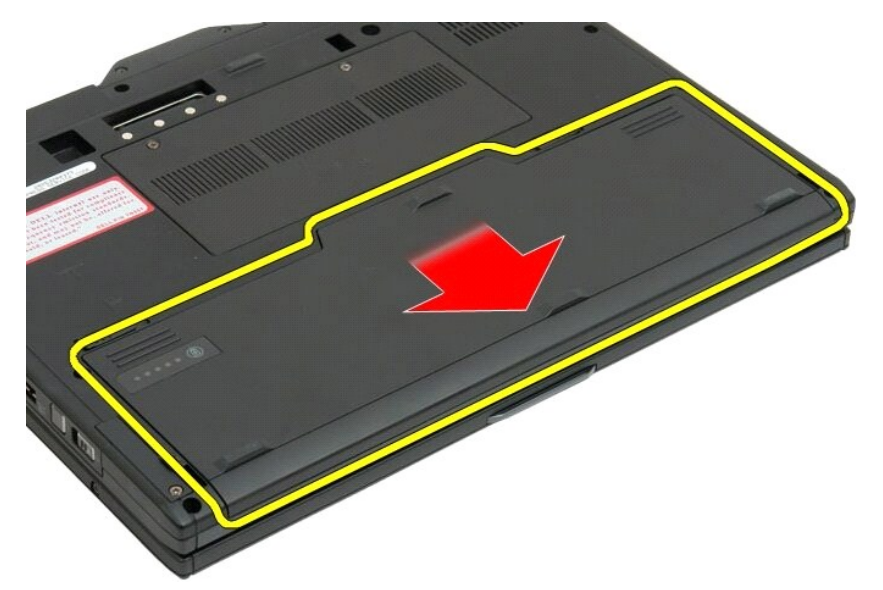

4. Fjern batteriet fra tavle-pc'en.

<span id="page-29-0"></span>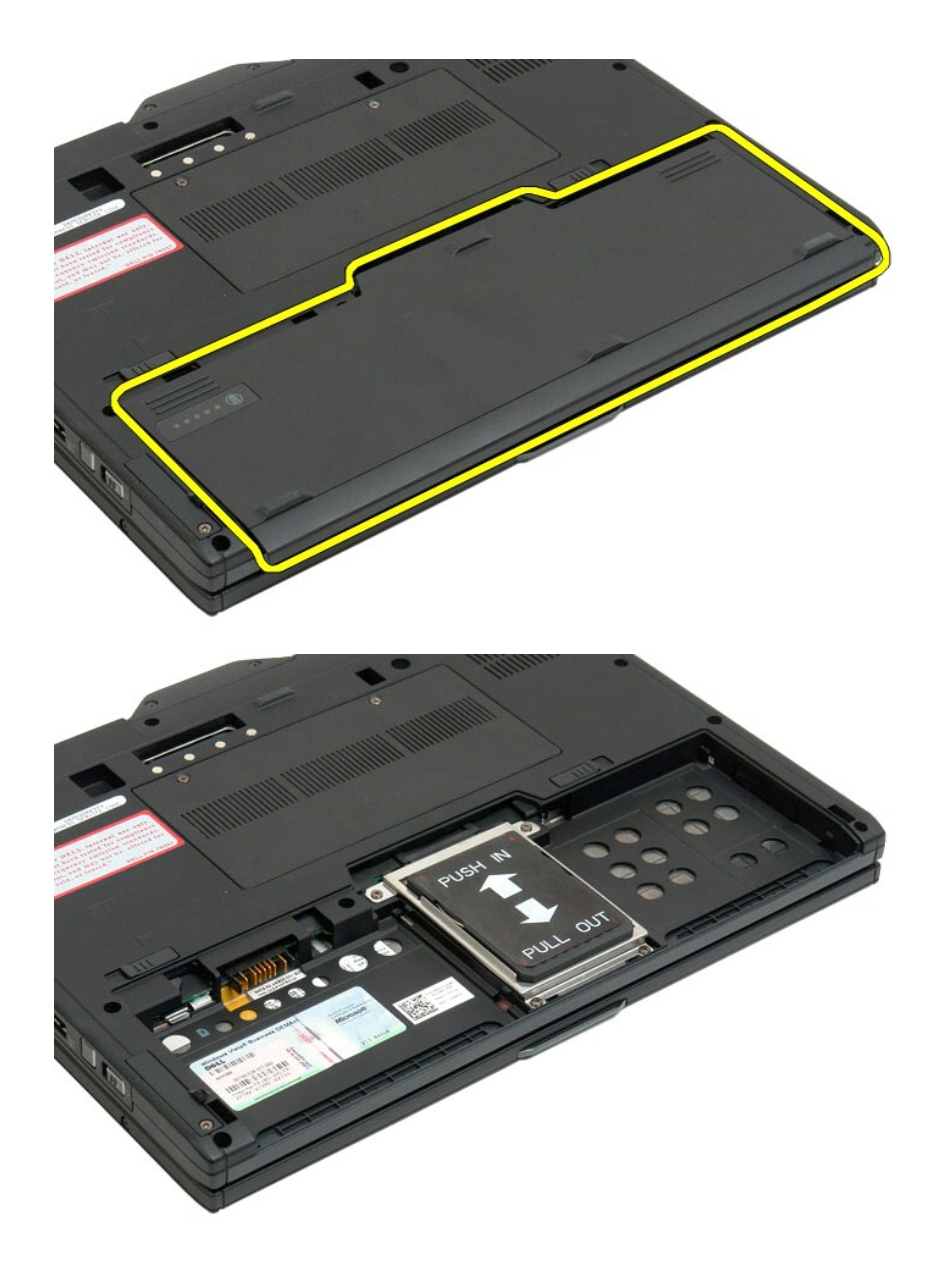

# <span id="page-29-1"></span>**Isætning af hovedbatteriet**

1. Skub det nye batteri ind i batteribåsen. 2. Skub batteriet indtil det låser sig på plads.

Når det sidder korrekt, flugter batteriet med bundhjørnet af computeren og batteribåsens frigørelseslåse sidder indad som vist i trin 4 ovenfor.

### <span id="page-30-0"></span>**Batterilås**

**Servicehåndbog til Dell™ Latitude™ XT2**

ADVARSEL! Inden du påbegynder arbejde inde i tavle-pc'en, bør du læse sikkerhedsinstruktionerne, som fulgte med tavle-pc'en. Du kan finde<br>yderligere oplysninger om god sikkerhedspraksis på webstedet Regulatory Compliance p

## **Fjernelse af batterilåseanordningen**

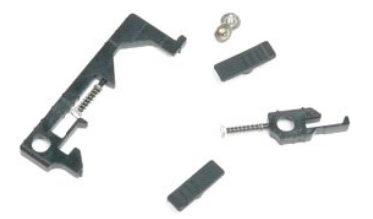

- 
- 
- 1. Følg procedurerne i <u>Inden du påbegynder arbeide inde i tavle-pc'en,</u><br>2. Fjern <u>batteriet</u> fra tavle-pc'en.<br>3. Fjern <u>harddisken</u> fra tavle-pc'en.<br>4. Fjern <u>hukommelser</u> fra tavle-pc'en.<br>5. Fjern <u>hukommelser</u> fra tavle
- 
- 
- 
- 
- 
- 10. Fjern <u>tastaturet</u> fra tavle-pc'en.<br>11. Fjern <u>[skærmenheden](file:///C:/data/systems/latxt2/dk/SM/td_LCD.htm)</u> fra tavle-pc'en.<br>12. Fjern <u>[håndstøtten](file:///C:/data/systems/latxt2/dk/SM/td_Palmrest.htm)</u> fra tavle-pc'en.<br>13. Fjern <u>systemkortet</u> fra tavle-pc'en.
- 

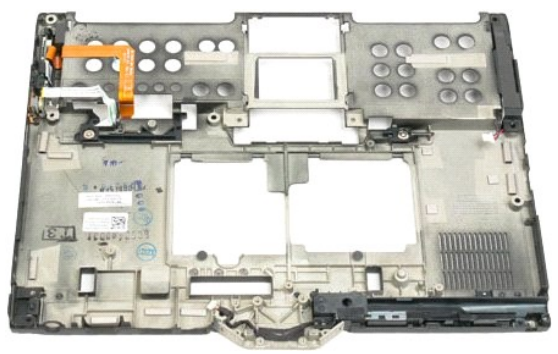

14. Fjern den skrue, der fastholder den højre batterilås.

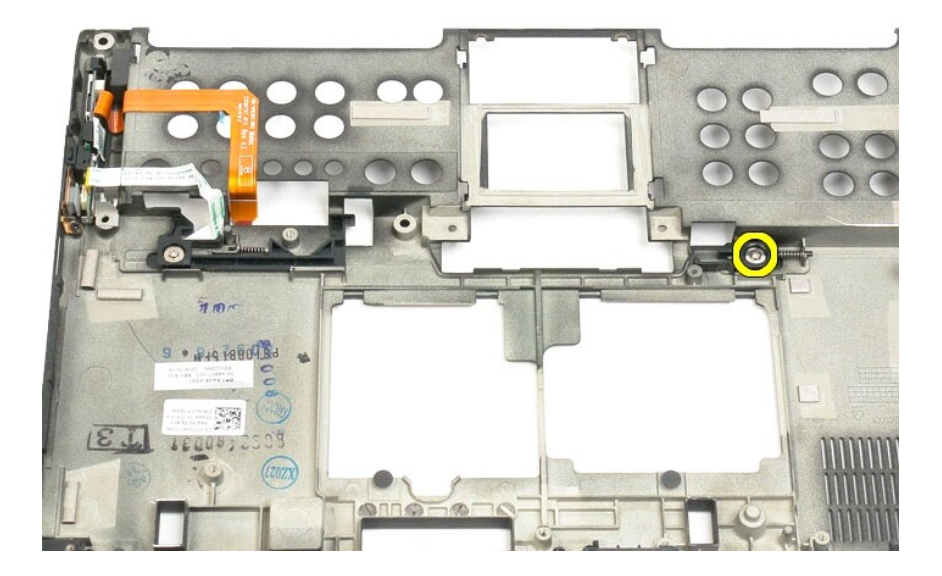

### 15. Skub låseanrodningen til højre.

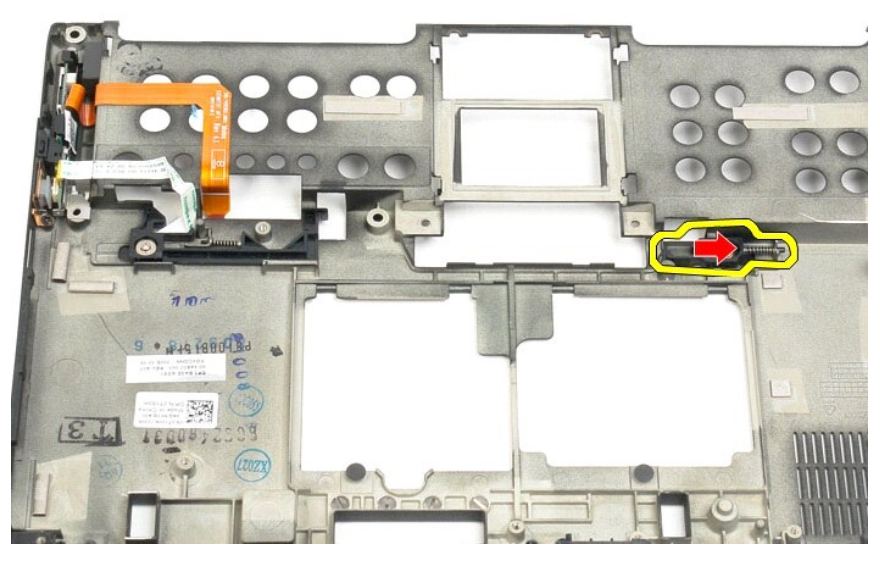

16. Fjern den indre enhed af den højre lås fra plastikbunden.

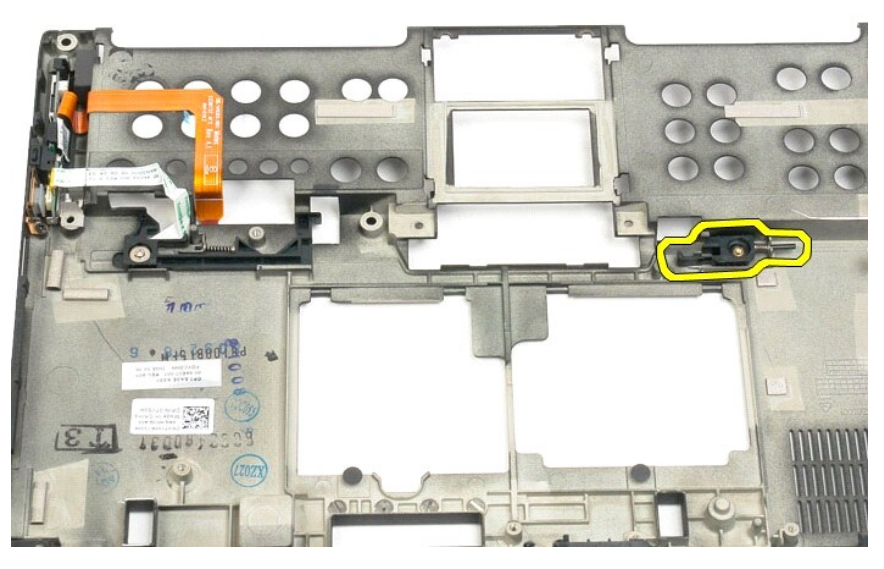

17. Fjern den højre lås fra ydersiden af tavle-pc'en.

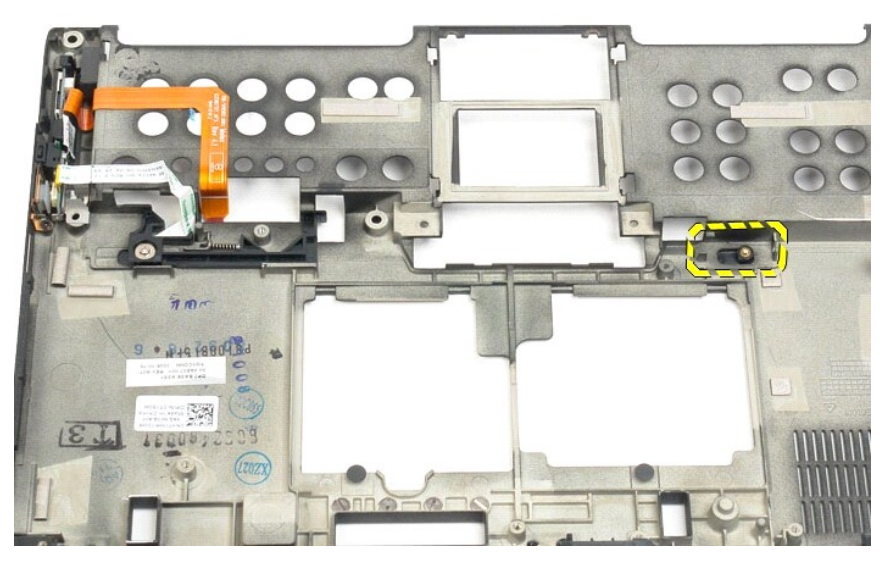

18. Fjern den skrue, der fastholder den venstre låseanordning, fra tavle-pc'en.

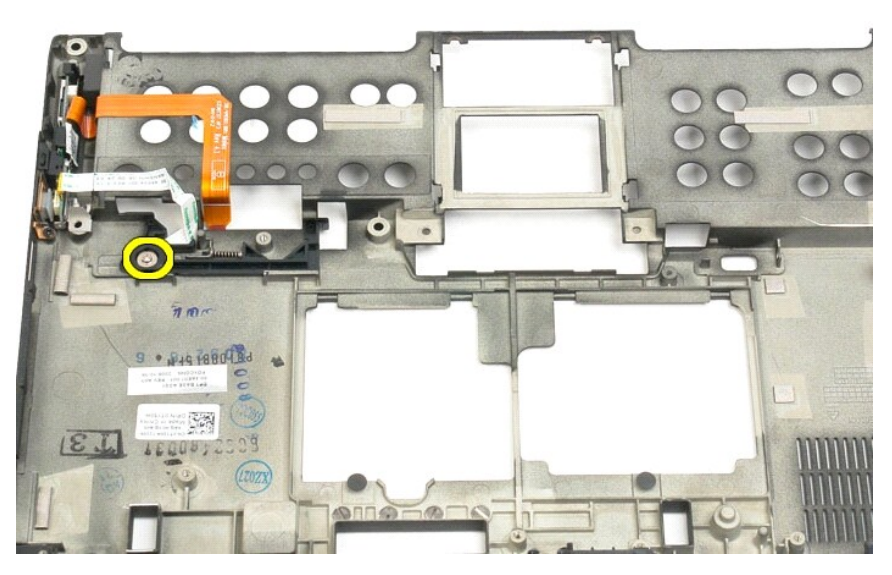

19. Skub den indre låseanordning til højre, og løft den ud af plastikbunden.

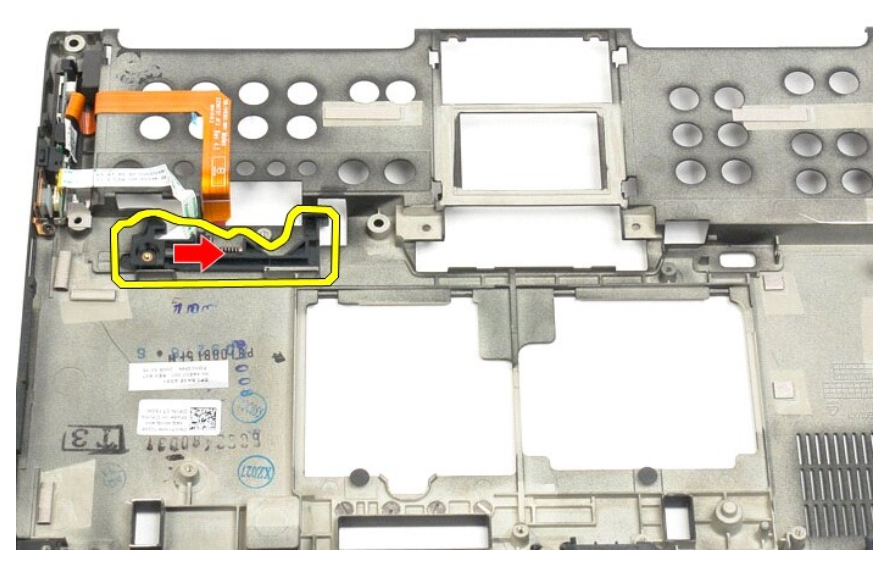

20. Fjern den venstre lås fra ydersiden af tavle-pc'en.

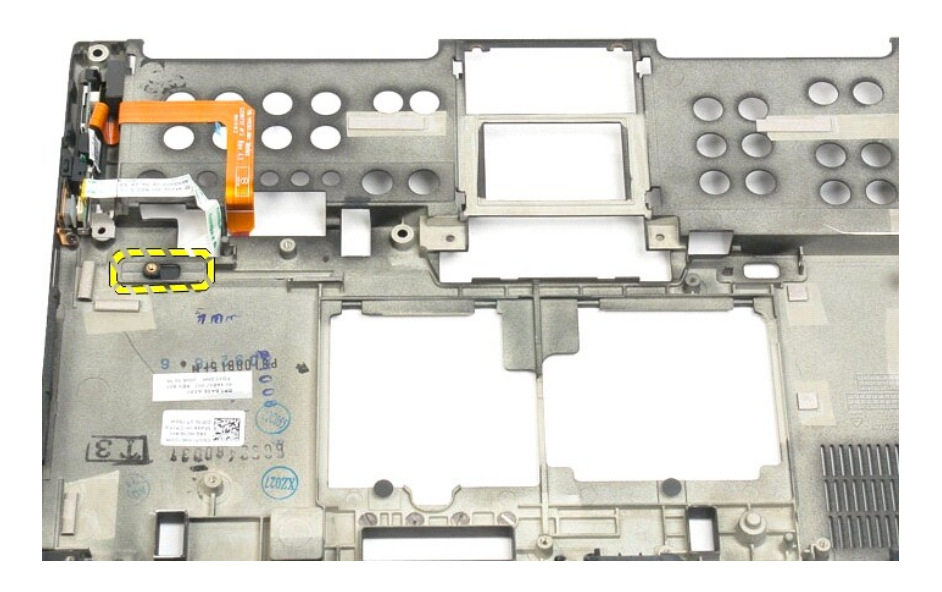

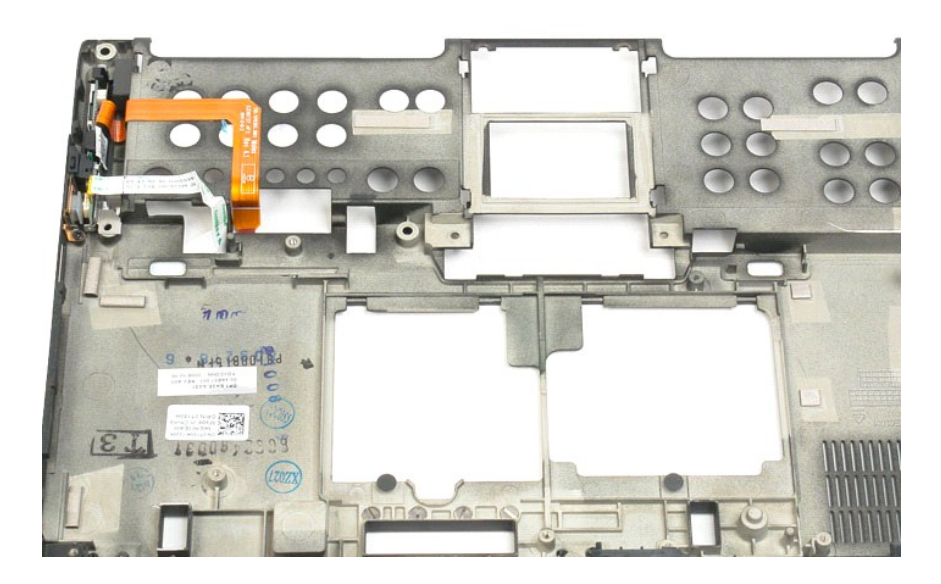

# <span id="page-35-0"></span>**BIOS-chip**

#### **Servicehåndbog til Dell™ Latitude™ XT2**

ADVARSEL! Inden du påbegynder arbejde inde i tavle-pc'en, bør du læse sikkerhedsinstruktionerne, som fulgte med tavle-pc'en. Du kan finde<br>yderligere oplysninger om god sikkerhedspraksis på webstedet Regulatory Compliance p

## **Fjernelse af BIOS-chip**

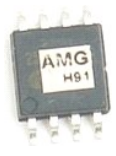

- 
- 1. **Følg instruktionerne** i <u>Inden du påbegynder arbeide inde i tavle-pc'en</u>.<br>2. Fjern <u>batteriet</u> fra tavle-pc'en.<br>3. Fjern <u>[afdækningsplade til hukommelseskort og Mini](file:///C:/data/systems/latxt2/dk/SM/td_AccessDoor.htm)-Card</u> fra tavle-pc'en.

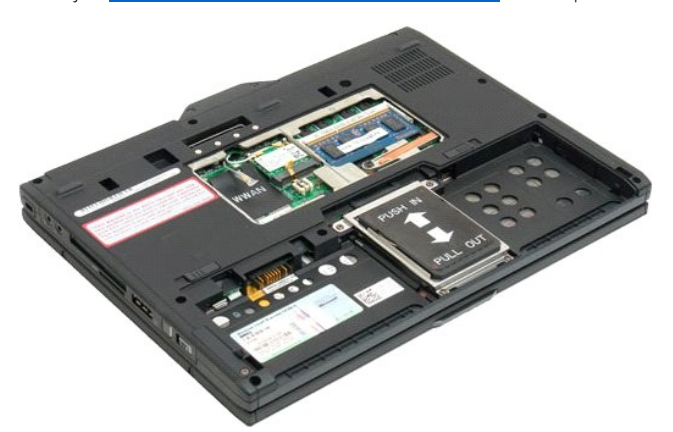

4. Brug den orange tap til at åbne fastgørelsesklemmen til BIOS-chippen.

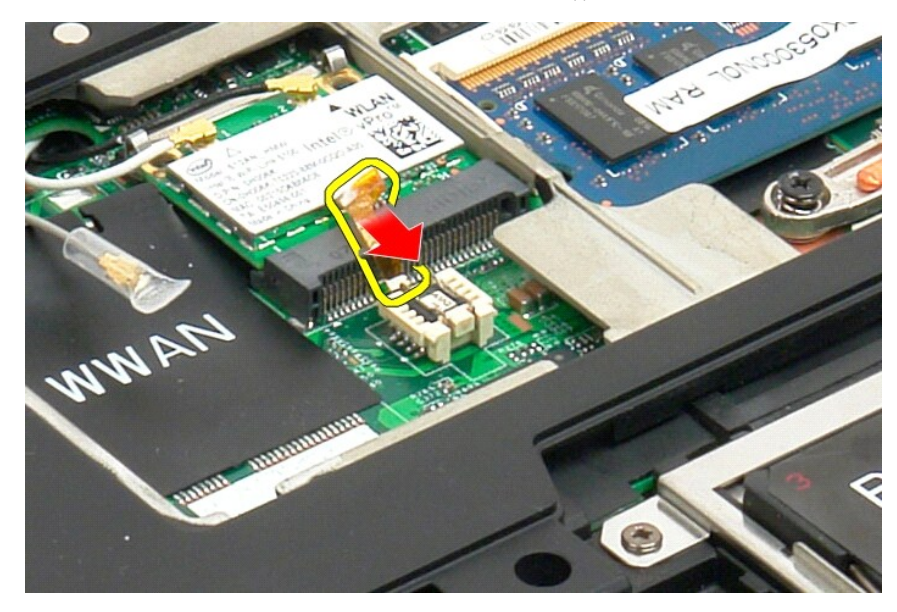

5. Brug dine fingre eller en lille pincet til at fjerne BIOS-chippen fra tavle-pc'en.
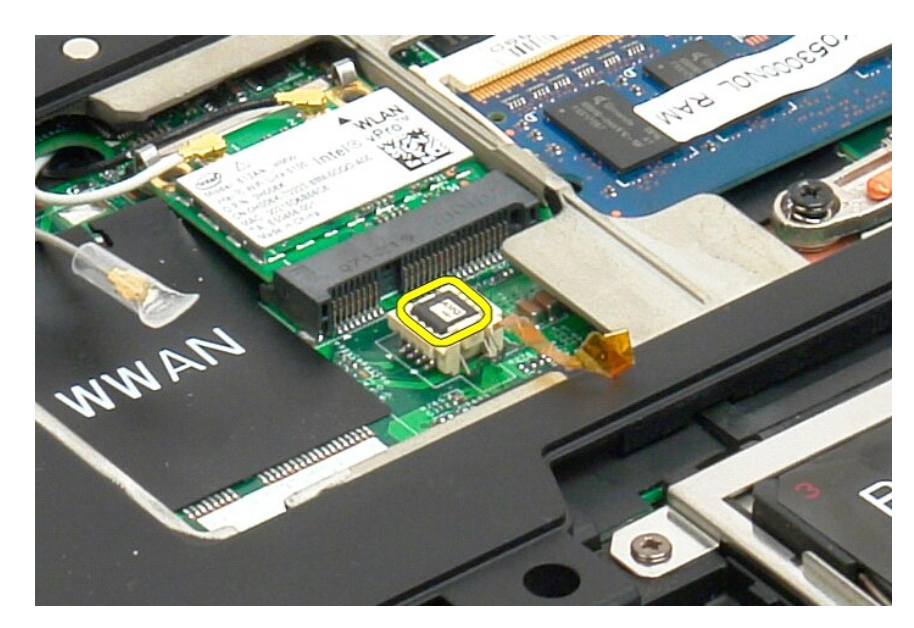

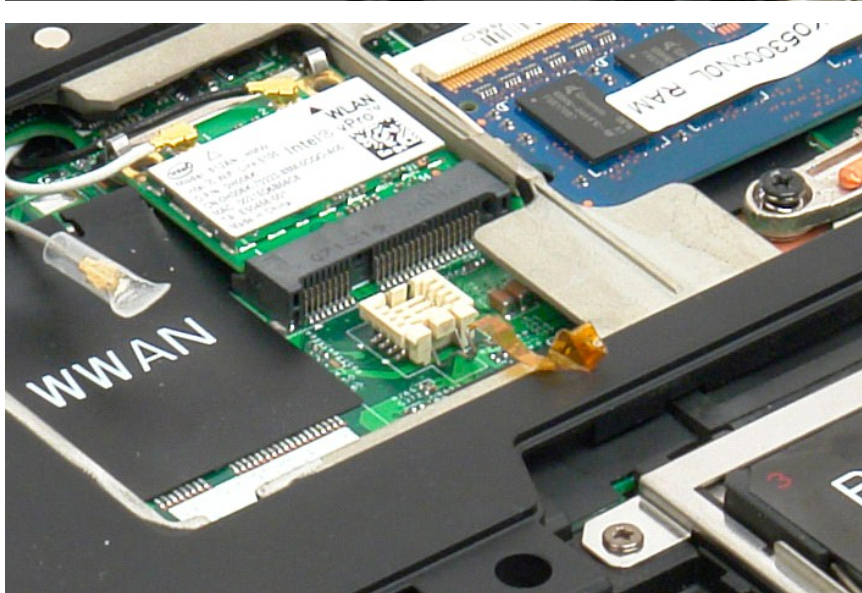

#### <span id="page-37-1"></span>**Internt kort med trådløs Bluetooth®-teknologi Servicehåndbog til Dell™ Latitude™ XT2**

- [Fjernelse af det interne kort med trådløs Bluetooth](#page-37-0)-teknologi
- [Isætning af det interne kort med trådløs Bluetooth](#page-39-0)-teknologi

<span id="page-37-0"></span>ADVARSEL! Inden du påbegynder arbejde inde i tavle-pc'en, bør du læse sikkerhedsinstruktionerne, som fulgte med tavle-pc'en. Du kan finde<br>yderligere oplysninger om god sikkerhedspraksis på webstedet Regulatory Compliance p

# **Fjernelse af det interne kort med trådløs Bluetooth-teknologi**

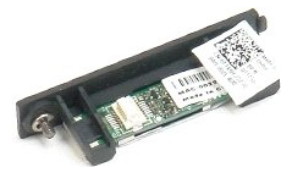

1. Følg instruktionerne i <u>Inden du påbegynder arbejde inde i tavle-pc'en</u>.<br>2. Fjern <u>batteriet</u> fra tavle-pc'en.

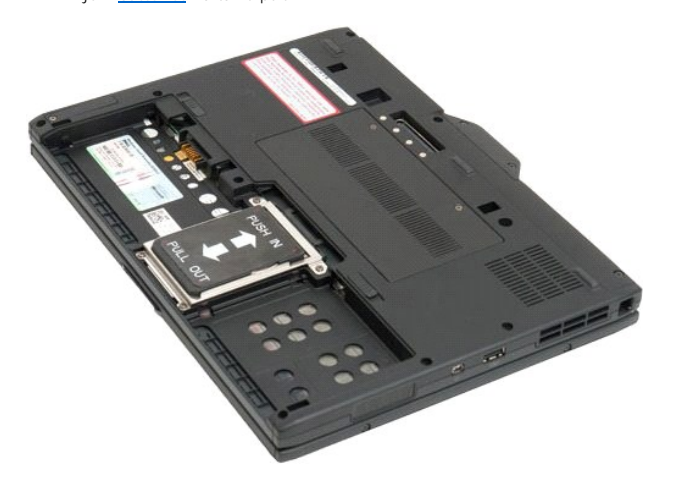

3. Løsn skruen på Bluetooth-enheden.

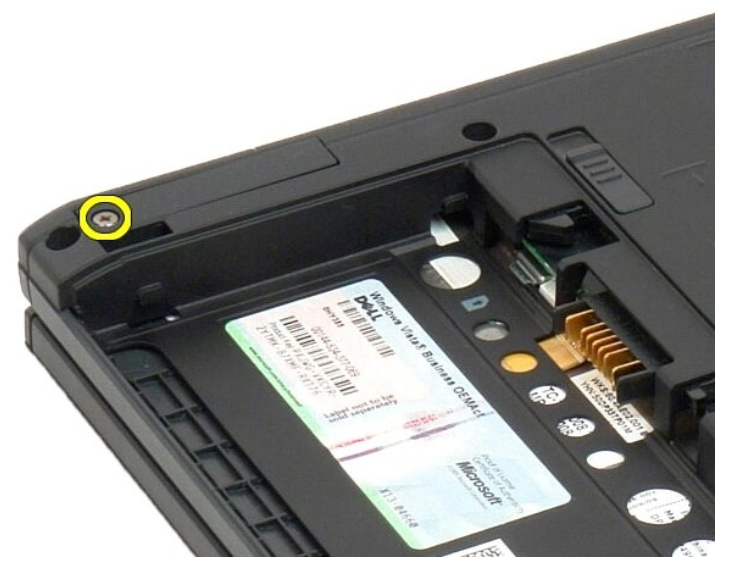

4. Løft forsigtigt Bluetooth-enheden ud af tavle-pc'en.

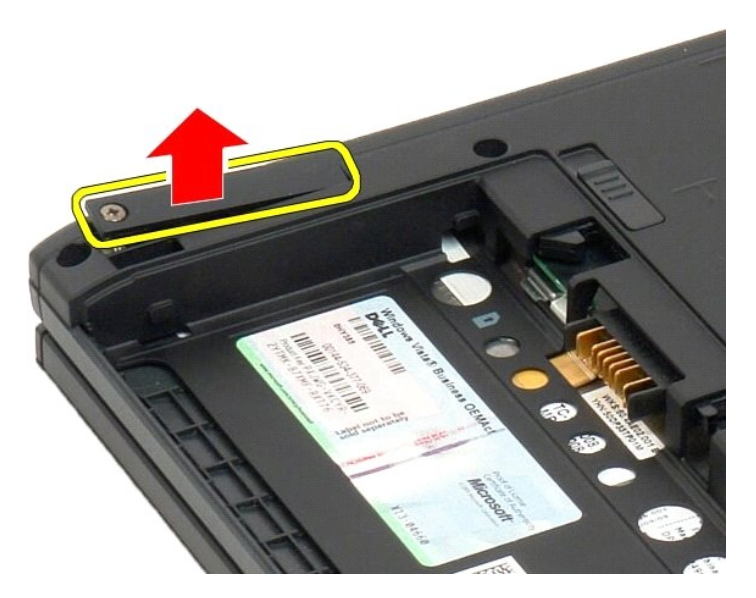

5. Frakobl Bluetooth-kablet fra Bluetooth.

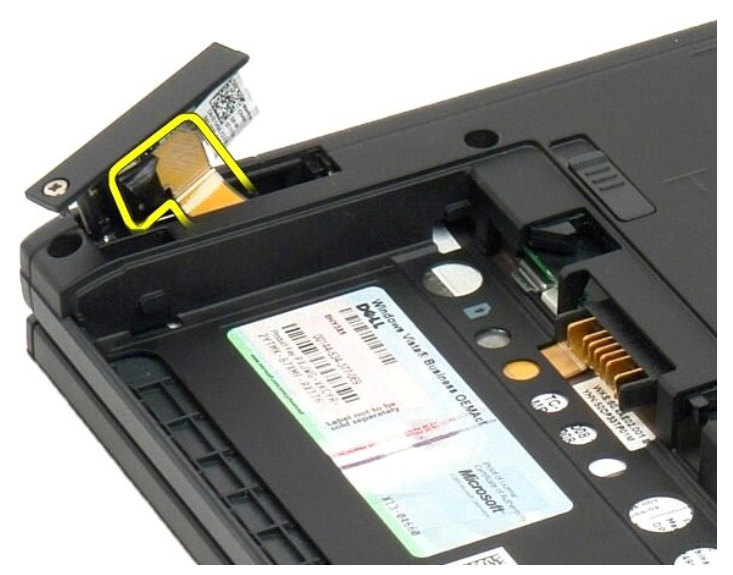

6. Fjern Bluetooth-enheden fra tavle-pc'en.

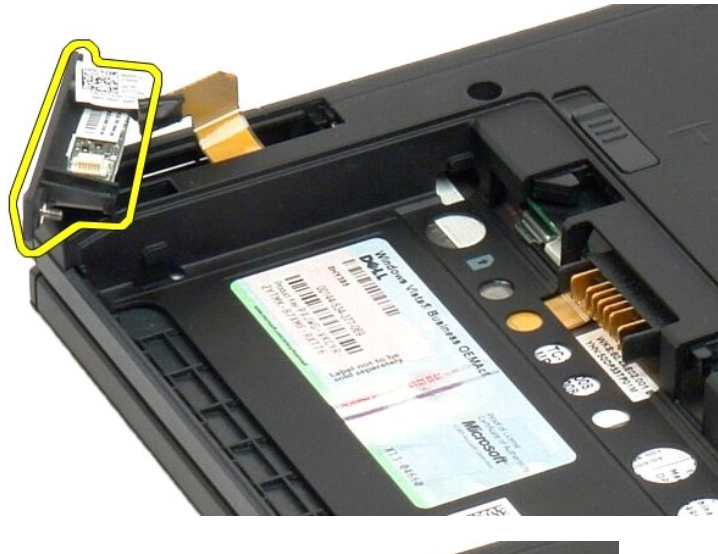

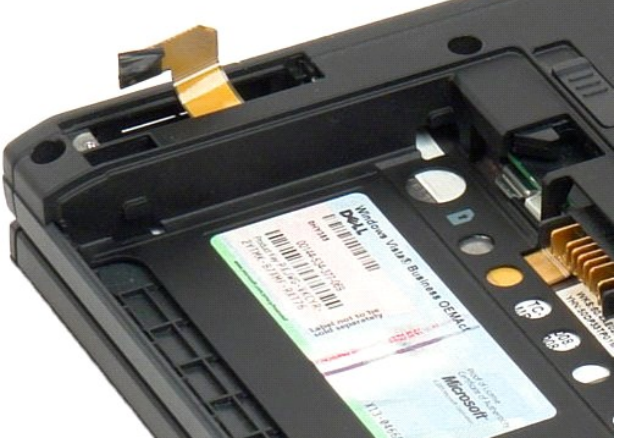

# <span id="page-39-0"></span>**Isætning af det interne kort med trådløs Bluetooth-teknologi**

- 1. Forbind Bluetooth-kablet til den nye Bluetooth-anordning.
- 2. Skub forsigtigt Bluetooth-anordningen ind i båsen.
- **Bemærk:** Sørg for at Bluetooth-kablet ikke går løs fra Bluetooth-anordningen når du skubber den ind i båsen.
- 3. Sæt skruerne på Bluetooth-anordningen for at sikre at det sidder fast.
- 4. Sæt batteriet i igen. Se **[Isætning af hovedbatteriet](file:///C:/data/systems/latxt2/dk/SM/td_battery.htm#ReplaceBattery)**.

#### <span id="page-40-1"></span>**CMOS-batteri Servicehåndbog til Dell™ Latitude™ XT2**

**O** [Fjernelse af CMOS-batteriet](#page-40-0)

[Isætning af CMOS](#page-41-0)-batteriet

ADVARSEL! Inden du påbegynder arbejde inde i tavle-pc'en, bør du læse sikkerhedsinstruktionerne, som fulgte med tavle-pc'en. Du kan finde<br>yderligere oplysninger om god sikkerhedspraksis på webstedet Regulatory Compliance p

### <span id="page-40-0"></span>**Fjernelse af CMOS-batteriet**

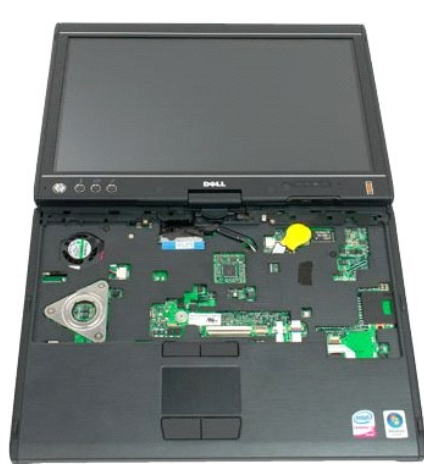

- 
- 
- 1. Følg instruktionerne i <u>Inden du påbegynder arbeide inde i tavle-po'en</u>.<br>2. Vend computeren om <u>og fjern [hovedbatteri](file:///C:/data/systems/latxt2/dk/SM/td_Battery.htm)</u> fra bord-PC'en.<br>3. Vend computeren, så den vender rigtigt og fjern <u>[hængseldæksel](file:///C:/data/systems/latxt2/dk/SM/td_LED.htm)</u> fra bord-PC'en.<br>4
- 

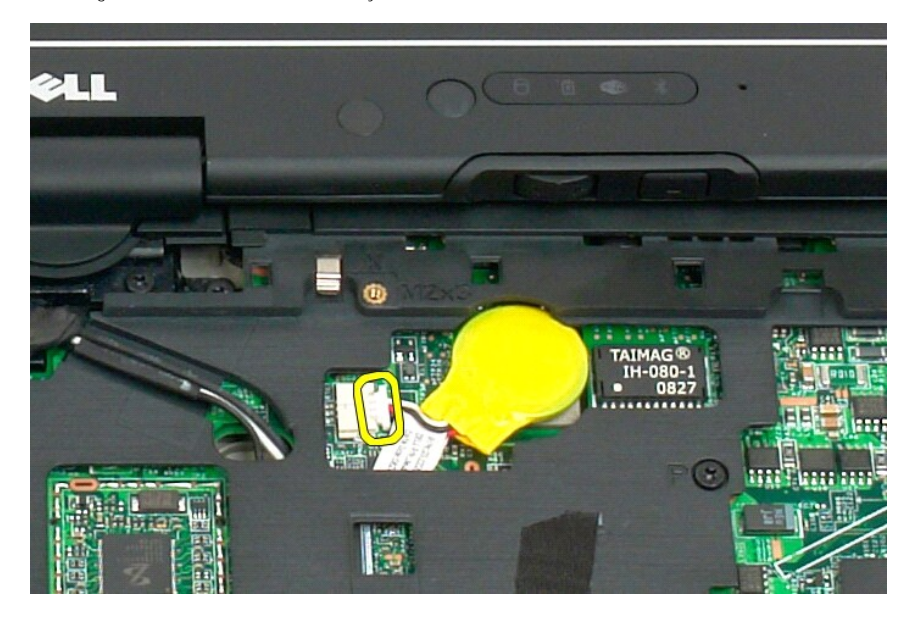

6. Lirk forsigtigt CMOS-batteriet løs af den tape, som holder det fast på systemkortet, og fjern det fra tavle-pc'en.

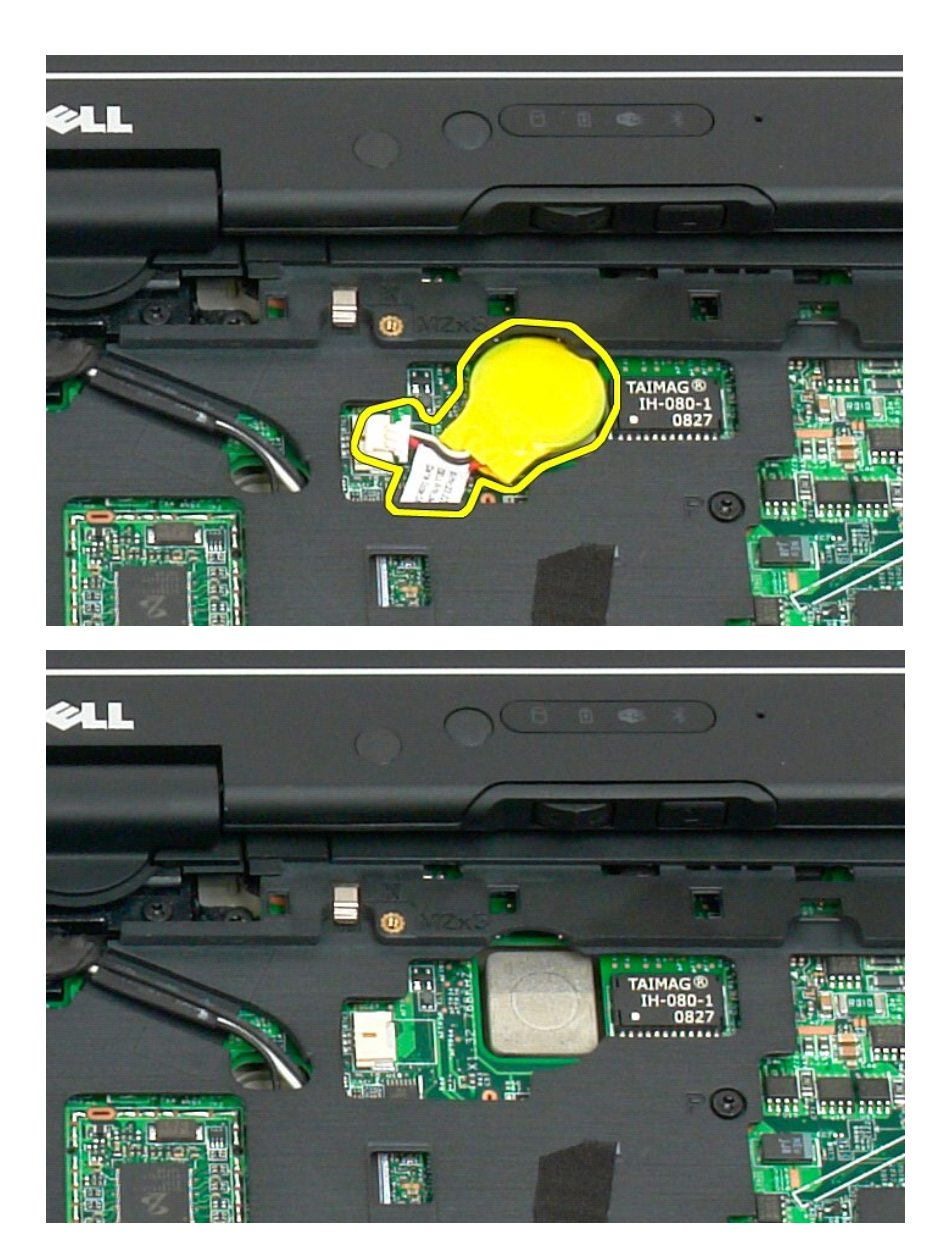

# <span id="page-41-0"></span>**Isætning af CMOS-batteriet**

- 
- 1. Pil bagklædningen af det nye møntcellebatteri.<br>2. Forbind møntcellebatteriets kabel til systemkortet og tryk møntcellebatteriet på plads på systemkortet. Se diagram i trin 6 for placering.<br>3. <u>Tsætning af tastatur</u>, ide
- 
- 

#### <span id="page-42-1"></span>**Håndtag Servicehåndbog til Dell™ Latitude™ XT2**

- [Fjernelse af håndtag](#page-42-0)
- [Isætning af håndtag](#page-43-0)
- ADVARSEL! Inden du påbegynder arbejde inde i tavle-pc'en, bør du læse sikkerhedsinstruktionerne, som fulgte med tavle-pc'en. Du kan finde<br>yderligere oplysninger om god sikkerhedspraksis på webstedet Regulatory Compliance p

### <span id="page-42-0"></span>**Fjernelse af håndtag**

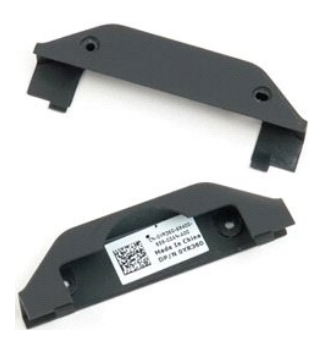

1. Følg instruktionerne i <u>Inden du påbegynder arbejde inde i tavle-pc'en</u>.<br>2. Fjern <u>batteriet</u> fra tavle-pc'en

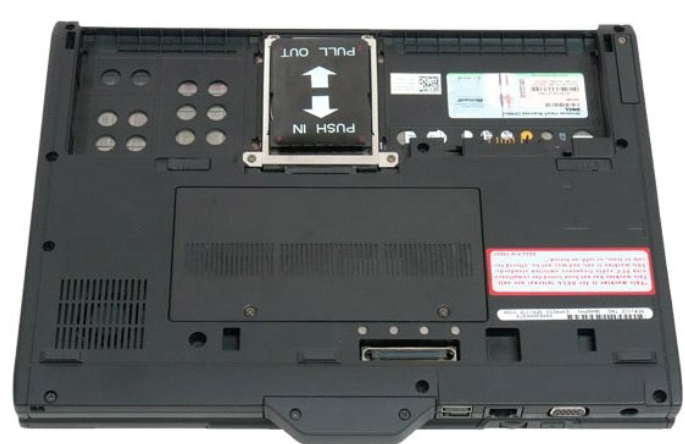

3. Fjern de to skruer fra bunden af håndtaget

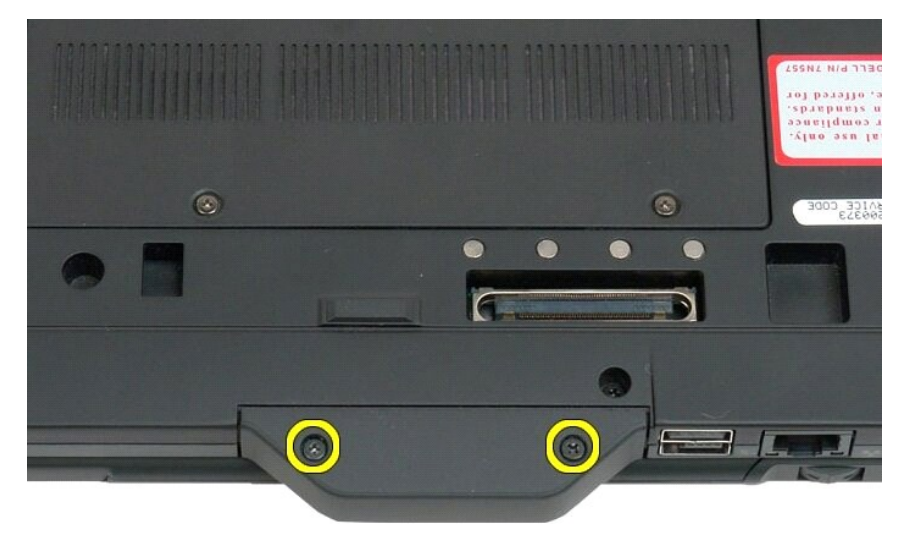

4. Skub håndtaget væk fra tavle-pc'en, og fjern det.

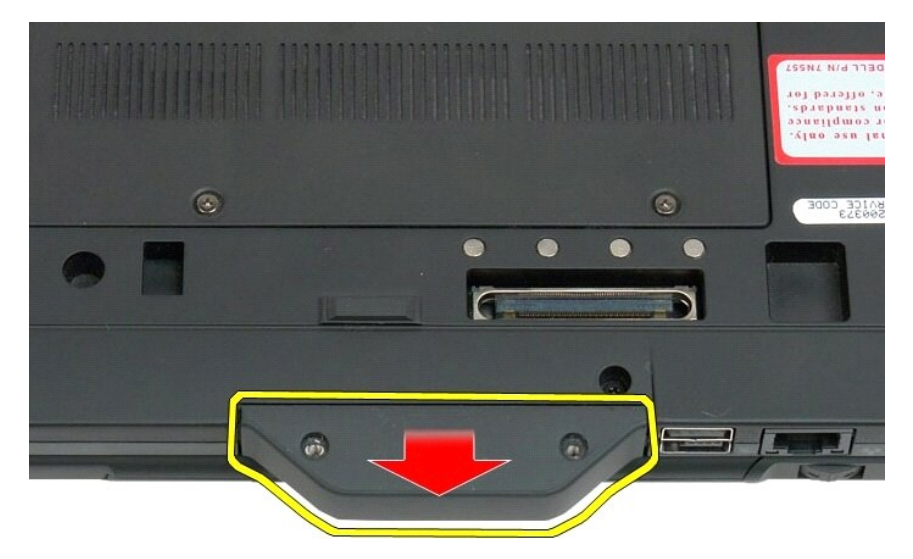

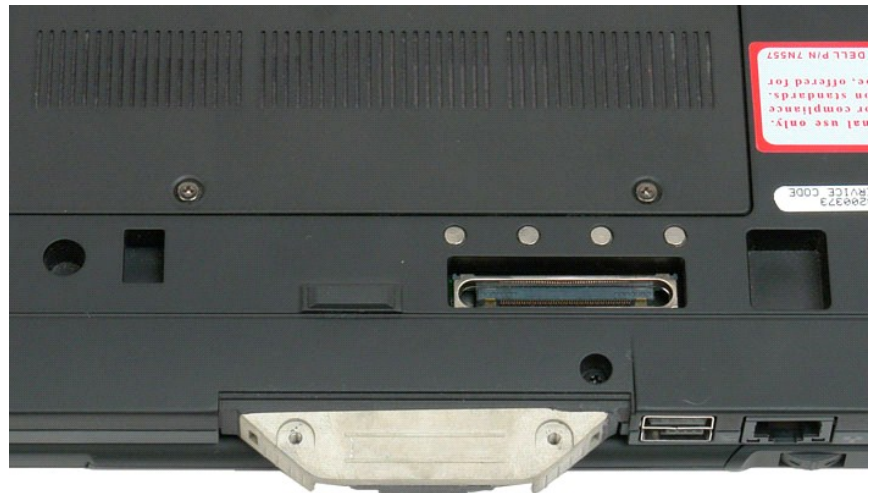

# <span id="page-43-0"></span>**Isætning af håndtag**

- 
- 1. Skub det nye grebdæksel på bunden af bord-PC'en.<br>2. Fastgør grebdækslet med de to skruer.<br>3. Sæt batteriet i igen. Se <u>[Isætning af hovedbatteriet](file:///C:/data/systems/latxt2/dk/SM/td_battery.htm#ReplaceBattery)</u>.
- 

#### <span id="page-44-1"></span>**Harddisk Servicehåndbog til Dell™ Latitude™ XT2**

- **O** [Fjernelse af harddisken](#page-44-0)
- [Isætning af harddisken](#page-47-0)
- <span id="page-44-0"></span>ADVARSEL! Inden du påbegynder arbejde inde i tavle-pc'en, bør du læse sikkerhedsinstruktionerne, som fulgte med tavle-pc'en. Du kan finde<br>yderligere oplysninger om god sikkerhedspraksis på webstedet Regulatory Compliance p

#### **Fjernelse af harddisken**

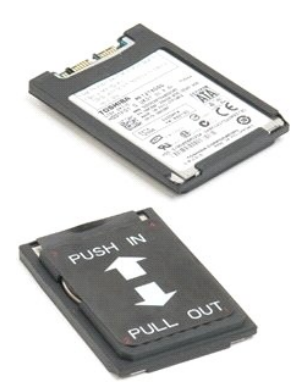

1. Følg instruktionerne i <u>Inden du påbegynder arbejde inde i tavle-pc'en</u>.<br>2. Fjern <u>batteriet</u> fra tavle-pc'en.

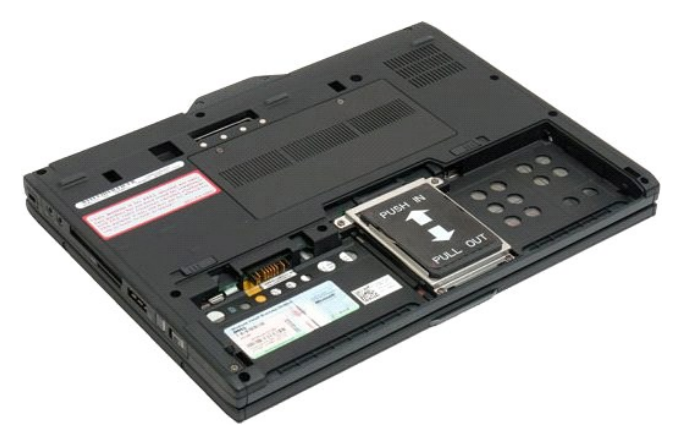

3. Løsn de fire skruer på harddiskbeslaget.

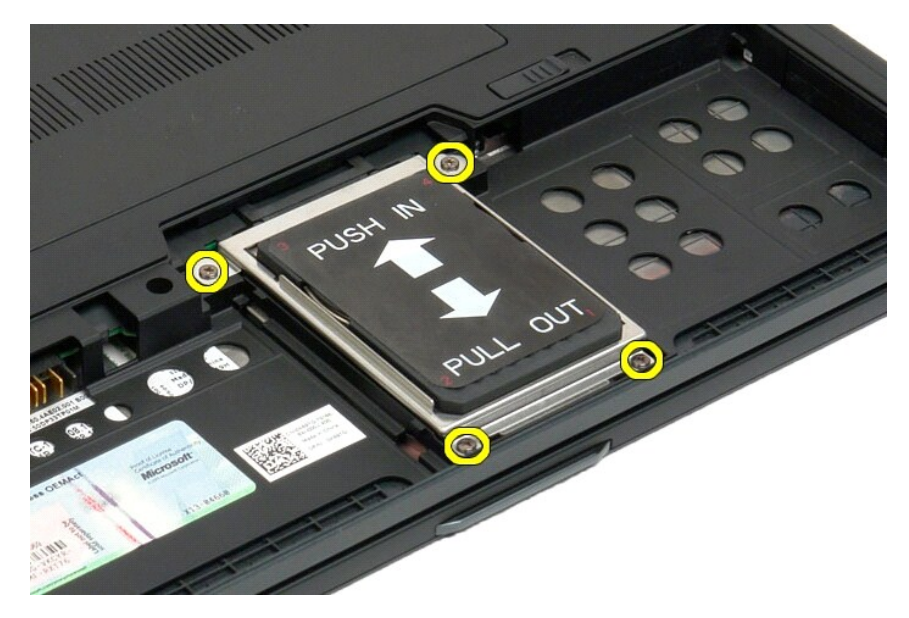

4. Fjern harddiskbeslaget.

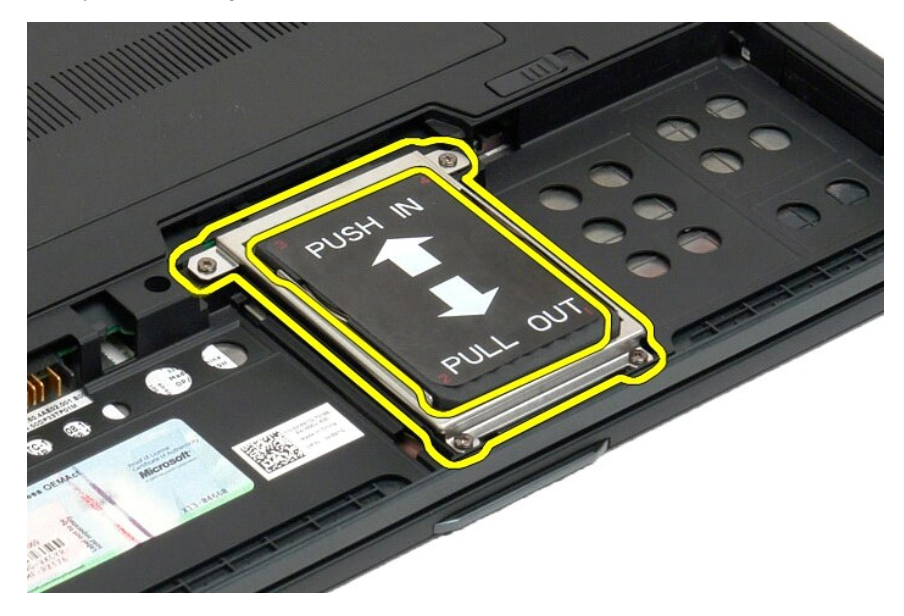

5. Skub harddisken mod kanten af tavle-pc'en for at frakoble den fra systemkortet.

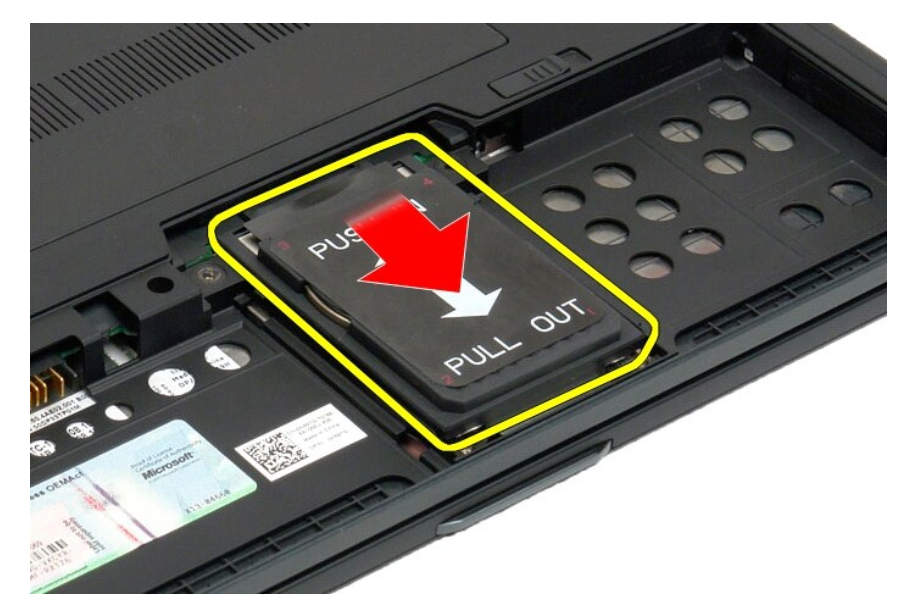

6. Fjern harddisken fra tavle-pc'en.

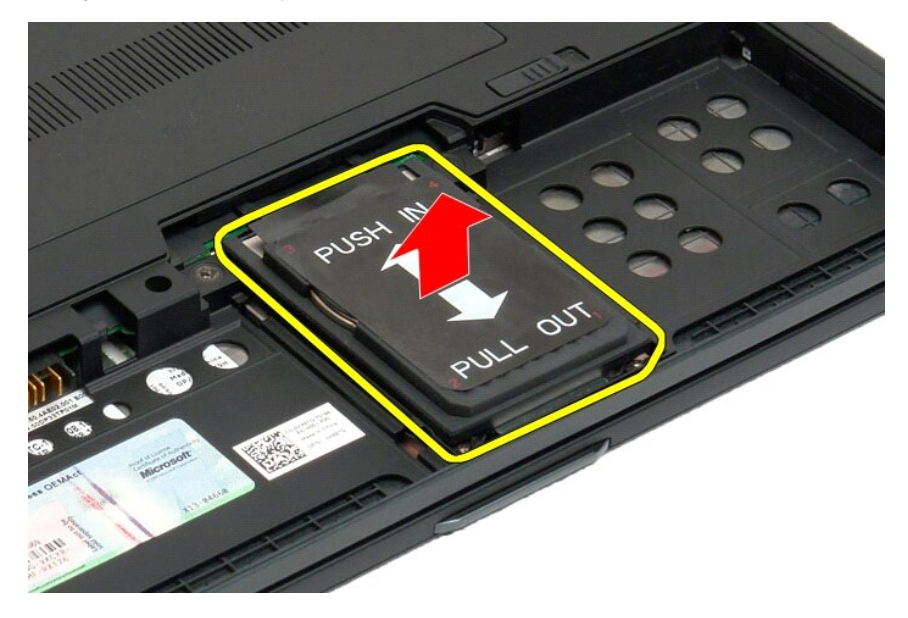

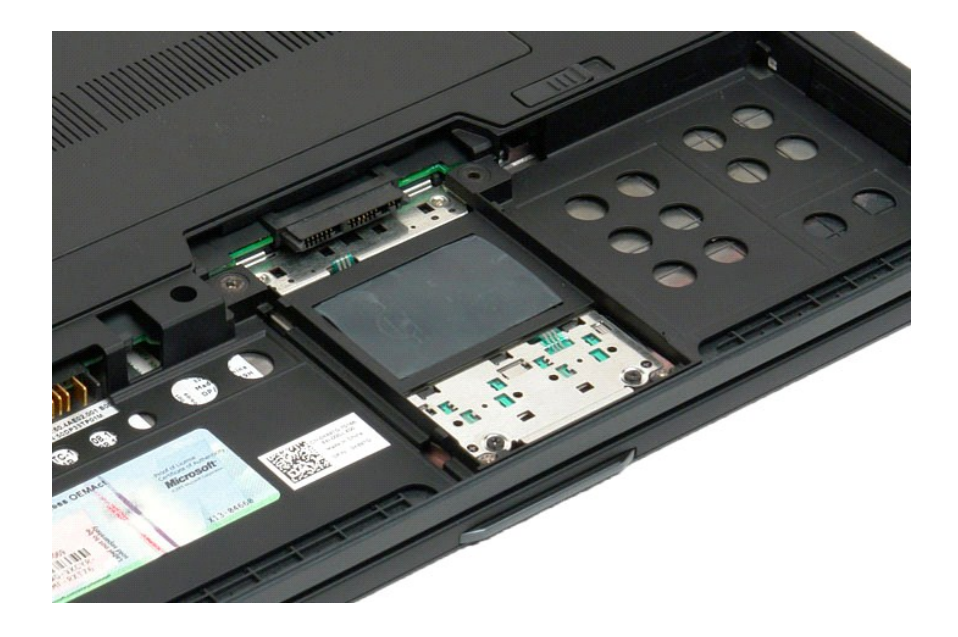

# <span id="page-47-0"></span>**Isætning af harddisken**

- 1. Skub forsigtigt den nye harddisk i position indtil stikket passer med systemkortets stik.<br>2. **Sæt harddisken fast med harddiskbøjlen. Sæt bøjlen fast på tavle-PC'en med de fire skruer.**<br>3. **Sæt batteriet i igen. S**
- 

### **Kølelegeme og blæserenhed**

**Servicehåndbog til Dell™ Latitude™ XT2**

ADVARSEL! Inden du påbegynder arbejde inde i tavle-pc'en, bør du læse sikkerhedsinstruktionerne, som fulgte med tavle-pc'en. Du kan finde<br>yderligere oplysninger om god sikkerhedspraksis på webstedet Regulatory Compliance p

#### **Fjernelse af kølelegeme og blæserenhed**

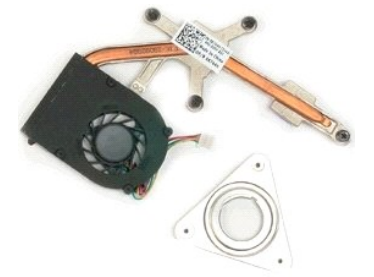

- 
- 
- 1. Følg instruktionerne i <u>Inden du påbegynder arbeide inde i tavle-pc'en</u>.<br>2. Fjern <u>batteriet</u> fra tavle-pc'en.<br>3. Fjern <u>harddisken</u> fra tavle-pc'en.<br>4. Fjern <u>arddisken</u> fra tavle-pc'en.<br>5. Fjern <u>hukommelsen</u> fra tavl
- 
- 
- 
- 
- 
- 
- 

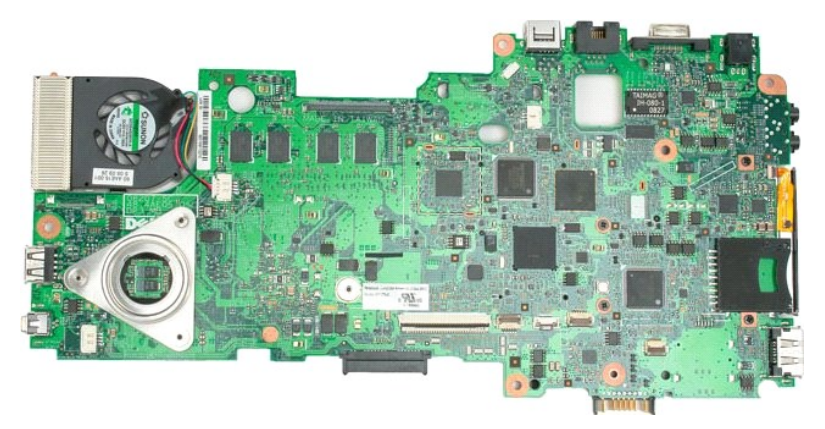

14. Frakobl blæserkablet fra systemkortstikket, og vend systemkortet.

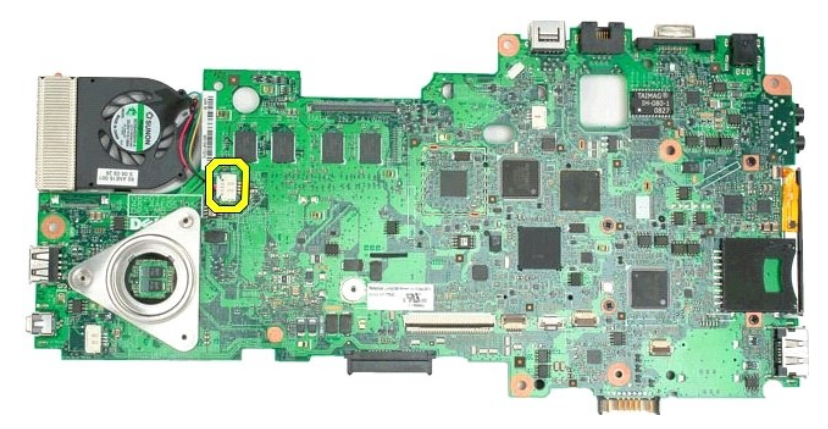

15. Løsn de fire skruer på kølelegemet.

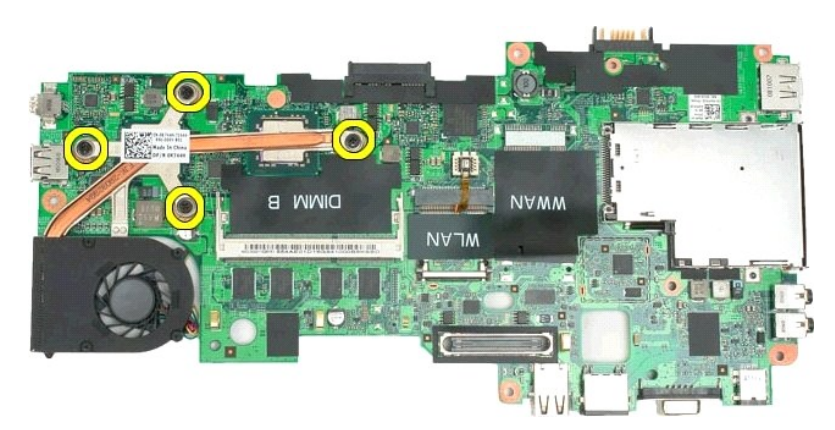

16. Fjern den øverste del af kølelegemet fra systemkortet, og vend systemkortet igen.

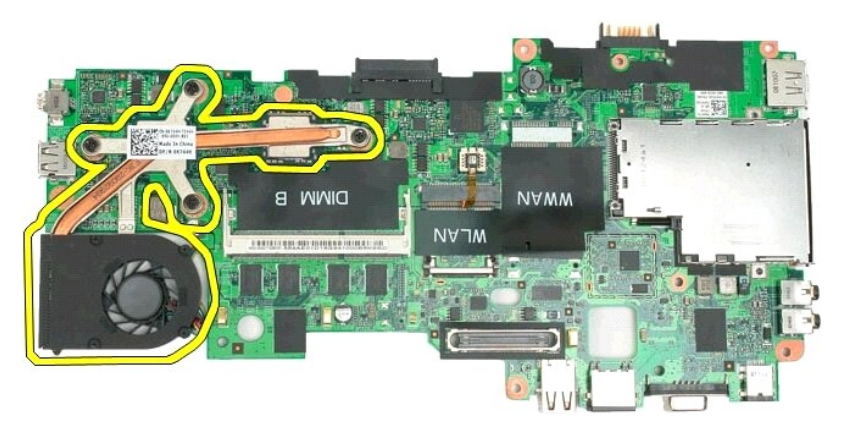

17. Fjern den nederste del af kølelegemet.

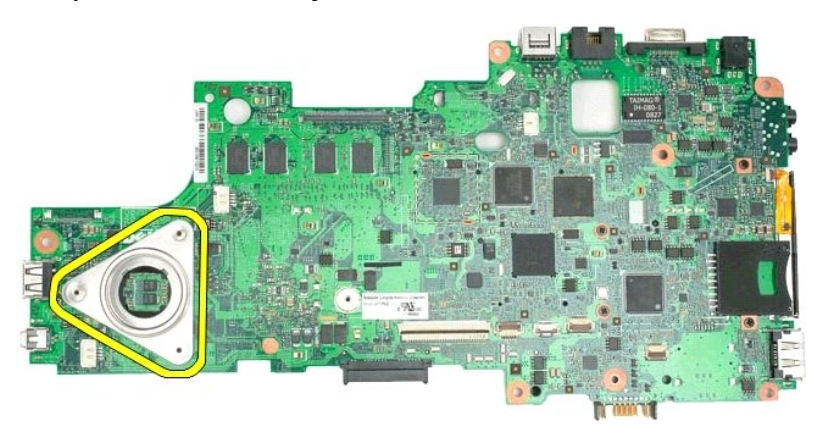

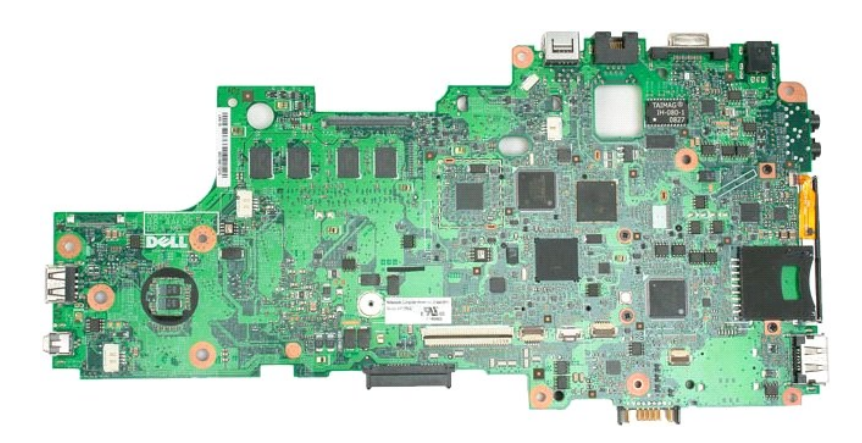

#### <span id="page-51-0"></span>**Tastatur Servicehåndbog til Dell™ Latitude™ XT2**

- **O** [Fjernelse af tastaturet](#page-51-1)
- Isætning af tastaturet
- <span id="page-51-1"></span>ADVARSEL! Inden du påbegynder arbejde inde i tavle-pc'en, bør du læse sikkerhedsinstruktionerne, som fulgte med tavle-pc'en. Du kan finde<br>yderligere oplysninger om god sikkerhedspraksis på webstedet Regulatory Compliance p

### **Fjernelse af tastaturet**

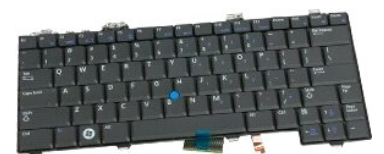

- 1. **Følg instruktionerne i <u>Inden du påbegynder arbejde inde i tavle-pc'en</u>.<br>2. Fjern <u>batteriet</u> fra tavle-pc'en.<br>3. Fjern <u>[dæksel med hængsler](file:///C:/data/systems/latxt2/dk/SM/td_LED.htm)</u> fra tavle-pc'en.**
- 

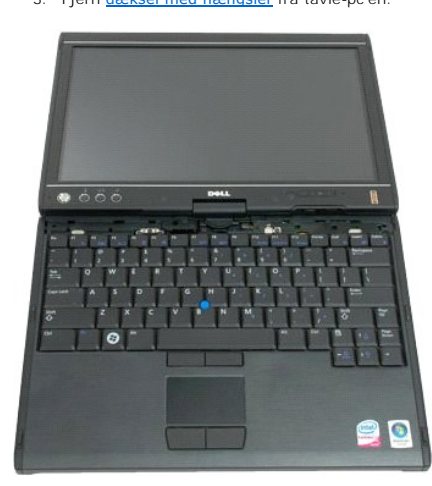

4. Fjern de to skruer, der fastgør tastaturet til tavle-pc'en.

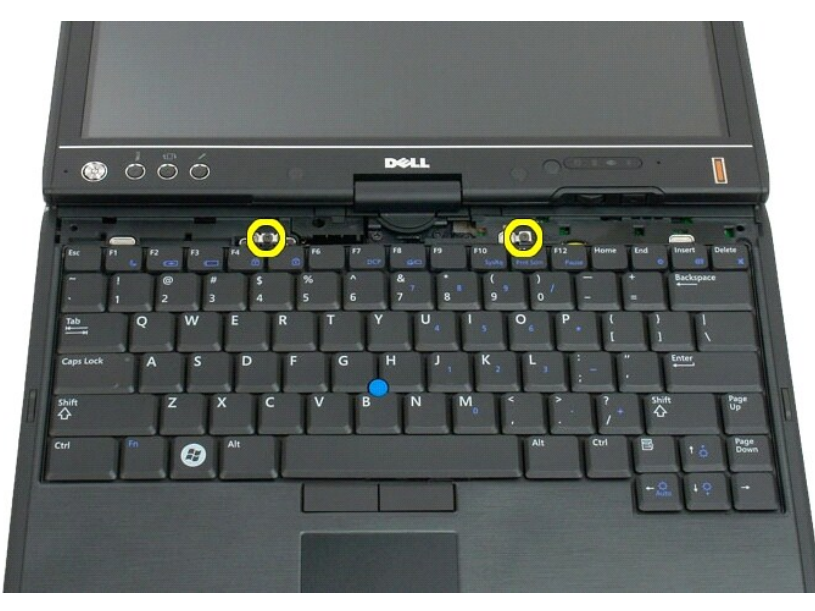

5. Skub forsigtigt tastaturet imod skærmen, idet du er omhyggelig med ikke at skramme LCD-rammen.

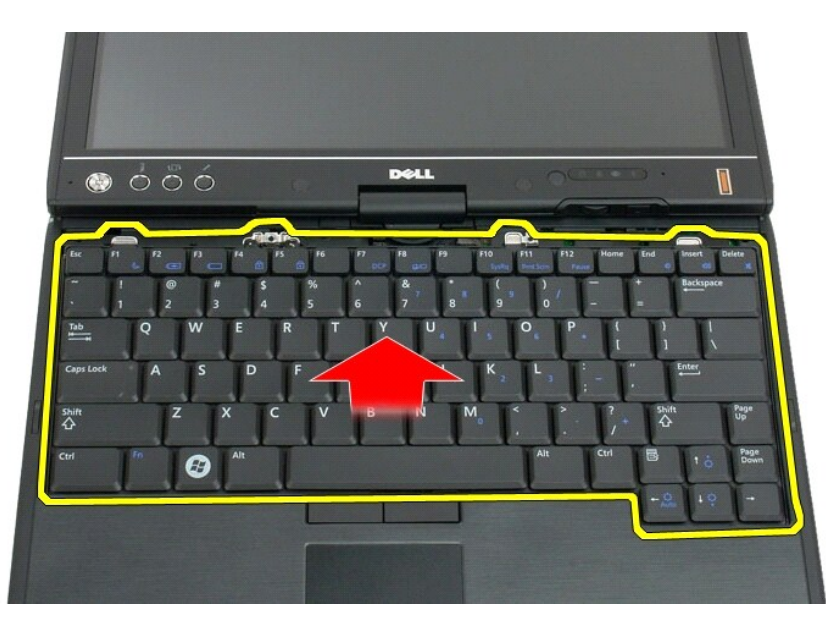

6. Frigør zif-stikket på berøringstastaturets forbindelse.

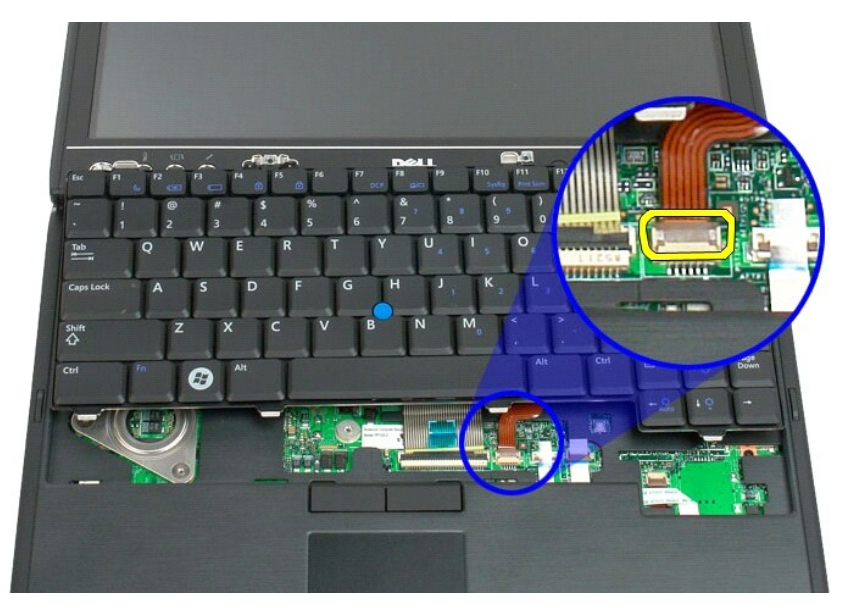

7. Frakobl berøringstastaturets kabel.

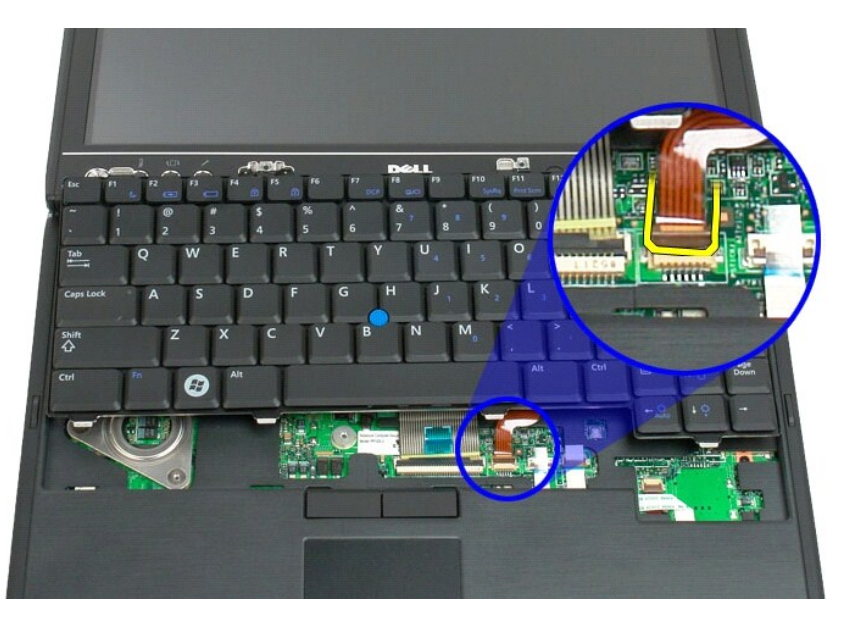

8. Frigør fastgørelsesklemmen på tastaturstikket.

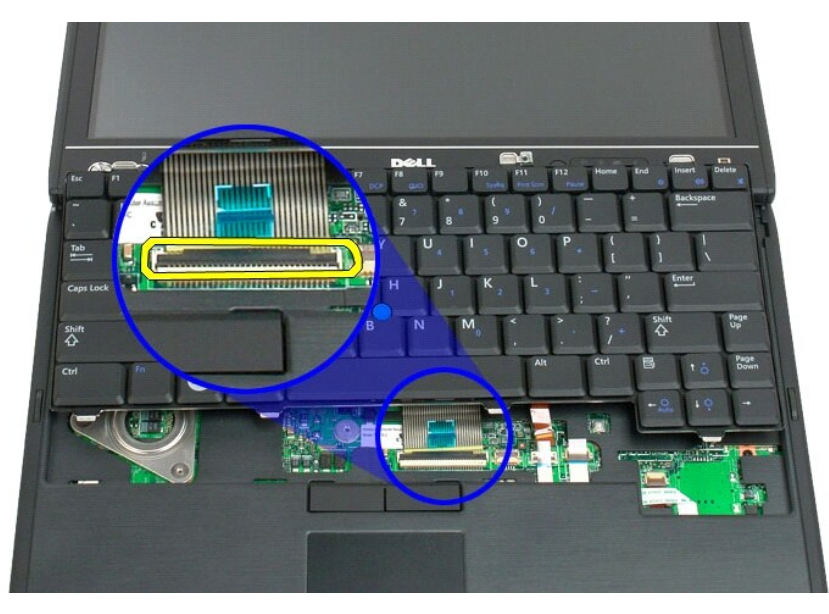

9. Frakobl tastaturkablet fra systemkortet.

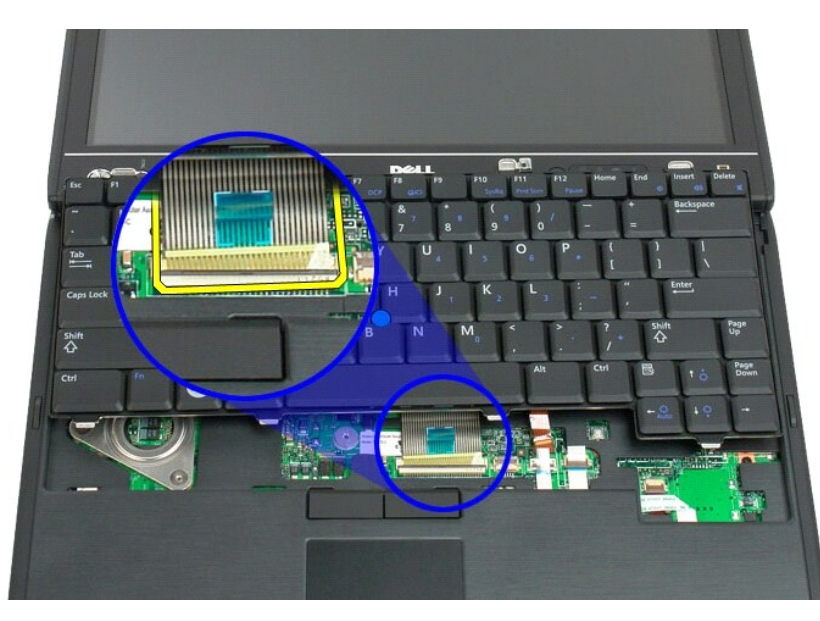

10. Fjern tastaturet fra tavle-pc'en.

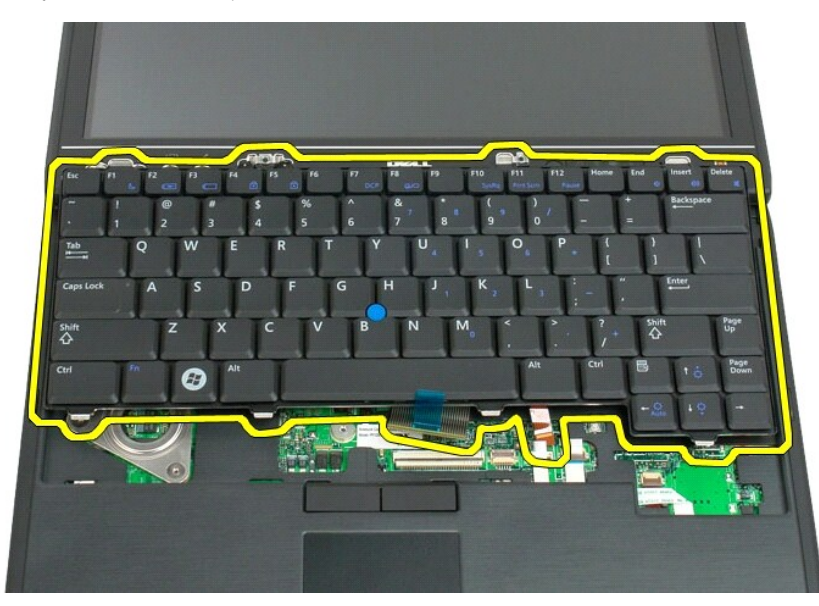

<span id="page-55-0"></span>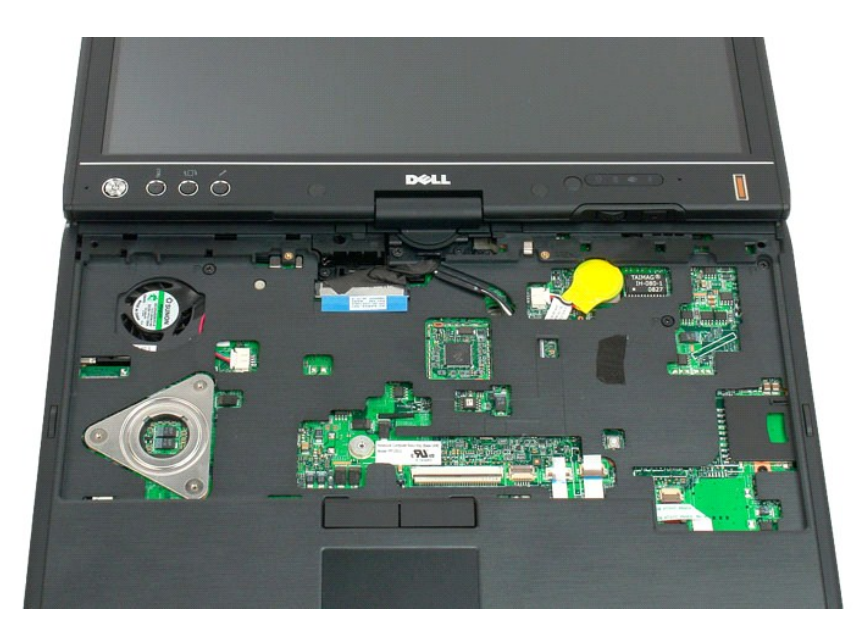

### **Isætning af tastaturet**

**ADVARSEL: Tastehætterne på tastaturet er skrøbelige og kan nemt forrykke sig, og det er tidskævende at udskifte dem. Vær forsigtig, når du fjerner og håndterer tastaturet.**

- 1. Idet du holder toppen af tastaturet lidt over computeren, forbindes berøringspladens kabel og tastaturkablet til systemkortet.<br>2. Tryk forsigtigt på begge sider for at klemme tastaturet på plads.<br>3. Sæt tastaturet fast
- 
- 
- 
- 
- 

#### <span id="page-56-0"></span>**Skærmenhed**

**Servicehåndbog til Dell™ Latitude™ XT2**

ADVARSEL! Inden du påbegynder arbejde inde i tavle-pc'en, bør du læse sikkerhedsinstruktionerne, som fulgte med tavle-pc'en. Du kan finde<br>yderligere oplysninger om god sikkerhedspraksis på webstedet Regulatory Compliance p

#### **Fjernelse af skærmenhed**

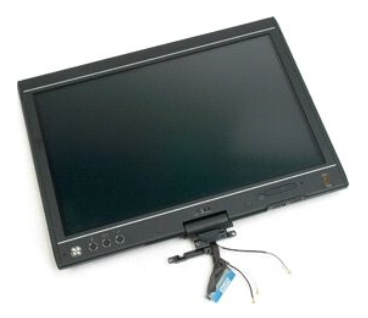

- 1. Følg instruktionerne i [Inden du påbegynder arbejde inde i tavle](file:///C:/data/systems/latxt2/dk/SM/work.htm#before)-pc'en.
- 
- 2. Fjern <u>batteriet</u> fra tavle-pc'en.<br>3. Fjern <u>[afdækningsplade til hukommelseskort og Mini](file:///C:/data/systems/latxt2/dk/SM/td_AccessDoor.htm)-Card f</u>ra tavle-pc'en.<br>4. Fjern <u>[håndtaget](file:///C:/data/systems/latxt2/dk/SM/td_GripCover.htm) fra tavle-p</u>c'en.<br>5. Fjern <u>håndtaget</u> fra tavle-pc'en.
- 

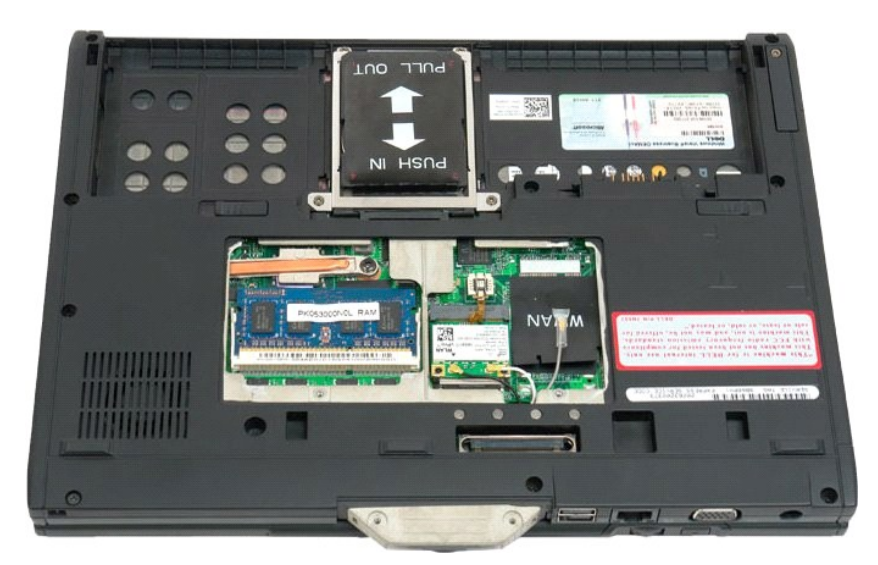

6. Frakobl alle antennekabler fra bunden af tavle-pc'en.

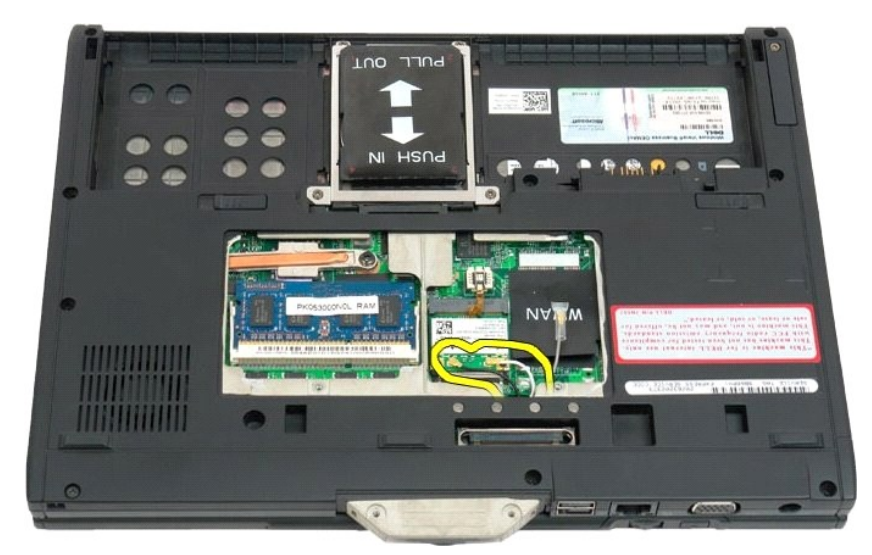

7. Fjern de to skruer fra skærmenhedens håndtag i toppen af den lukkede tavle-pc.

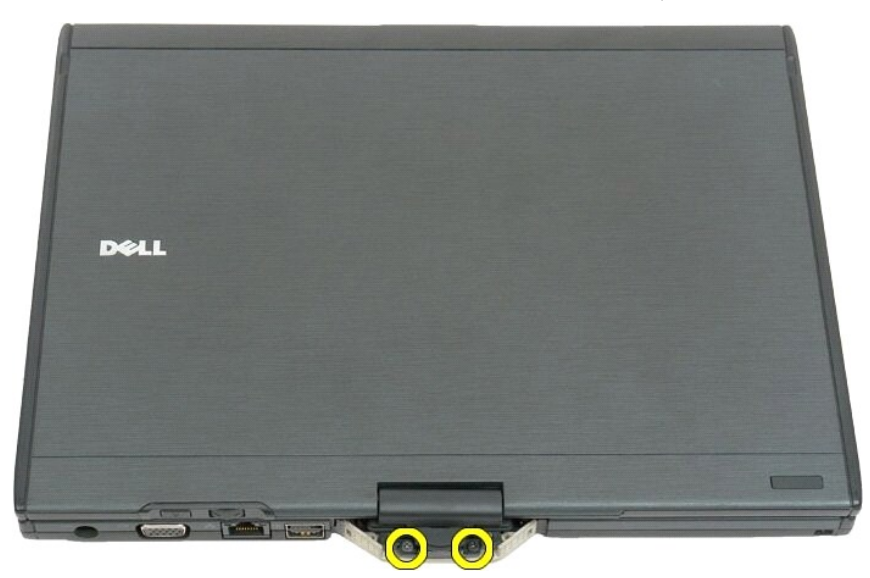

8. Frakobl skærmenhedens kabel fra systemkortet på indersiden af tavle-pc'en.

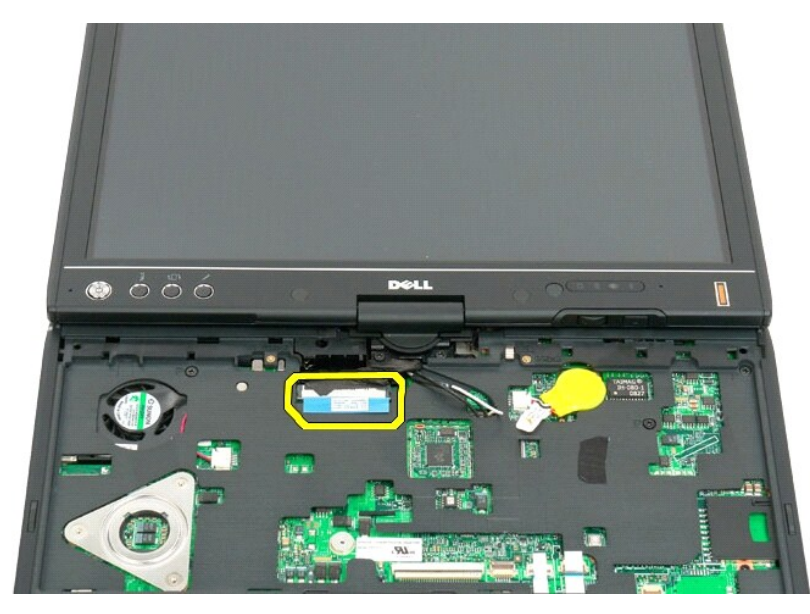

9. Tag antennekablerne ud af indersiden af tavle-pc'en.

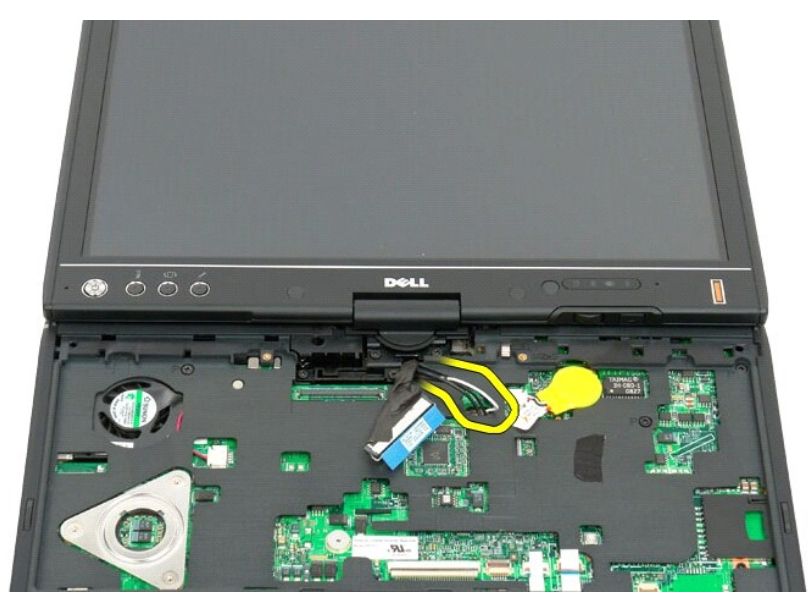

10. Fjern de fem skruer, som fastholder skærmenheden til tavle-pc'en.

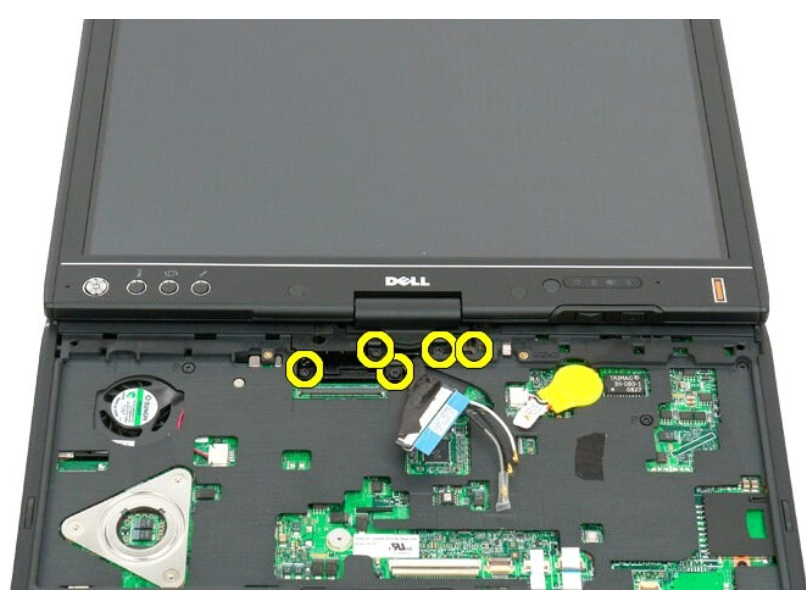

11. Løft skærmenheden lige op for at fjerne den fra tavle-pc'en.

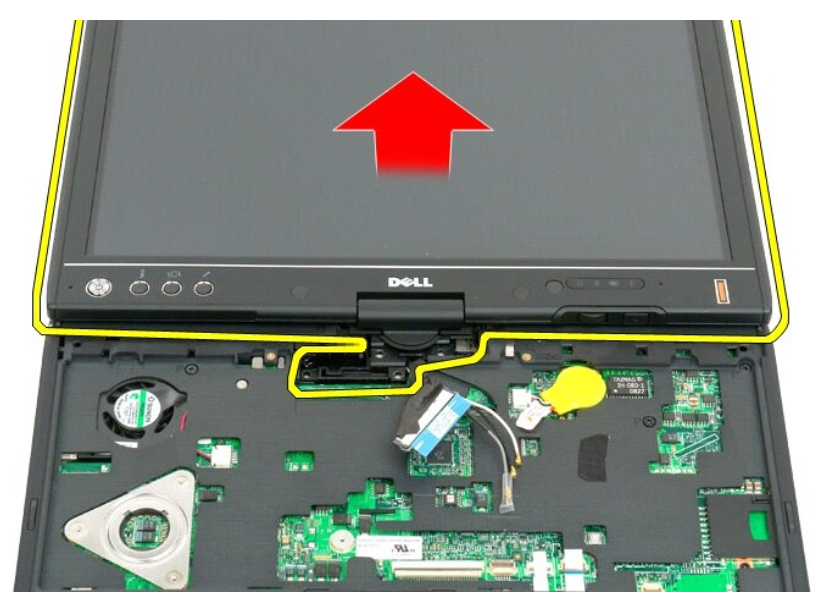

12. Fjern hele skærmenheden

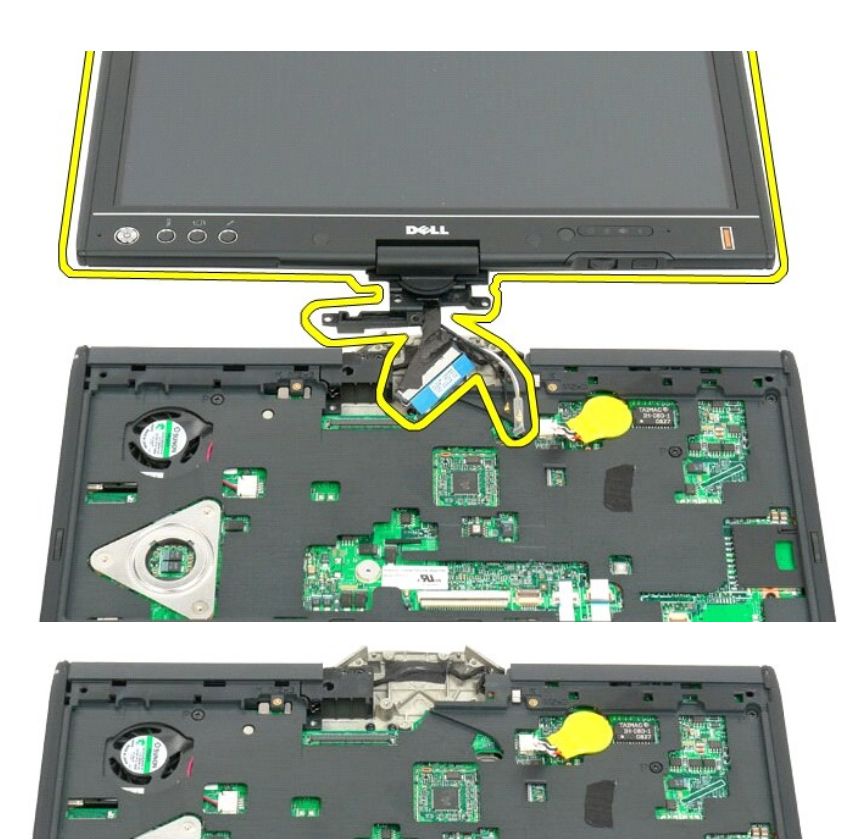

C

#### <span id="page-61-0"></span>**Dæksel med hængsler Servicehåndbog til Dell™ Latitude™ XT2**

- [Fjernelse af dæksel med hængsler](#page-61-1)
- **[Isætning af dæksel med hængsler](#page-62-1)**

 $\triangle$ ADVARSEL! Før du påbegynder arbejde inde i tavle-pc'en, bør du læse de sikkerhedsinstruktioner, der fulgte med tavle-pc'en. Du kan finde<br>yderligere oplysninger om god sikkerhedspraksis på webstedet Regulatory Compliance på

**FORSIGTIG! For at undgå statisk elektricitet bør du jorde dig selv ved hjælp af en jordingsrem eller ved jævnligt at røre ved et stik på bagsiden af computeren.**

<span id="page-61-1"></span>**FORSIGTIG! Hængseldækslet er skrøbeligt og kan blive beskadiget hvis du anvender for stor kraft. Vær forsigtig, når du fjernet hængseldækslet.**

### **Fjernelse af dæksel med hængsler**

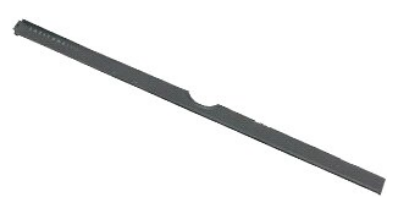

1. Følg instruktionerne i <u>Inden du påbegynder arbejde inden i tavle-pc'en</u>.<br>2. Vend computeren rigtigt og åbn skærmen helt (180 grader() så den ligger på din arbejdsoverflade.

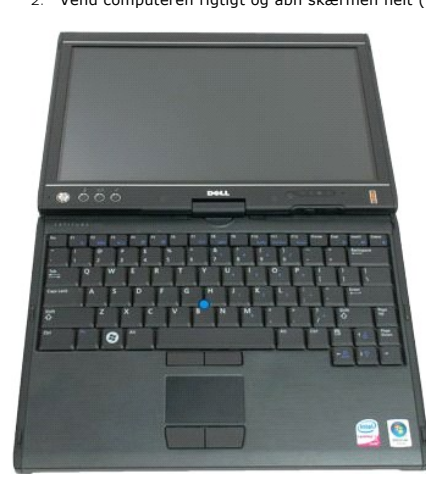

3. Sæt en plastiksyl eller fladhovedet skruetrækker i slotten og lirk forsigtigt hængseldækslet op i højre side for at frigøre det.

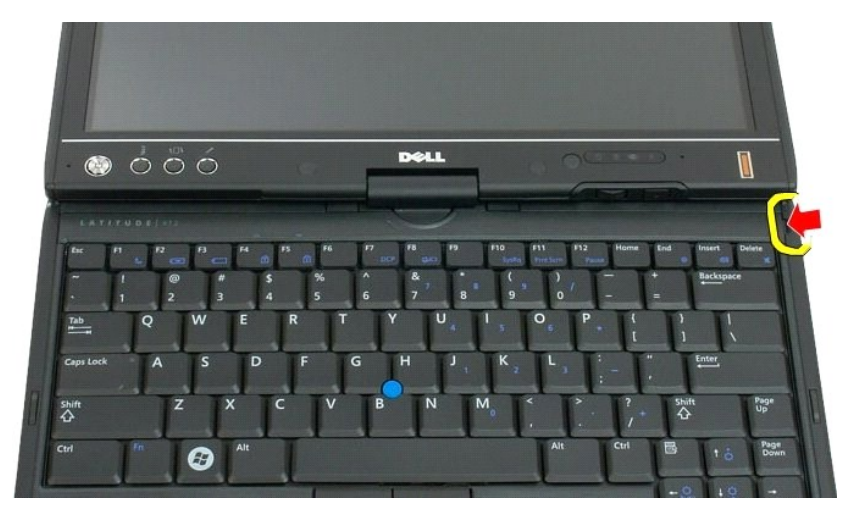

4. Lirk hængseldækslet op, idet du begynder til højre og går mod venstre, og fjern det.

<span id="page-62-0"></span>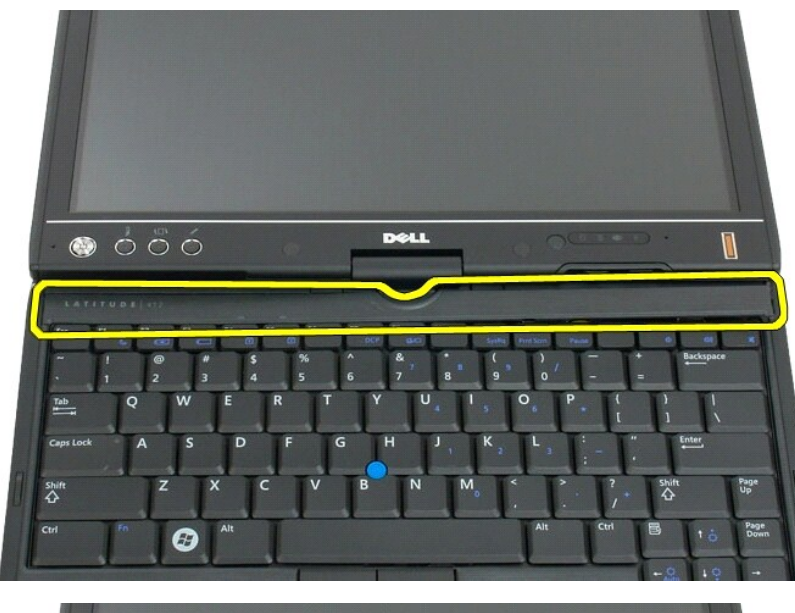

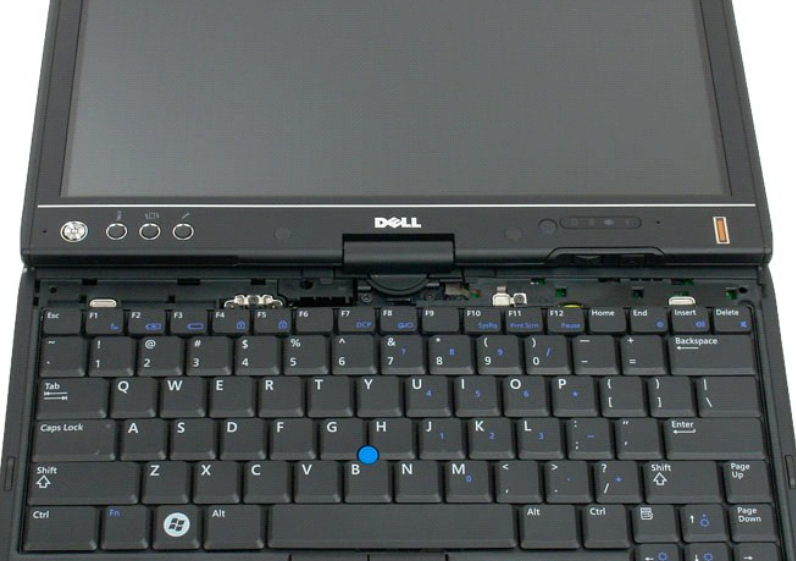

# <span id="page-62-1"></span>**Isætning af hængseldæksel**

For at sætte hængseldækslet på igen, sættes venstre hjørne af dækslet i hængseldækslets slot og trykkes fra venstre mod højre indtil dækslet klikker på plads.

#### <span id="page-63-0"></span>**Hukommelse Servicehåndbog til Dell™ Latitude™ XT2**

- **O** [Sådan fjernes et hukommelsesmodul](#page-63-1)
- [Isætning af et hukommelsesmodul](#page-65-0)

<span id="page-63-1"></span>ADVARSEL! Før du påbegynder arbejde inde i tavle-pc'en, bør du læse sikkerhedsinstruktionerne, som fulgte med tavle-pc'en. Du kan finde<br>yderligere oplysninger om god sikkerhedspraksis på webstedet Regulatory Compliance på

# **Sådan fjernes et hukommelsesmodul**

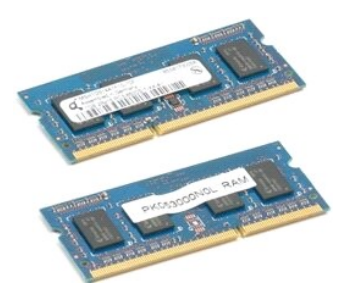

- 1. **Følg instruktionerne i <u>Inden du påbegynder arbejde inde i tavle-pc'en</u>.<br>2. Fjern <u>batteriet</u> fra tavle-p<b>c'e**n.<br>3. Fjern <u>[afdækningsplade for hukommelseskort og Mini](file:///C:/data/systems/latxt2/dk/SM/td_AccessDoor.htm)-Card</u> fra tavle-pc'en.
- 
- 

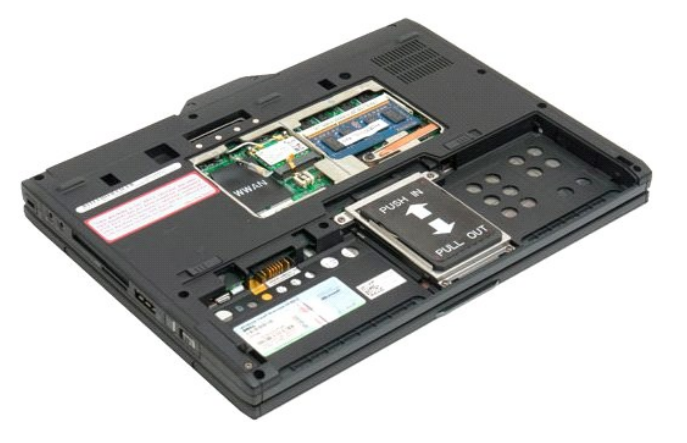

4. Brug dine fingre til forsigtigt at løsne de clips, der holder hukommelsesmodulet fast.

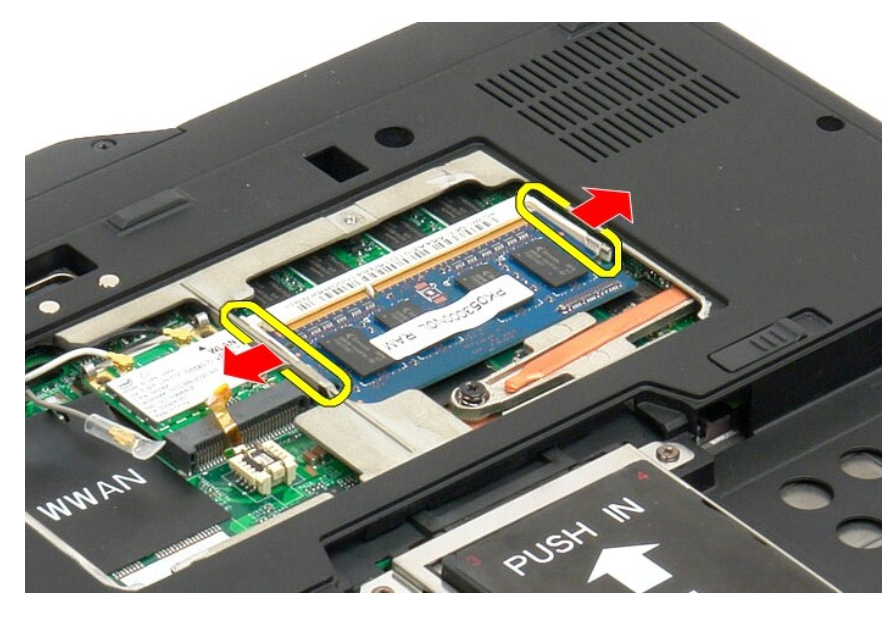

5. Fjern hukommelsesmodulet fra tavle-pc'en ved at løfte det op i den ene side.

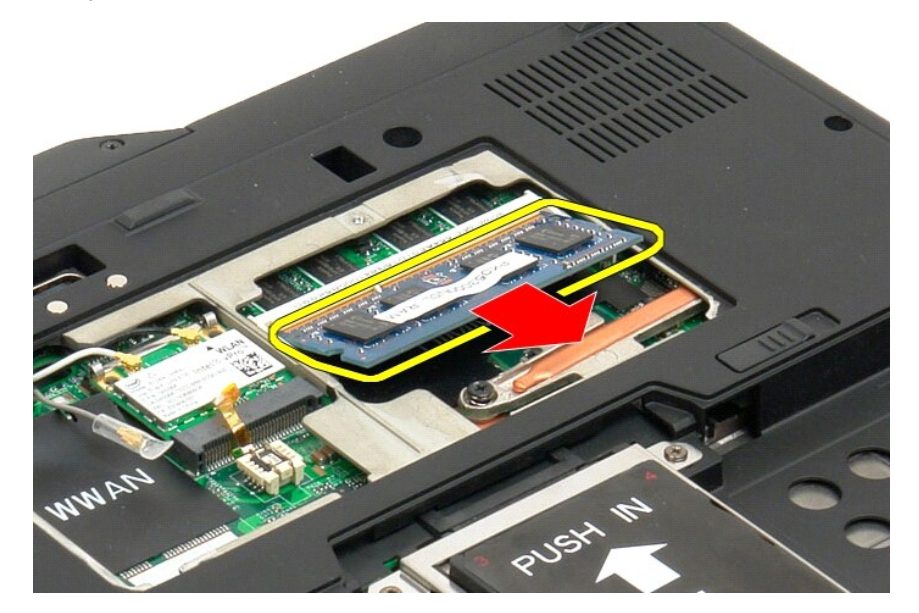

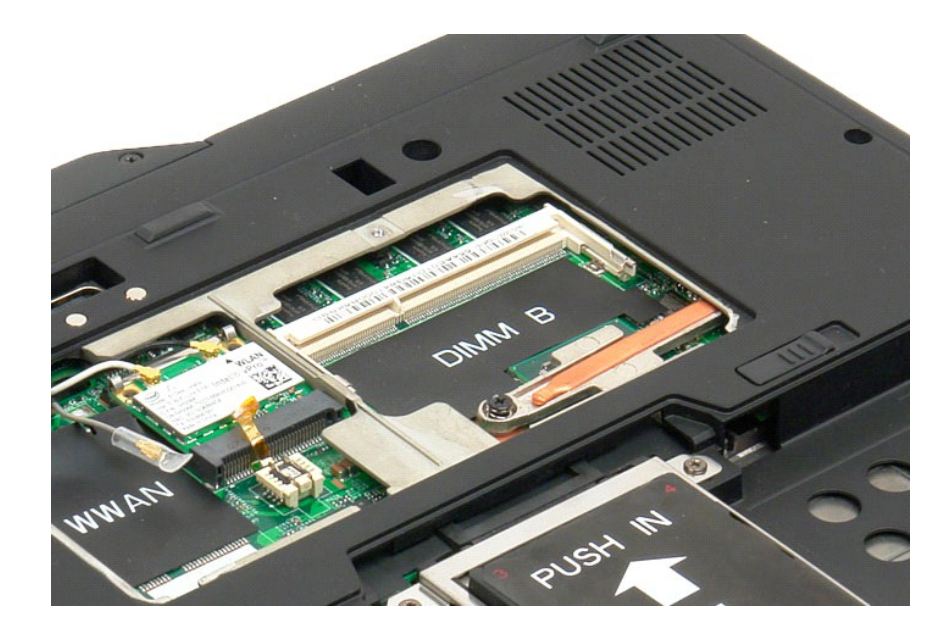

### <span id="page-65-0"></span>**Isætning af et hukommelsesmodul**

- 1. Placér hukommelsesmodulet ved, startende med toppen af modulet, at lirke det ned på plads i en vinkel.<br>2. Lirk hukommelsesmodulet ned indtil det klikker på plads i holdeklemmerne.<br>3. Sæt <u>Hukommelses- og mini kor</u>
- 
- 

### <span id="page-66-0"></span>**Håndledsstøtte**

**Servicehåndbog til Dell™ Latitude™ E4300**

ADVARSEL! Før du påbegynder arbejde inde i tavle-pc'en, bør du læse de sikkerhedsinstruktioner, der fulgte med tavle-pc'en. Du kan finde<br>yderligere oplysninger om god sikkerhedspraksis på webstedet Regulatory Compliance på

#### **Fjernelse af håndledsstøtten**

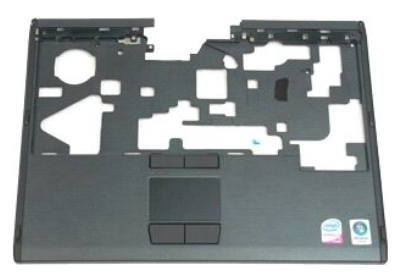

- 1. Følg procedurerne i <u>Inden du påbegynder arbejde inden i tavle-po'en</u>.<br>2. Fjern <u>batteriet</u> fra tavle-po'en.<br>3. Fjern <u>harddisken</u> fra tavle-po'en.<br>4. Fjern <u>[hængselsdækslet](file:///C:/data/systems/latxt2/dk/SM/td_LED.htm)</u> fra tavle-po'en.<br>5. Fjern <u>hastaturet</u> fra t
- 
- 
- 
- 

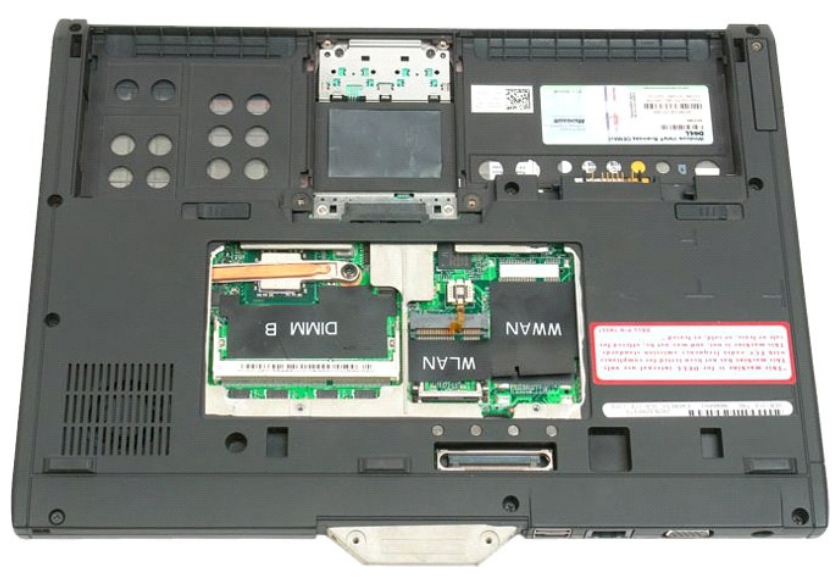

7. Fjern de ni skruer, der fastgør håndledsstøtten til bunden af tavle-pc'en.

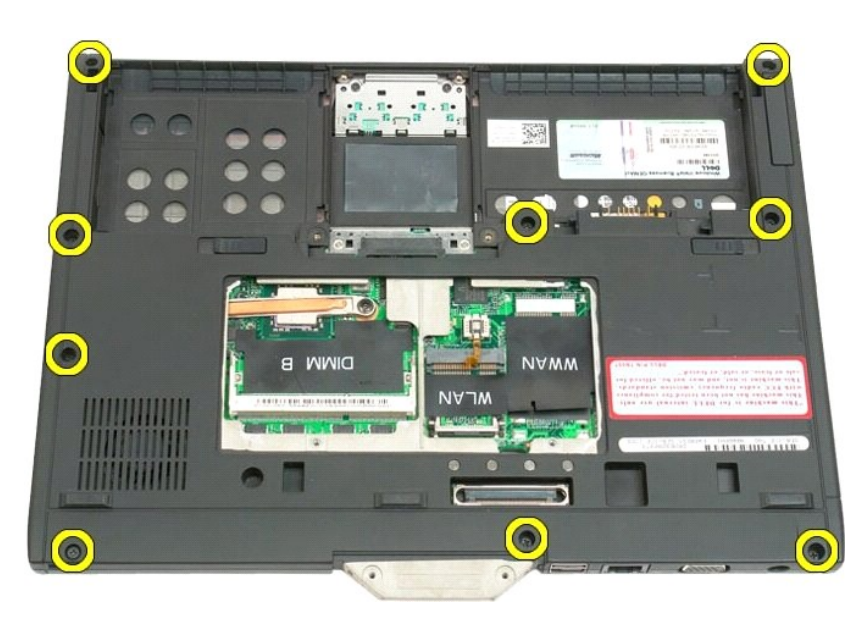

8. Vend tavle-pc'en om, og fjern de tre skruer, der fastgør håndledsstøtten til den øverste del af tavle-pc'en.

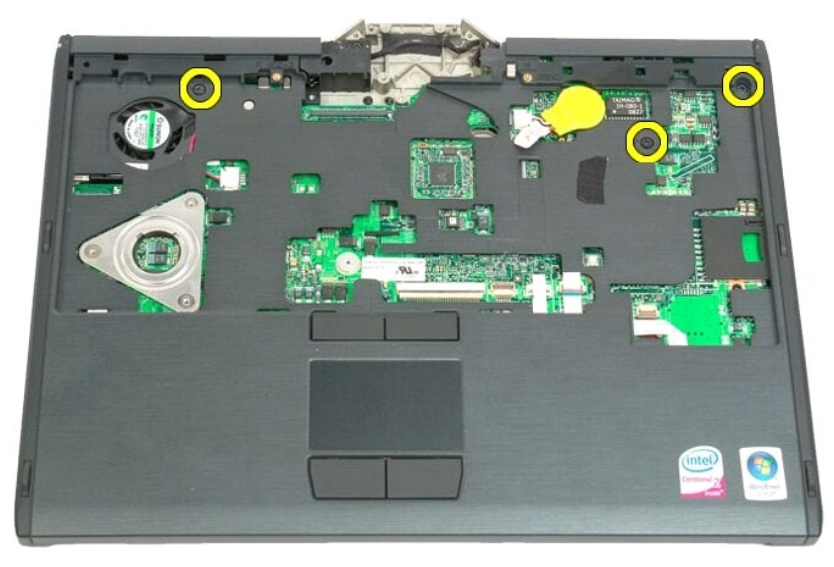

9. Fjern håndledsstøtten fra tavle-pc'en.

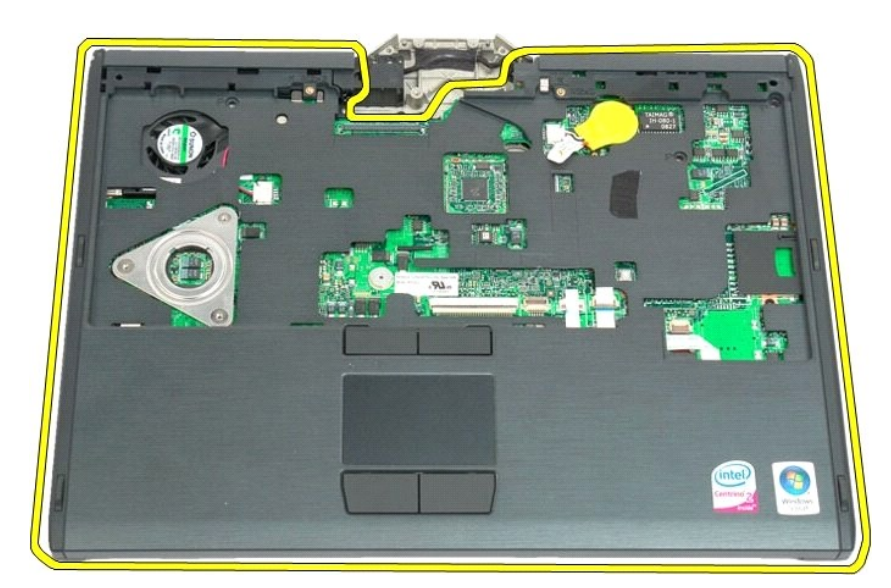

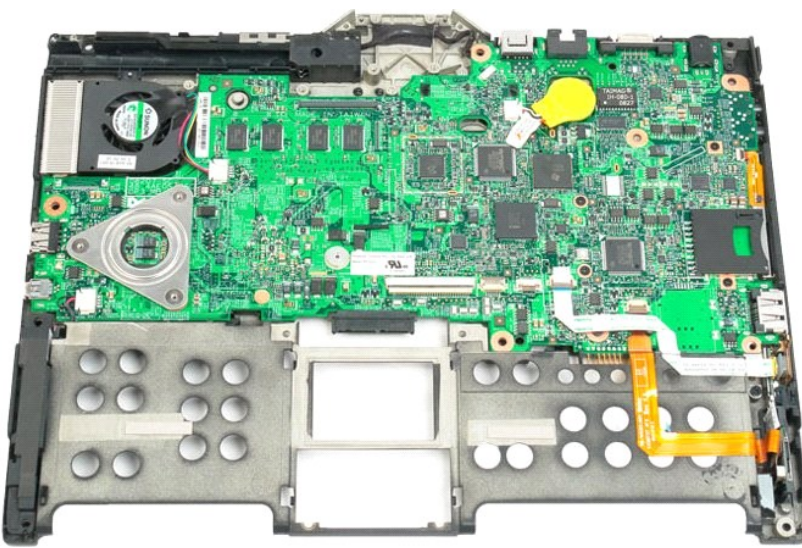

### **Højttaler**

**Servicehåndbog til Dell™ Latitude™ XT2**

ADVARSEL! Før du påbegynder arbejde inden i tavle-pc'en, bør du læse de sikkerhedsinstruktioner, der fulgte med tavle-pc'en. Du kan finde<br>yderligere oplysninger om god sikkerhedspraktis på webstedet Regulatory Compliance p

### **Fjernelse af højttaleren**

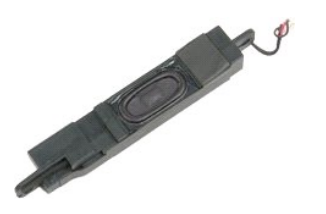

- 
- 
- 1. Følg instruktionerne i <u>Inden du påbegynder arbeide inde i tavle-pc'en</u>.<br>2. Fjern <u>bartdreiet</u> fra tavle-pc'en.<br>3. Fjern <u>harddisken</u> fra tavle-pc'en.<br>4. Fjern <u>arddisken</u> fra tavle-pc'en.<br>5. Fjern <u>hukommelsen</u> fra tav
- 
- 
- 
- 
- 
- 
- 

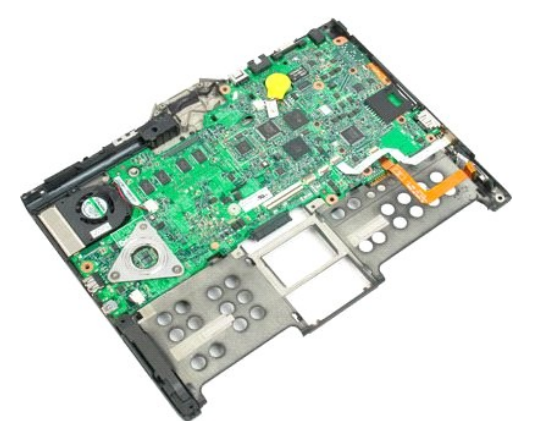

14. Kobl højtalerkablet fra systemkortet.

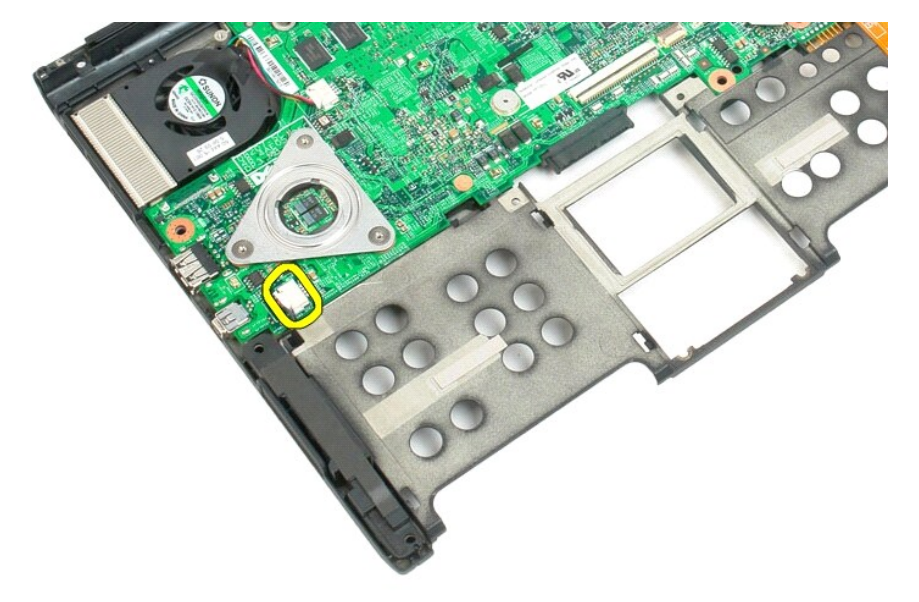

15. Fjern skærmenheden fra tavle-pc'en.

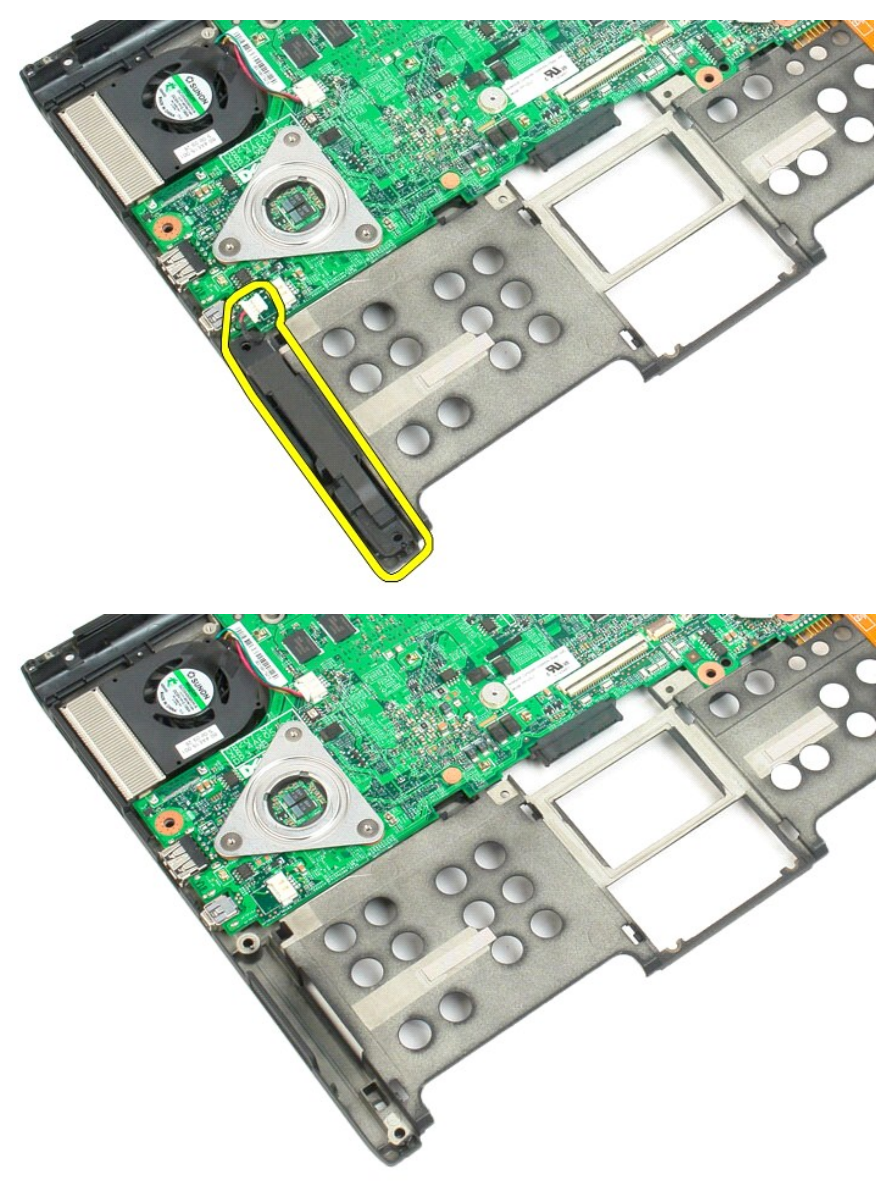

# <span id="page-71-0"></span>**Systemkort**

#### **Servicehåndbog til Dell™ Latitude™ XT2**

ADVARSEL! Før du påbegynder arbejde inden i tavle-pc'en, bør du læse de sikkerhedsinstruktioner, der fulgte med tavle-pc'en. Du kan finde<br>yderligere oplysninger om god sikkerhedspraksis på webstedet Regulatory Compliance p

#### **Fjernelse af systemkortet**

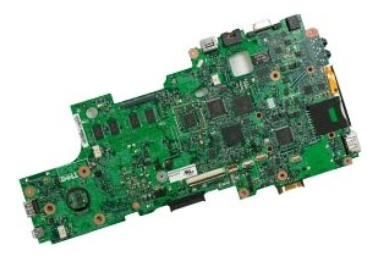

- 
- 
- 1. Følg instruktionerne i <u>Inden du påbegynder arbeide inde i tavle-pc'en</u>.<br>2. Fjern <u>batteriet</u> fra tavle-pc'en.<br>3. Fjern <u>harddisken</u> fra tavle-pc'en.<br>4. Fjern <u>hidkekningsplade til hukommelseskort og Mini-Card</u> fra tavl
- 
- 
- 6. Fjern <u>Mini-Card</u> fra tavle-pc'en.<br>18. Fjern <u>BiloS-chippen</u> fra tavle-pc'en.<br>18. Fjern <u>Bluetooth-modulei</u> fra tavle-pc'en.<br>19. Fjern <u>dekslet med hængsler</u> fra tavle-pc'en.<br>10. Fjern <u>dekslet med hængsler</u> fra tavle-p
- 
- 
- 
- 

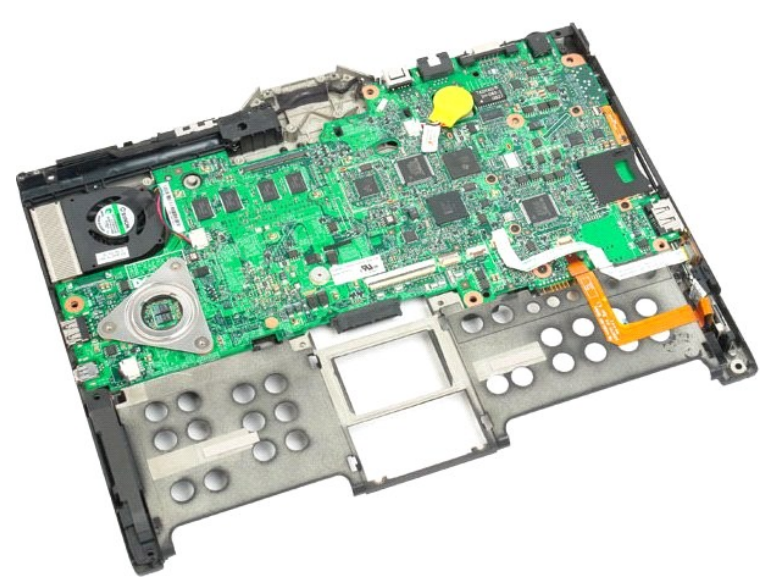

14. Kobl højtalerkablet fra systemkortet.
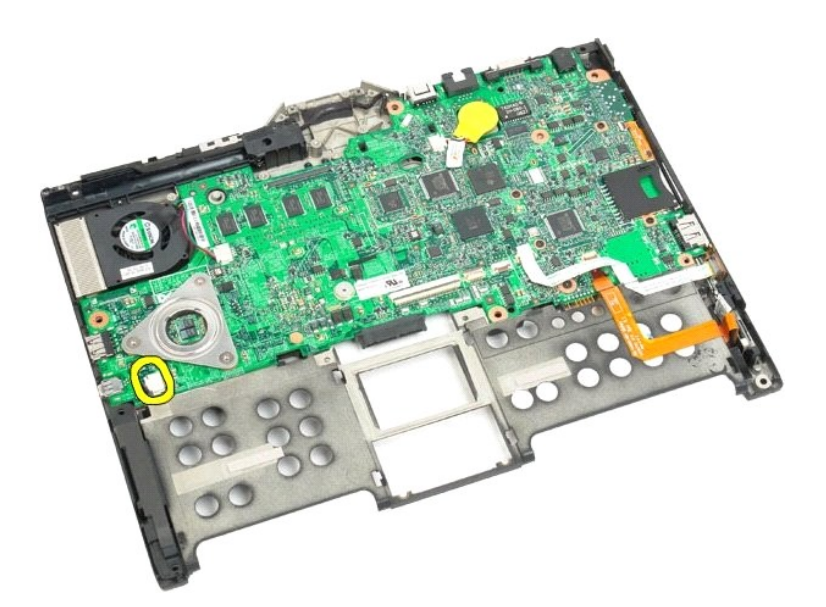

15. Løft clipsen, der holder SATA-kablet fast.

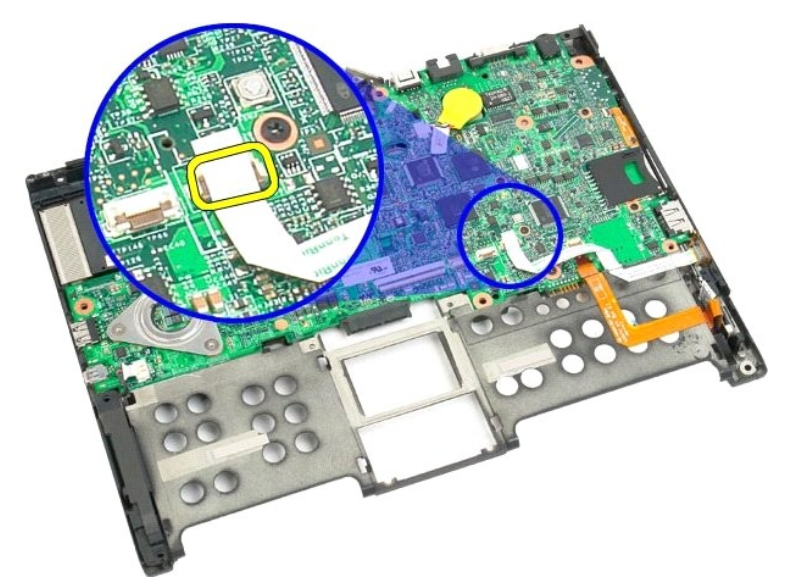

16. Kobl højtalerkablet fra systemkortet.

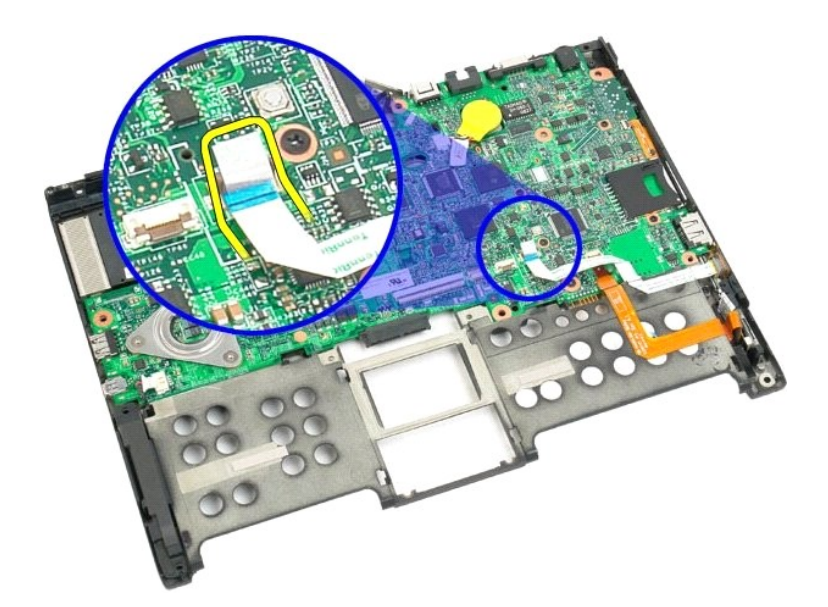

17. Løft clipsen, der holder SATA-kablet fast.

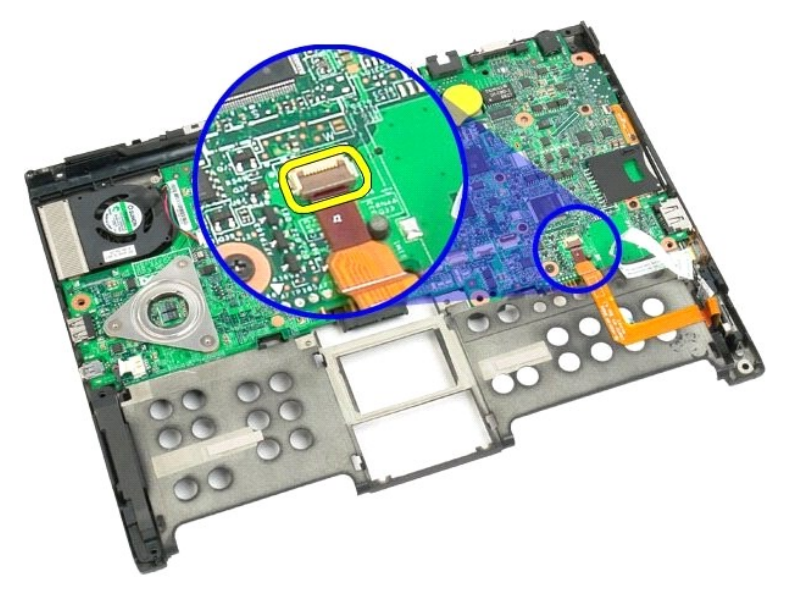

18. Frakobl kabelstikket til den trådløse forbindelsestik fra systemkortet.

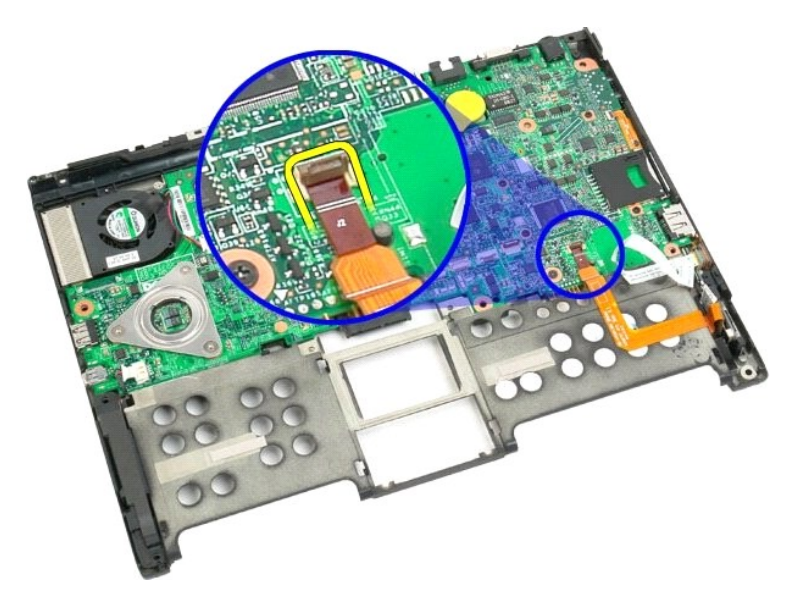

19. Fjern den skrue, der fastgør systemkortet til plastikbunden.

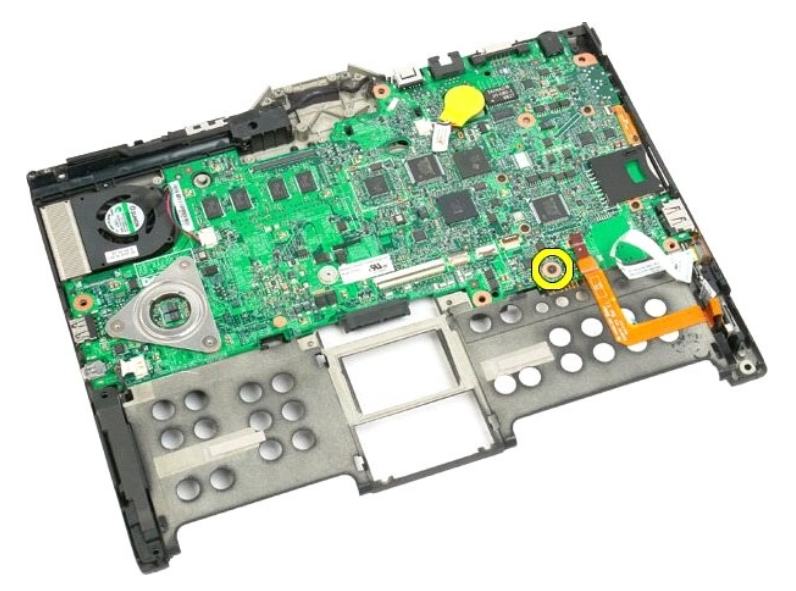

20. Løft systemkortet op i den ene side, og fjern det fra tavle-pc'en.

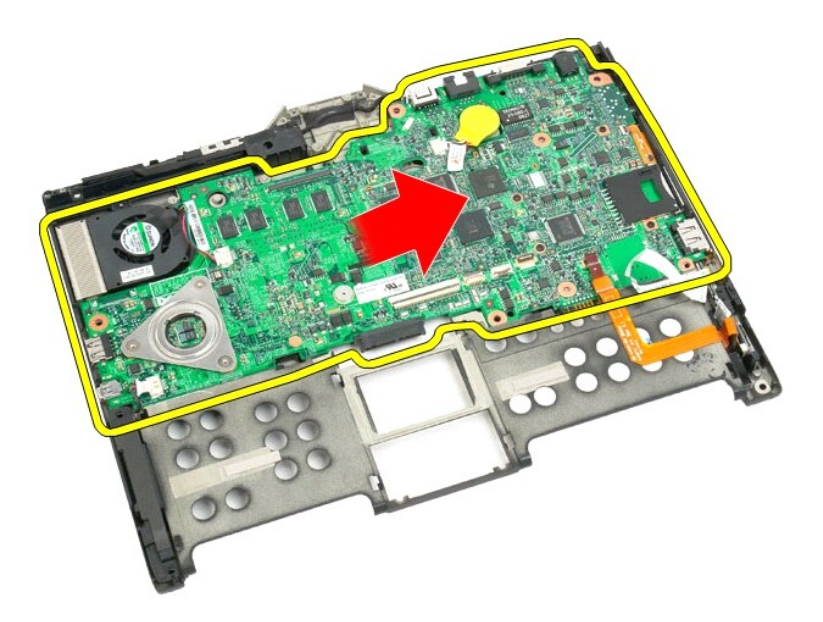

21. Frakobl blæserkablet fra systemkortstikket, og vend systemkortet.

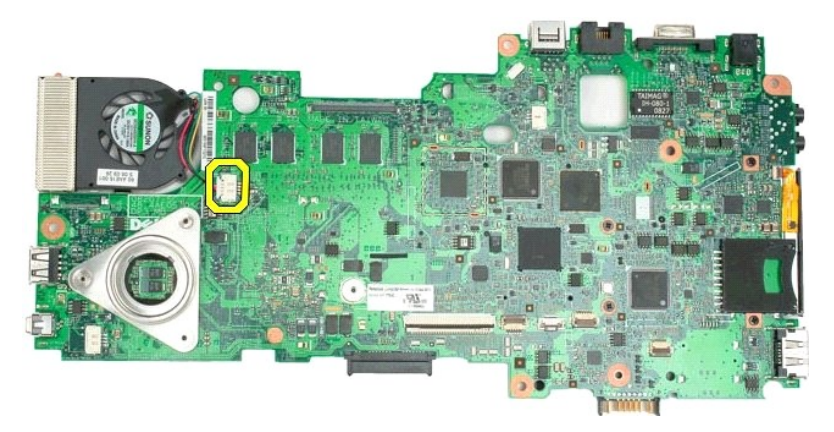

22. Løsn de fire fastgørelsesskruer på processorens kølelegeme.

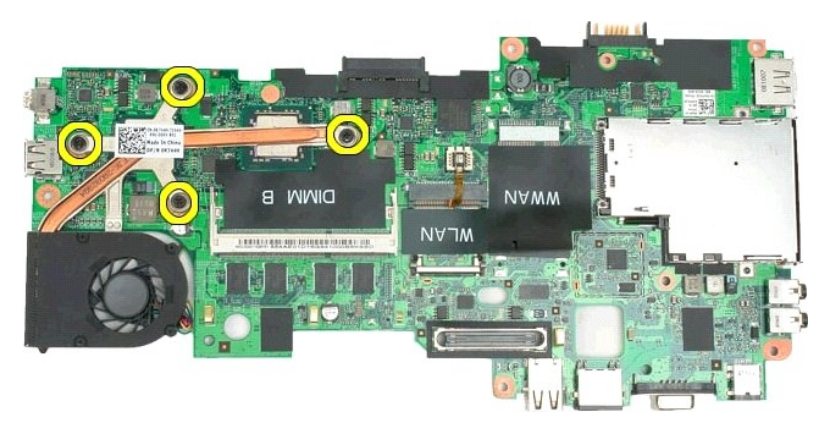

23. Fjern den øverste del af kølelegemet fra systemkortet, og vend systemkortet igen.

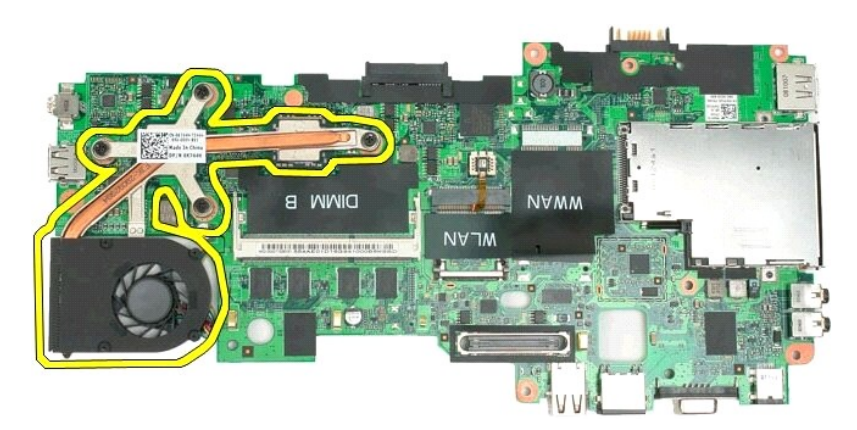

24. Fjern den nederste del af kølelegemet.

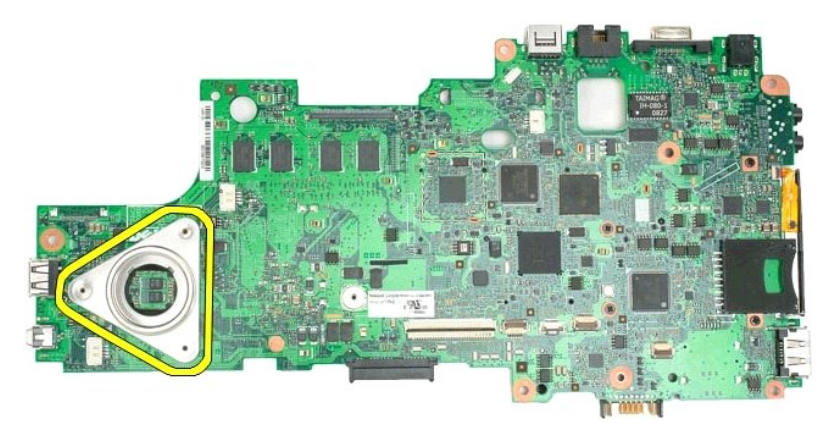

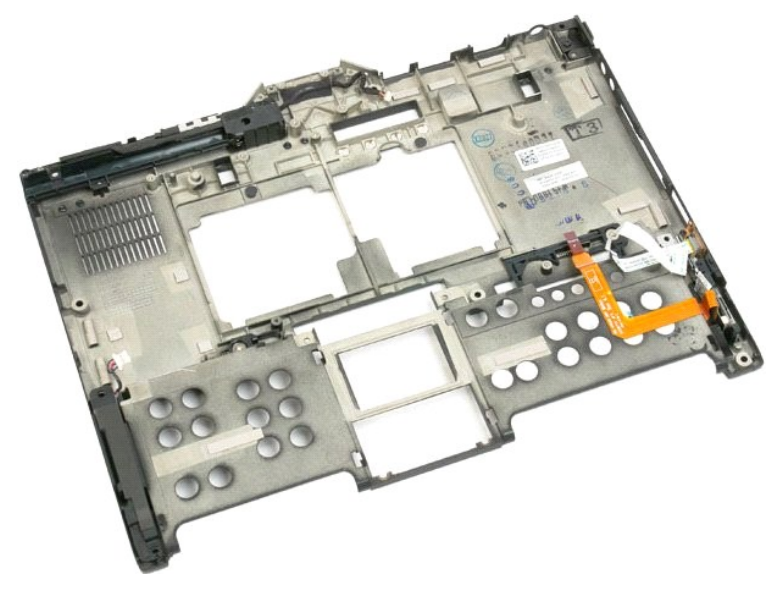

## **Mini-Card Servicehåndbog til Dell™ Latitude™ XT2**

- [Fjernelse af Mini-Card](#page-77-0)
- [Isætning af Mini](#page-79-0)-Card
- <span id="page-77-0"></span>ADVARSEL! Før du påbegynder arbejde inde i tavle-pc'en, bør du læse de sikkerhedsinstruktioner, der fulgte med tavle-pc'en. Du kan finde<br>yderligere oplysninger om god sikkerhedspraksis på webstedet Regulatory Compliance på

# **Fjernelse af Mini-Card**

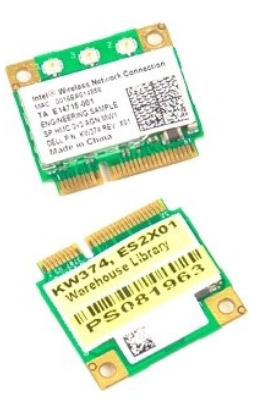

- 
- 1. **Følg procedurerne i <u>Inden du påbegynder arbejde inde i tavle-pc'en</u>.<br>2. Fjern <u>batteriet</u> fra tavle-pc'en.<br>3. Fjern <u>[afdækningsplade for hukommelseskort og Mini](file:///C:/data/systems/latxt2/dk/SM/td_AccessDoor.htm)-Card</u> fra tavle-pc'en.**

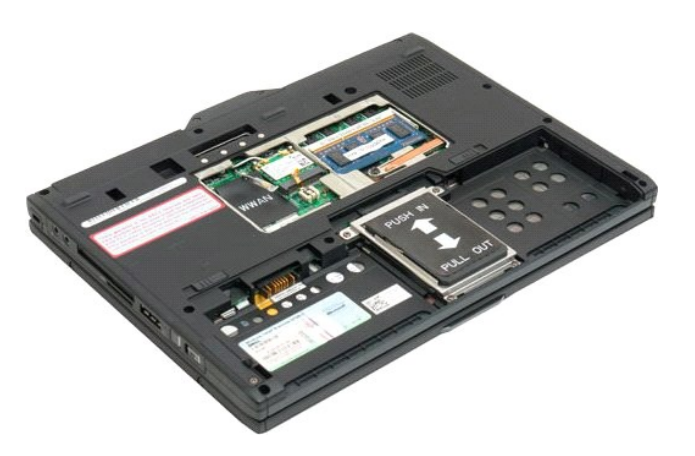

4. Afbryd de to antennekabler fra Mini-Card.

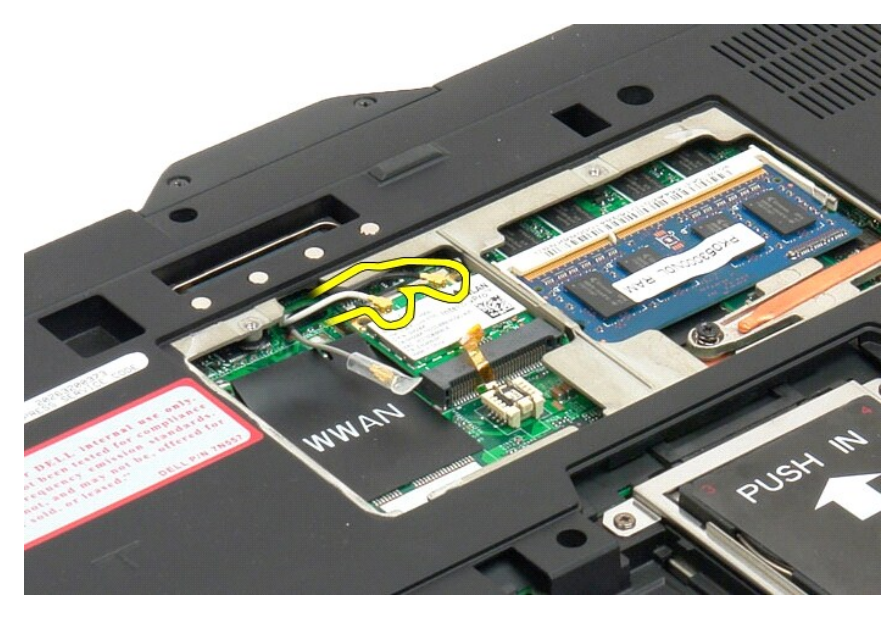

5. Brug dine fingre til forsigtigt at løsne clipsene, og tag dit Mini-Card ud.

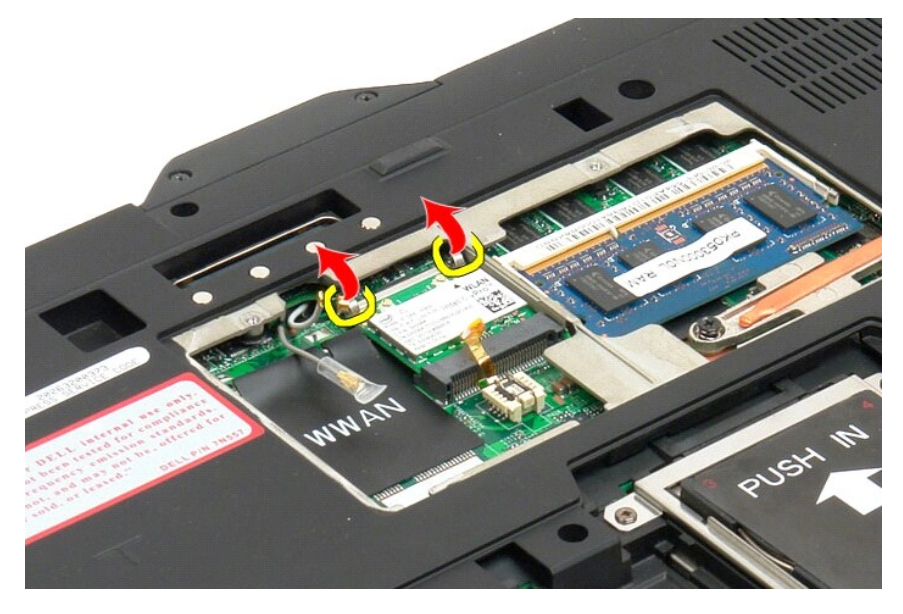

6. Fjern dit Mini-Card fra tavle-pc'en ved at løfte det op i den ene side.

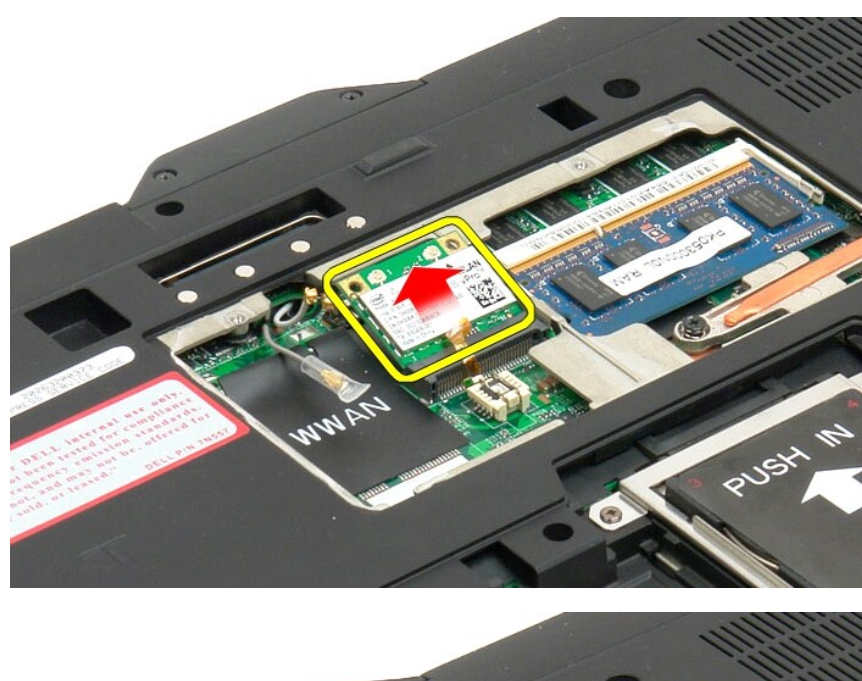

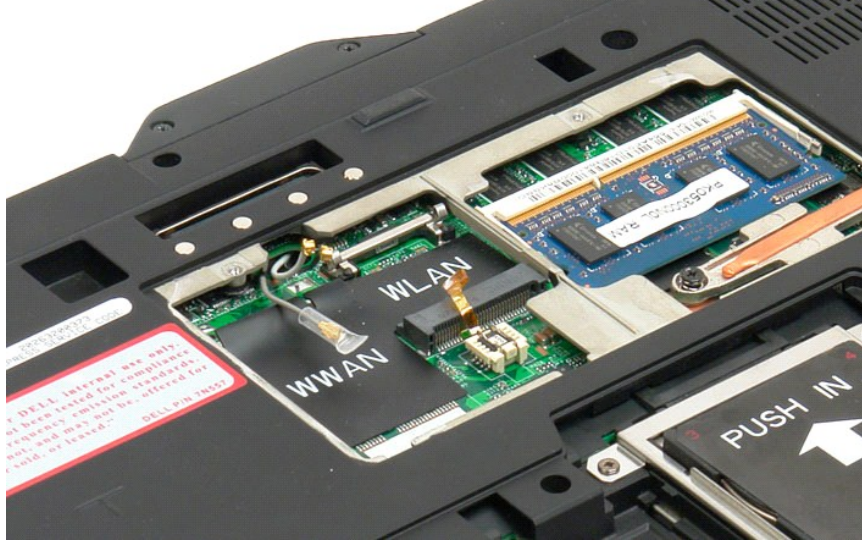

# <span id="page-79-0"></span>**Isætning af Mini-Card**

**FORSIGTIG! Stikkene er affasede, så de ikke kan indsættes forkert. Hvis du møder modstand, skal du kontrollere stikkene på kortet og på systemkortet, og flugte kortet igen.**

**FORSIGTIG! For at undgå beskadigelser på mini-kortet, skal du sørge for kablerne ikke ligger under kortet, når du sætter det i.**

**BEMÆRK!** Kortslotten vil være mærket med en WLAN-silkeskærm. Installer ikke mini-kortet i nogen anden slot. Hvis du installerer et WWAN-kort, installeres kortet i den slot, der er mærket med en WWAN silkeskærm.

- 1. Skub mini-kortet ind i WLAN-stikket i en vinkel.
- 2. Tryk kortet ned for at flugte palerne og hold det på plads.
- 3. Geninstallér holdeklemmerne, der holder kortet på plads.
- 4. Forbind de tilhørende antennekabler til det , du er ved at sætte i:
	- l Hvis der er to trekanter på kabelmærkaten (hvid og sort), skal du forbinde det hvide antennekabel til stikket, der er mærket med "main" (hvid trekant), og det sorte antennekabel til det stik, der er mærket "aux" (sort trekant). Placér det tilbageværende, grå kabel i kabinettet ved siden af holderen ved siden af kortet
	- l Hvis kortet har tre trekanter på mærkaten (hvid, sort & grå), skal du forbinde det hvide antennekabel til den hvide trekant, det sorte kabel til den

sorte trekant og det grå antennekabel til den grå trekant.

**BEMÆRK!** Sørg for at kablerne er lagt i kabelkanalen.

- 5. Sæt [hukommelses-](file:///C:/data/systems/latxt2/dk/SM/td_AccessDoor.htm#ReplaceMemory) og mini-kortdækslet på bord-PC'en.
- 6. Isætning af batteri (se [Isætning af hovedbatteriet](file:///C:/data/systems/latxt2/dk/SM/td_battery.htm#ReplaceBattery)).

## **Tilstande for tavle-pc Servicehåndbog til Dell™ Latitude™ XT2**

- Brugertilstande
- **O** Tavleknapper
- Grænseflade til tavle-pc
- **O** Tavleindstillinger

# <span id="page-82-0"></span>**Arbejde på tavle-pc'en Brugervejledning til Dell™ Latitude™ XT2**

- [Før du arbejder i tavle](#page-82-1)-pc'en
- [Anbefalet værktøj](#page-82-2)
- Sådan slukker du tavle-pc'en
- [Før du arbejder i tavle](#page-83-0)-pc'en

### <span id="page-82-1"></span>**Før du arbejder i tavle-pc'en**

Brug følgende sikkerhedsretningslinjer for at beskytte tavle-pc'en mod potentielle skader og af hensyn til din egen sikkerhed. Medmindre andet er angivet,<br>forudsættes det i forhold til alle fremgangsmåder i dette dokument,

- 
- ı Du har udført trinnene i <u>Arbeide på tavle-pc'en.</u><br>ι Du har læst de sikkerhedsoplysninger, som fulgte med tavle-pc'en.<br>ι En komponent kan udskiftes eller hvis den er købt separat installeres ved at udføre fremgangsm
- ADVARSEL! **Før du åbner tavle-pc'en, skal du læse de sikkerhedsoplysninger, der fulgte med tavle-**pc'en. Du kan finde yderligere oplysninger om<br>**god sikkerhedspraksis på webstedet Regulatory Compliance på www.dell.com/regu**
- **FORSIGTIG! Kun certificerede serviceteknikere må udføre reparationer på tavle**-**pc'en. Skade på grund af servicering, som ikke er godkendt af Dell, er ikke dækket af garantien.**
- **FORSIGTIG! For at undgå elektrostatisk afladning bør du jorde dig selv ved hjælp af en jordingsrem eller ved jævnligt at røre ved en umalet metaloverflade, f.eks. et stik på bagsiden af computeren).**
- **FORSIGTIG! Håndter komponenter og kort forsigtigt. Rør ikke ved komponenterne eller kortenes kontaktområder. Hold et kort i kanterne eller i opsætningsrammen. Hold en komponent som f.eks. en processor ved dens kanter og ikke ved dens ben.**
- FORSIGTIG! Når du frakobler et kabel, skal du tage fat i dets stik eller dets trækketap og ikke i selve kablet. Nogle kabler har stik med låsetappe.<br>Hvis du frakobler et sådant kabel, bør du trykke på låsetappene, før du f
- **BEMÆRK!** Farven på din computer og visse komponenter kan variere fra, hvad der vist i dette dokument.

Udfør følgende trin, før du åbner tavle-pc'en op, for at undgå at beskadige den.

- 1. Sørg for, at arbejdsoverfladen er jævn og ren for at forhindre, at tavle-pc'ens dæksel bliver ridset.<br>2. Sluk tavle-pc'en (se <u>[Sådan slukker du tavle](#page-82-3)-pc'en</u>).
- 
- 3. Hvis tavle-pc'en er tilsluttet en docking-enhed (tildocket) såsom den valgfri mediebase eller batteristangen, skal den fradockes.

**FORSIGTIG! Hvis du vil frakoble et netværkskabel, skal du først fjerne kablet fra tavle-pc'en og derefter fjerne kablet fra netværksenheden.**

- 4. Frakobl alle netværkskabler fra tavle-pc'en.
- 5. Afbryd forbindelsen fra tavle-pc'en og alle tilsluttede enheder til stikkontakter. 6. Luk skærmen og vend tavle-pc'en om på en flad arbejdsflade.
- 

**FORSIGTIG! For at undgå at beskadige systemkortet skal du fjerne det primære batteri, inden du servicerer computeren.**

- 7. Fjern hovedbatteriet (se **Fjernelse af hovedbatteriet)**<br>8. Vend tavle-p**r'en, så toppen vender op.**
- Vend tavle-pc'en, så toppen vender op. 9. Åbn skærmen.
- 10. Tryk på tænd/sluk-knappen for at jordforbinde systemkortet.

**FORSIGTIG! For at beskytte mod elektrisk stød skal du altid afbryde tavle-pc'en fra stikkontakten på væggen, før du åbner skærmen.**

**FORSIGTIG! Før du rører ved noget inde i tavle-pc'en, skal du have jordforbindelse ved at røre ved en umalet metaloverflade såsom metallet bag på tavle**-**pc'en. Mens du arbejder, skal du med jævne mellemrum røre en umalet metaloverflade for på den måde at fjerne statisk elektricitet, der kan skade de interne komponenter.**

- 11. Fjern alle eventuelle ExpressCards eller Smart Cards fra de relevante kortstik.
- 12. Fjern harddisken (se [Fjernelse af harddisk](file:///C:/data/systems/latxt2/dk/SM/td_harddrive.htm))

#### <span id="page-82-2"></span>**Anbefalet værktøj**

Procedurerne i dette dokument kræver eventuelt følgende værktøj:

- 
- l Lille, almindelig skruetrækker l Phillips-skruetrækker nr. 0
- Phillips-skruetrækker nr. 1 l En lille plastiksyl
- l Cd med Flash BIOS-opdateringsprogram

### <span id="page-82-3"></span>**Sådan slukker du tavle-pc'en**

**FORSIGTIG! For at undgå datatab bør du gemme og lukke alle åbne filer og lukke alle åbne programmer, inden du slukker tavle-pc'en.**

1. For at lukke for operativsystemet:

l **I Windows Vista:**

**Klik på** Start **,** klik på pilen i nederste højre hjørne af **Startmenuen**, som vist nedenfor, og klik derefter på **Luk computeren**.

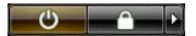

l **I Windows XP:** 

Klik på **Start**® **Turn Off Computer**® **Slut**.

Tavle-pc'en slukkes, når nedlukningen af operativsystemet er gennemført.

2. Sørg for, at tavle-pc'en og alle tilsluttede enheder er slukket. Hvis tavle-pc'en og de tilsluttede enheder ikke blev slukket automatisk, da du lukkede<br>operativsystemet, skal du trykke på tænd/sluk-knappen i 4 sekunder

# <span id="page-83-0"></span>**Før du arbejder i tavle-pc'en**

Når du har udført udskiftningsprocedurer, skal du sørge for at tilslutte eksterne enheder, kort, kabler osv., før du tænder computeren.

- **FORSIGTIG! For at undgå beskadigelse af computeren må du kun bruge det batteri, der er beregnet til denne specifikke Dell-computer. Brug ikke batterier, som er beregnet til andre Dell-computere.**
- 1. Forbind alle eksterne enheder, såsom en dockingstation, skivebatteri eller mediebase, og isæt alle kort, såsom et ExpressCard.<br>2. Forbind telefon- eller netværkskabel til din computer.
- 

**FORSIGTIG! For at tilslutte et netværkskabel skal du først slutte kablet til netværksstikket i væggen og derefter slutte det til computeren.**

- 3. Udskift [hovedbatteriet](file:///C:/data/systems/latxt2/dk/SM/td_battery.htm).
- 4. Tilslut forbindelsen fra tavle-pc'en og alle tilsluttede enheder til stikkontakter.<br>5. **Tænd for tavle**-pc'en.
-